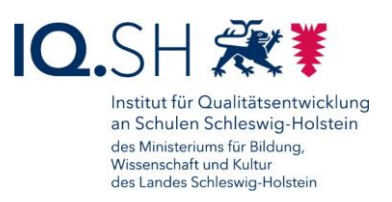

# HANDBUCH –

# LEHRKRÄFTE-ENDGERÄTE (WINDOWS 11)

Letzte Änderung: **03.07.2024**

Änderung vom 03.07.24:

- Anpassung der Anleitung auf Windows 11: In diesem Zuge wurden in zahlreichen Kapiteln die Einstellungen und Screenshots angepasst (siehe z. B. Kapitel [Windows 11 -](#page-9-0) [Grundlagen\)](#page-9-0).
- Zur Sicherung von Dateien kann unter Windows 11 anstelle der bisher verwendeten Windows-Sicherung der Dateiversionsverlauf genutzt werden (siehe Kapitel [Sicherung](#page-29-0) [durchführen\)](#page-29-0).
- Für das Einscannen von QR-Codes wird die App "QR-Scanner Plus" nicht mehr benötigt. Stattdessen kann die Windows-Kamera-App dafür verwendet werden (siehe Kapitel [QR-](#page-51-0)[Code einscannen\)](#page-51-0).

Änderung vom 26.04.24:

 Mittlerweile kann über den Hub auch die Deinstallation einer Software vorgenommen werden (siehe Kapitel [Software deinstallieren\)](#page-27-0).

Änderung vom 14.11.23:

Die App "Trustelem Authenticator" wurde im Hub durch die App "2 Factor Authenticator" ersetzt. Die Einrichtung der **Zweifaktor-Authentifizierung** wird daher im Kapitel [Zwei-](#page-60-0)[Faktor-Authentisierung](#page-60-0) mit der neuen App gezeigt.

Änderung vom 11.07.23:

- Der Prozess zur **Zurücksetzung eines Windows-Gerätes bzw. eines Geräte-Passworts** wurde vereinfacht. Dataport hat dazu eine Software entwickelt, die automatisch auf allen Windows-Geräten installiert wird. Die jeweils benötigte Funktion kann nun über eine Helpdesk-Anfrage durch den Support von Dataport für das entsprechende Endgerät temporär freigeschaltet werden. Der genaue Ablauf zur Geräte- bzw. Passwort-Zurücksetzung wird hier beschrieben: Kapitel [Passwort zurücksetzen,](#page-64-0) Kapitel Gerät [zurücksetzen.](#page-67-0)
- Es wurde ein kurzes Kapitel zum Überprüfen des Ladezustands und zum Batteriewechsel des Microsoft Surface Pens (Surface Go) ergänzt: Kapitel [Ladezustand überprüfen,](#page-56-0)  [Stiftbatterie tauschen.](#page-56-0)

Ältere Änderungen sind in der [Änderungshistorie](#page-73-0) am Ende der Anleitung zu finden.

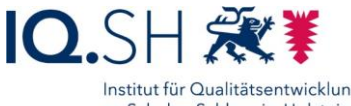

Institut für Qualitätsentwicklung<br>an Schulen Schleswig-Holstein<br>des Ministeriums für Bildung,<br>Wissenschaft und Kultur<br>des Landes Schleswig-Holstein

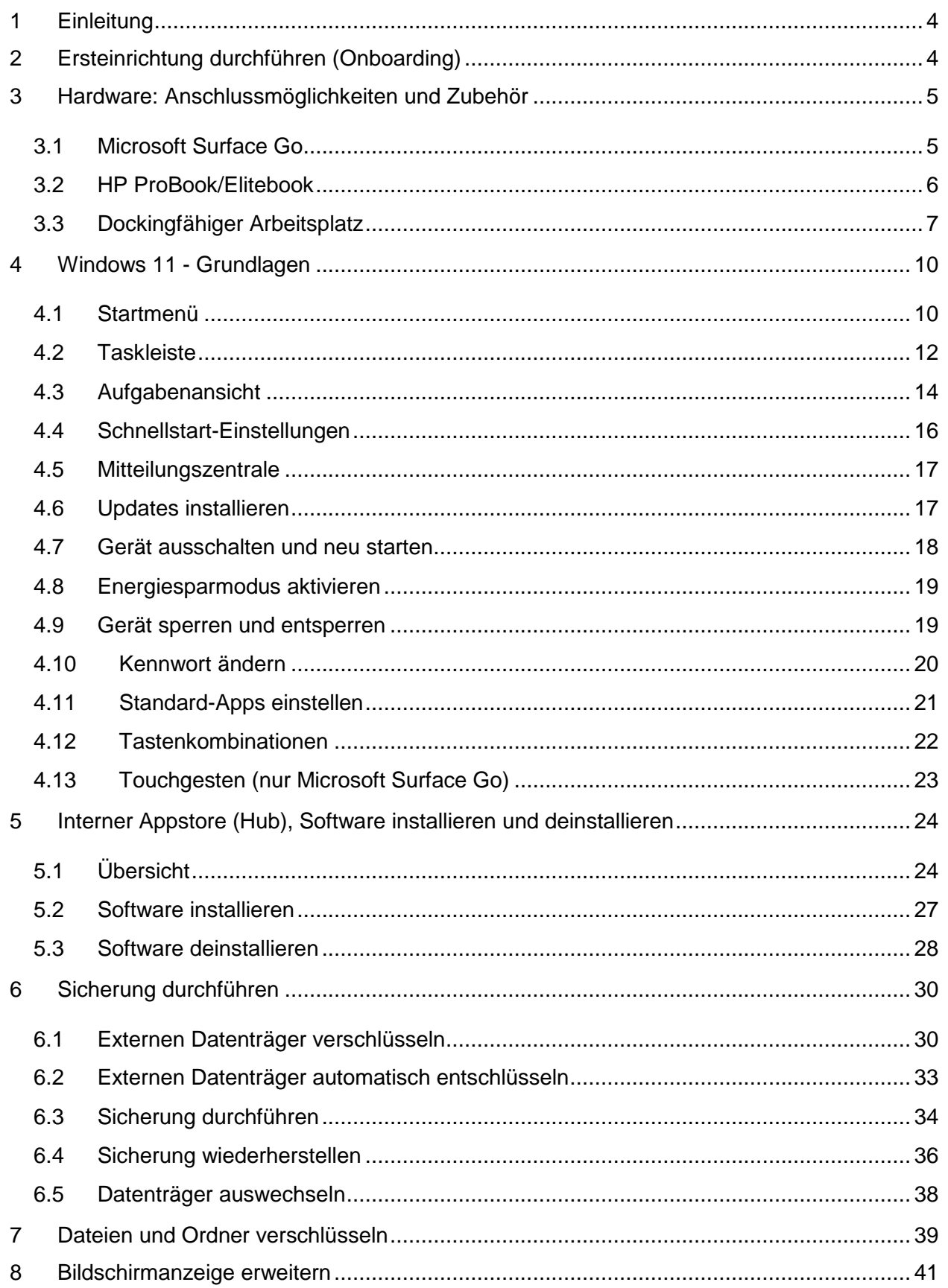

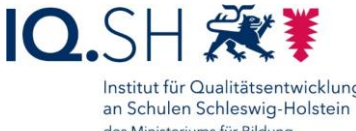

Institut für Qualitätsentwicklung<br>an Schulen Schleswig-Holstein<br>des Ministeriums für Bildung,<br>Wissenschaft und Kultur<br>des Landes Schleswig-Holstein

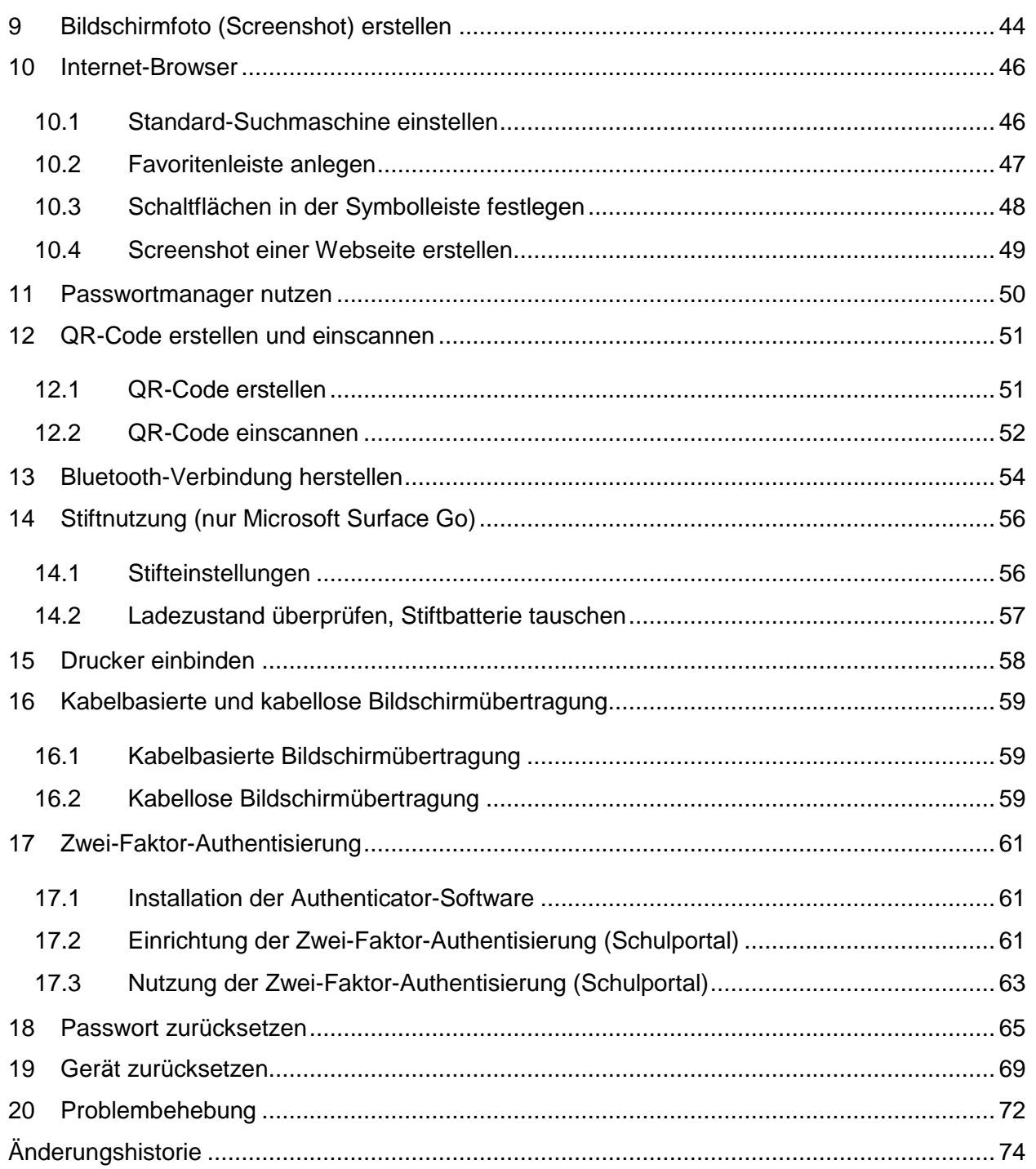

## <span id="page-3-1"></span><span id="page-3-0"></span>**1 Einleitung**

Die Lehrkräfte-Endgeräte des Landes sind in einem Unified Endpoint Management (UEM) – einer zentralen Verwaltung für Endgeräte – eingebunden. Das Land stellt darüber allen Geräten bestimmte Richtlinien sowie eine Grundausstattung an Software

[\(https://medienberatung.iqsh.de/softwareliste-windows.html\)](https://medienberatung.iqsh.de/softwareliste-windows.html) zur Verfügung, die entweder vorinstalliert ist oder über den internen Appstore (Hub) nachinstalliert werden kann. Falls gewünscht können Schulträger bzw. durch diese beauftragte IT-Dienstleister die Administration der Lehrkräfte-Endgeräte übernehmen und zum Beispiel weitere Software über den Hub bereitstellen.

Auf den Lehrkräfte-Endgeräten (Windows) lassen sich auch ohne den internen Appstore Anwendungen installieren. Software darf durch die jeweilige Lehrkraft jedoch nur installiert werden, wenn diese Software durch die Schulleitung geprüft und freigegeben wurde.

Das Land hat auf den Geräten Sicherheitsrichtlinien aktiviert und kümmert sich mit Hilfe der in Windows 11 integrierten Anwendungen um die Gerätesicherheit, den Viren- und Bedrohungsschutz sowie um Firewall-Einstellungen. Eine Installation zusätzlicher Sicherheitssoftware ist daher nicht erforderlich und kann ggf. dazu führen, dass vorhandene Sicherheitseinstellungen außer Kraft gesetzt werden.

Mit diesen Endgeräten ist eine pädagogisch-didaktische Nutzung, die Unterrichtsvor- und nachbereitung sowie die Erledigung schulorganisatorischer Aufgaben (z.B. Nutzung der Dienst-Email, Noteneingabe in School SH, …) möglich. Eine private Nutzung ist nicht gestattet.

Weitere Informationen finden Sie in der Dienstvereinbarung unter [https://medienberatung.iqsh.de/endgeraete-lk-s-dokumente.html.](https://medienberatung.iqsh.de/endgeraete-lk-s-dokumente.html)

Diese Anleitung bezieht sich auf Endgeräte mit dem Betriebssystem Windows 11 Education. Durch das Land Schleswig-Holstein werden dabei drei unterschiedliche Windows-Gerätetypen bereitgestellt:

- Tablet mit Tastatur: Surface Go 3 bzw. Surface Go 4
- 14-Zoll-Notebook: HP ProBook 640 G8 bzw. HP EliteBook 640 G9
- 15-Zoll-Notebook: HP ProBook 650 G8 bzw. HP EliteBook 650 G9

# **2 Ersteinrichtung durchführen (Onboarding)**

Die Anmeldung und Ersteinrichtung des Endgerätes wird in der Onboarding-Anleitung von Dataport bzw. im zugehörigen IQSH-Video beschrieben: [https://medienberatung.iqsh.de/endgeraete-lk-s-anl-videos.html.](https://medienberatung.iqsh.de/endgeraete-lk-s-anl-videos.html)

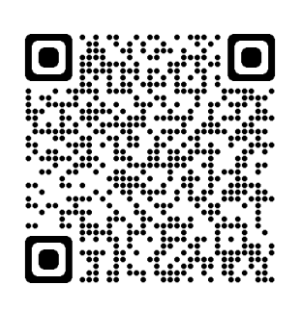

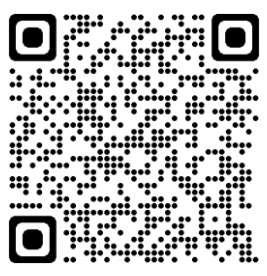

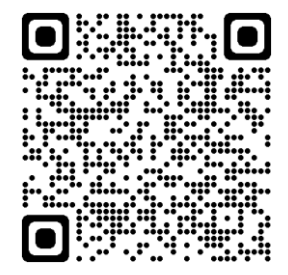

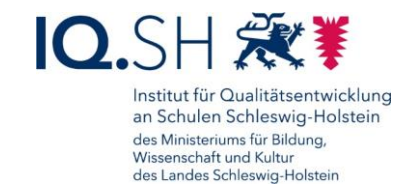

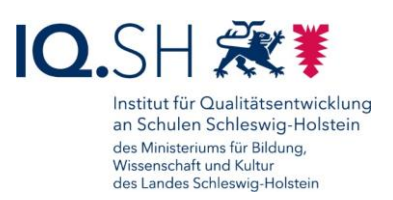

## <span id="page-4-0"></span>**3 Hardware: Anschlussmöglichkeiten und Zubehör**

## <span id="page-4-1"></span>3.1 Microsoft Surface Go

3.1.1 Anschlussmöglichkeiten

Das Microsoft Surface Go ist mit folgenden Schnittstellen ausgestattet:

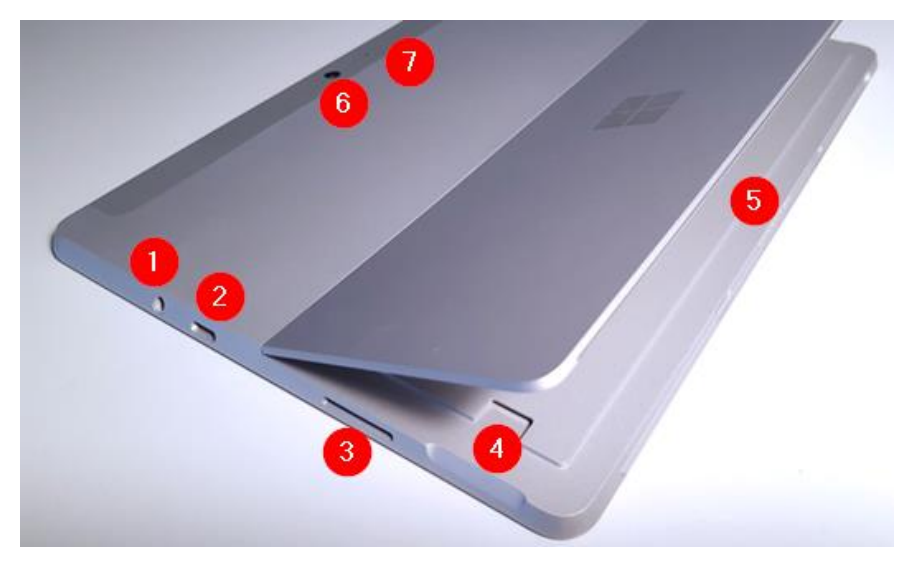

- 1: Kombibuchse (3,5 mm)
- 2: USB-C-Anschluss
- 3: Surface Connect-Anschluss zur Stromversorgung
- 4: Kartenleser (microSDXC)
- 5: Surface Type Cover-Anschluss
- 6: HD-Kamera, Rückseite
- 7: Kamera-LED, Rückseite (leuchtet, wenn Kamera aktiv ist)

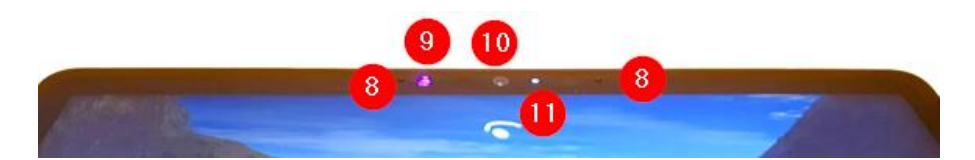

- 8: Interne Mikrofone
- 9: Infrarot-Kamera
- 10: HD-Kamera, Vorderseite
- 11: Kamera-LED, Vorderseite (leuchtet, wenn Kamera aktiv ist)

An das Microsoft Surface Go lassen sich u. a. folgende Geräte anschließen:

- Monitor: Verbindungsmöglichkeiten siehe Kapitel [Dockingfähiger Arbeitsplatz](#page-6-0)
- Mitgelieferte Tablet-Tastatur (Microsoft Surface Type Cover): Anschluss über Type Cover-Abschluss (5)

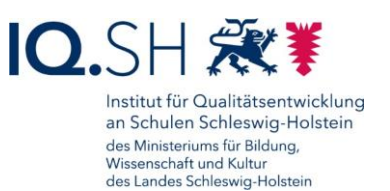

- Maus, zusätzliche Tastatur: Verbindungsmöglichkeiten siehe Kapitel [Dockingfähiger](#page-6-0)  **[Arbeitsplatz](#page-6-0)**
- externer USB-Datenträger (z. B. USB-Stick, USB-Festplatte): Verbindung über USB-C-Anschluss (2) und ggf. Adapter (USB-C zu USB-A bzw. USB-C-Hub mit mehreren Anschlüssen)
- Micro-SD-Karte: Einschub in Kartenleser (4)
- Drucker:
	- o kabellose Verbindung per Bluetooth/WLAN
	- o kabelbasierte Verbindung über USB-C-Anschluss (2) und ggf. Adapter (USB-C zu USB-A bzw. USB-C-Hub mit mehreren Anschlüssen)
- Headset, Kopfhörer, Mikrofon…
	- o …mit Klinkenstecker: Verbindung über Kombibuchse (1)
	- o …mit USB-Anschluss: Verbindung über USB-C-Anschluss (2) und ggf. Adapter (USB-C zu USB bzw. USB-C-Hub mit mehreren Anschlüssen)

#### 3.1.2 Zubehör

Das Microsoft Surface Go wird mit folgendem Zubehör ausgeliefert:

- Tastatur (Microsoft Type Cover): Die Tastatur wird über Magnetkontakte am Type Cover-Anschluss (Nummer 5, siehe oben) des Surface Go angeschlossen. Nach Anschluss der Tastatur kann diese sofort verwendet werden. Eine weitere Konfiguration ist nicht notwendig.
- Stift (Microsoft Surface Pen): Der mitgelieferte Stift kann zum Navigieren und Klicken verwendet werden. Zudem wird in Apps, die die Freihandeingabe unterstützen, das Schreiben und Zeichnen mit dem Stift ermöglicht. Um die Stifttaste nutzen zu können, muss zunächst eine Bluetooth-Verbindung hergestellt werden (siehe Kapitel [Bluetooth-](#page-53-0)[Verbindung herstellen\)](#page-53-0) und die Taste konfiguriert werden (siehe Kapitel [Stiftnutzung\)](#page-55-0).

## <span id="page-5-0"></span>3.2 HP ProBook/Elitebook

#### 3.2.1 Anschlussmöglichkeiten

Nachfolgend werden die Schnittstellen für das HP ProBook/Elitebook aufgeführt:

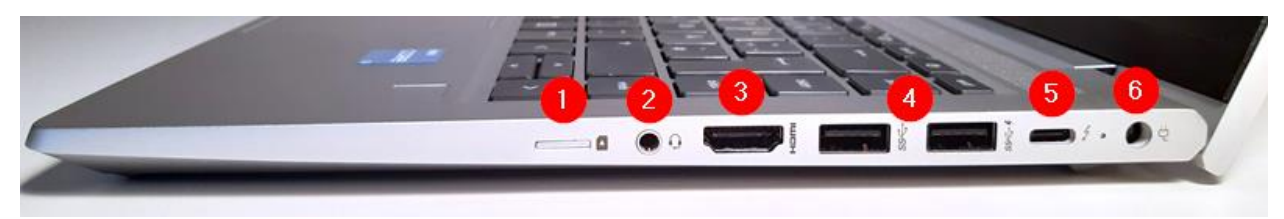

- 1: Nano-SIM-Anschluss (beim vorhanden Modell nicht nutzbar)
- 2: Kombibuchse (3,5 mm)
- 3: HDMI-Anschluss
- 4: USB-A-Anschlüsse
- 5: USB-C-Anschluss

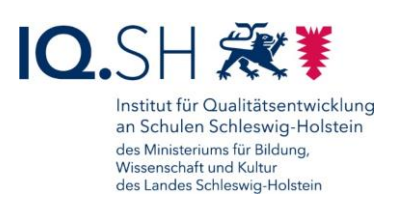

6: Anschluss zur Stromversorgung

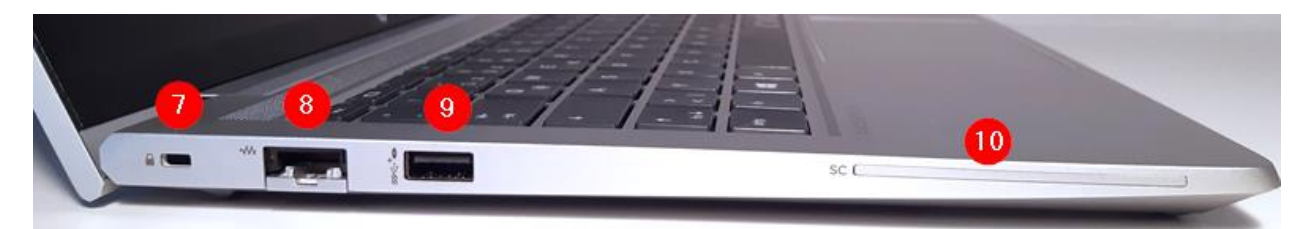

- 7: HP Nano Lock für Anschluss eines Notebook-Schlosses
- 8: Ethernet-Anschluss für eine kabelbasierte Internetverbindung
- 9: USB-A-Anschluss
- 10: Smartcard-Lesegerät (beim vorhanden Modell nicht nutzbar)

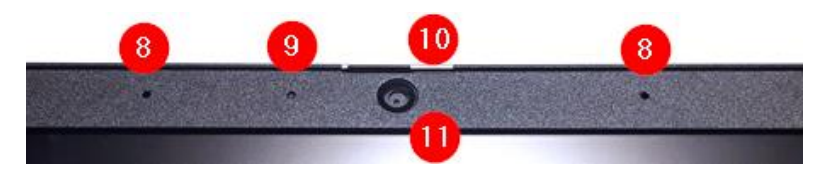

- 8: Interne Mikrofone
- 9: Kamera-LED (leuchtet, wenn Kamera aktiv ist)
- 10: Schieber zum Verschließen der Kamera
- $\bullet$  11: HD-Kamera

An das HP ProBook/Elitebook lassen sich u. a. folgende Geräte anschließen:

- Monitor: Verbindungsmöglichkeiten siehe Kapitel [Dockingfähiger Arbeitsplatz](#page-6-0)
- Maus, Tastatur: Verbindungsmöglichkeiten siehe Kapitel [Dockingfähiger Arbeitsplatz](#page-6-0)
- Externer USB-Datenträger (z. B. USB-Stick, USB-Festplatte): Verbindung über USB-C-Anschluss (5) bzw. USB-A-Anschluss (4+9)
- Drucker:
	- o kabellose Verbindung per Bluetooth/WLAN
	- o kabelbasierte Verbindung über USB-C-Anschluss (5) bzw. USB-A-Anschluss (4+9)
- Headset, Kopfhörer, Mikrofon…
	- o …mit Klinkenstecker: Verbindung über Kombibuchse (2)
	- o …mit USB-Anschluss: Verbindung über USB-C-Anschluss (5) bzw. USB-A-Anschluss (4+9)

## <span id="page-6-0"></span>3.3 Dockingfähiger Arbeitsplatz

An das Windows-Tablet/Notebook lässt sich bei Bedarf ein zweiter (größerer) Monitor sowie eine Maus und eine Tastatur (diese Geräte werden nicht durch das Land bereitgestellt) anschließen. Dadurch erhält man einen vollwertigen PC-Arbeitsplatz.

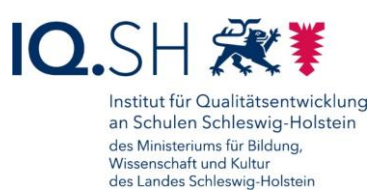

**Variante 1 (Verbindung über USB-C-Hub)**: Das Gerät kann dazu über den USB-C-Anschluss (1) und einen USB-C-Hub (2) (z. B. mit HDMI-Anschluss) mit einem Monitor verbunden werden

(3). Maus und Tastatur können über USB-Anschlüsse am Hub verbunden werden (4).

Variante 1 beim HP ProBook/Elitebook:

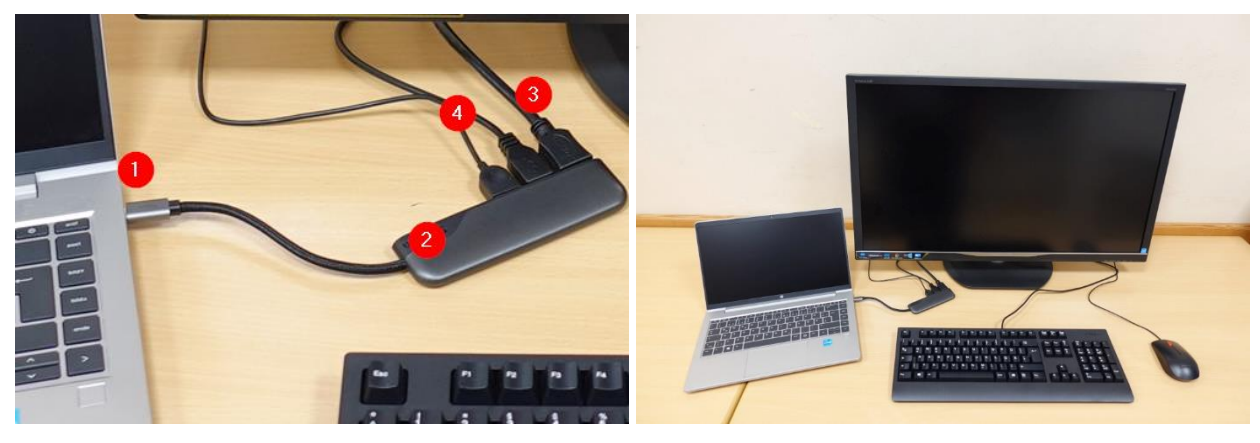

Variante 1 beim Microsoft Surface Go:

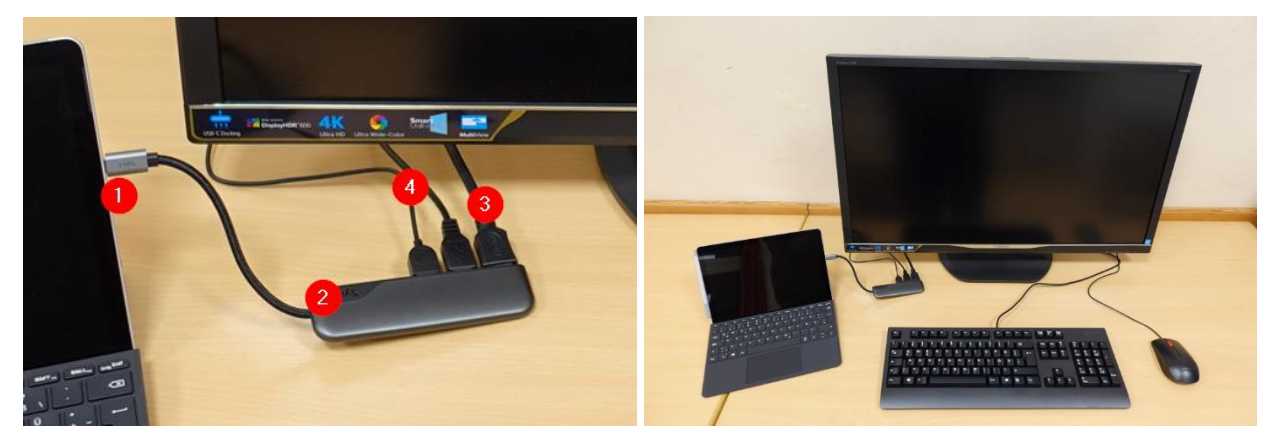

**Variante 2 (Direkt-Verbindung mit USB-C-Monitor)**: Sollte der Monitor bereits über einen USB-C-Anschluss verfügen, kann das Endgerät direkt mit diesem verbunden werden (1). Maus und Tastatur können über USB-Anschlüsse am Monitor verbunden werden (2).

Variante 2 beim HP ProBook/Elitebook: Variante 2 beim Microsoft Surface Go:

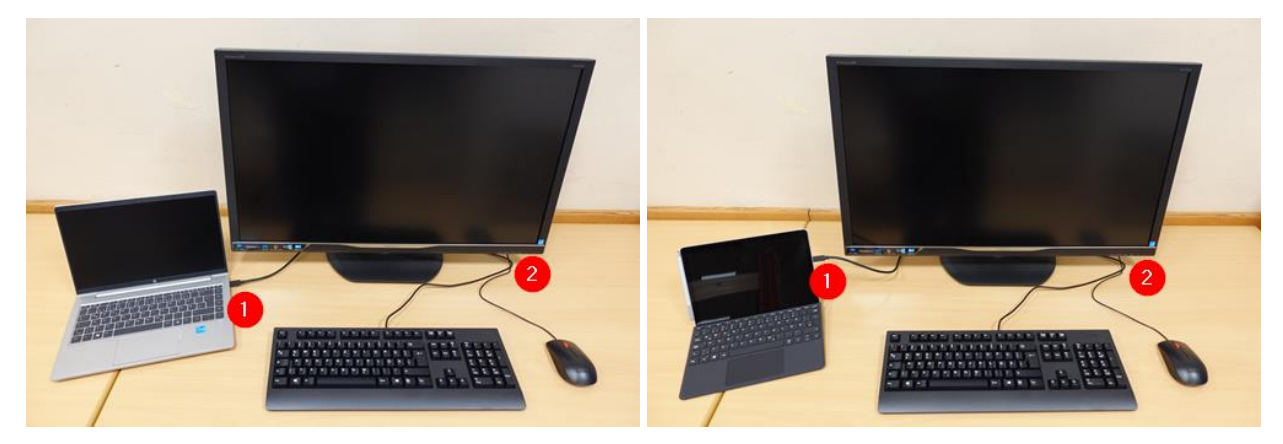

Seite 8 von 74

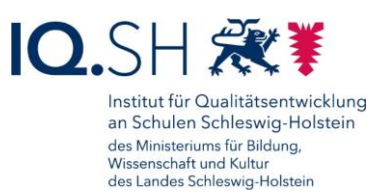

#### **Variante 3 (nur HP ProBook/Elitebook: Direkt-Verbindung mit Maus, Tastatur und**

**Monitor)**: An das HP ProBook/Elitebook lassen sich über die USB-Anschlüsse sowie den HDMI-Anschluss Maus, Tastatur und Monitor auch direkt anschließen. Nachteil dieser Variante ist, dass im Gegensatz zu den oben genannten Varianten am Notebook zur Vorbereitung des Arbeitsplatzes immer drei Verbindungen gesteckt werden müssen.

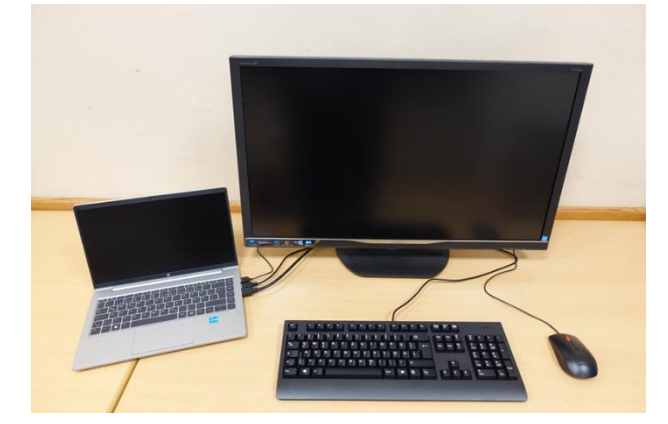

**Kabellose Verbindung für Maus und Tastatur**: Maus und Tastatur lassen sich bei allen oben genannten Varianten auch kabellos per Bluetooth mit dem Endgerät verbinden (siehe Kapitel [Bluetooth-Verbindung herstellen\)](#page-53-0):

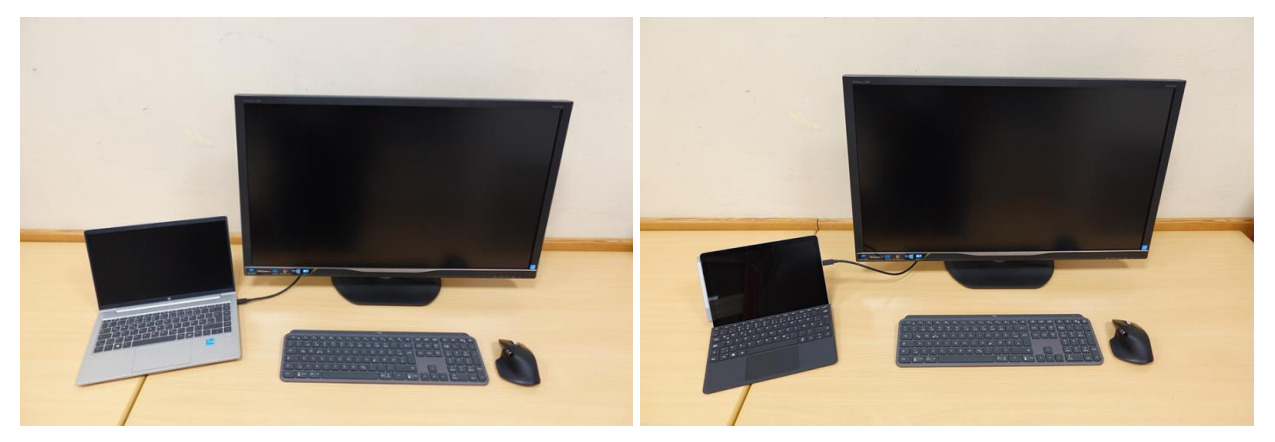

**Wichtig**: Nach Anschluss des Monitors an das Endgerät sollten für Windows 11 einige Einstellungen vorgenommen werden. Diese werden im Kapitel [Bildschirmanzeige erweitern](#page-40-0) erklärt.

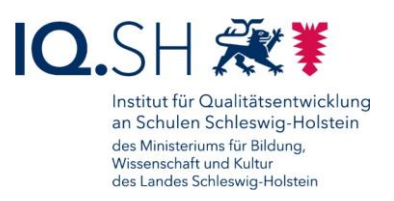

## <span id="page-9-0"></span>**4 Windows 11 - Grundlagen**

#### <span id="page-9-1"></span>4.1 Startmenü

Das Startmenü lässt sich per Klick/Tipp auf das Windows-Symbol unten am Bildschirmrand bzw. alternativ über die *Windows-Logo-Taste* auf der Tastatur öffnen:

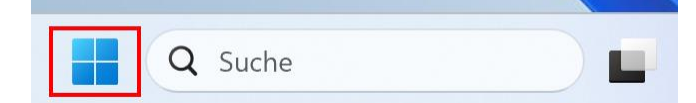

Das Startmenü ist in mehrere Bereiche aufgeteilt.

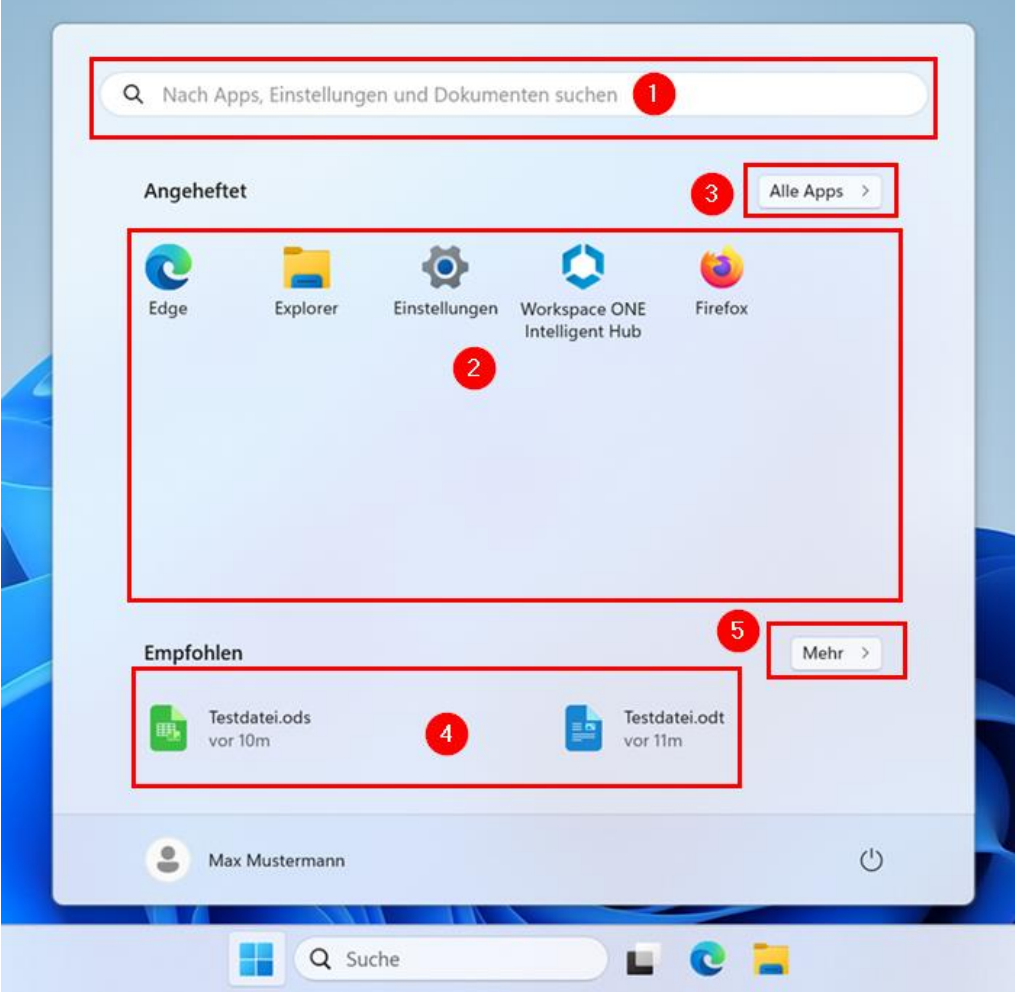

- 1: Suchfeld: Hier kann man zum Beispiel nach Anwendungen und Dokumenten suchen.
- 2: Angeheftete Anwendungen: In diesem Bereich lassen sich Anwendungen platzieren, die häufiger benötigt werden (siehe Erklärung auf der nächsten Seite).
- 3: App-Liste: Hier findet man alle auf dem Gerät installierten Anwendungen und kann diese starten.

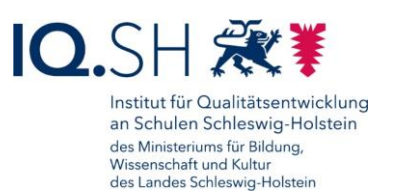

- 4: Empfohlene Dokumente: Hier werden Dokumente aufgelistet, die vor kurzem häufiger geöffnet wurden. Von hier aus lassen sich diese Dokumente direkt öffnen. Soll dieser Bereich nicht angezeigt werden, kann man ihn in den Start-Einstellungen deaktivieren (siehe unten).
- 5 Liste aller empfohlenen Dokumente: Hier wird die Liste aller empfohlenen Dokumente geöffnet.

Die Auswahl der Apps in der Kachelansicht lässt sich individuell anpassen. Zum Hinzufügen einer App in der App-Liste, in den Suchergebnissen oder auf dem Desktop einen Rechtsklick auf die gewünschte App (1) ausführen und "An Start anheften" (2) auswählen:

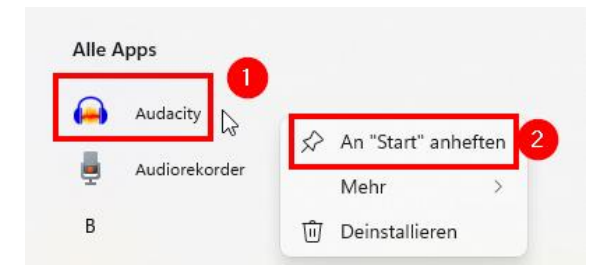

Die hinzugefügten Apps lassen sich mit der Maus bei gedrückter linker Taste beliebig in der Kachelansicht anordnen.

Zum Erstellen einer App-Gruppe werden zusammengehörige Apps übereinander geschoben (1). Dadurch entsteht eine App-Gruppe (2). Öffnet man die Gruppe, so lässt sich bei Bedarf per Tipp/Klick auf "Namen bearbeiten" (3) der Gruppenname anpassen:

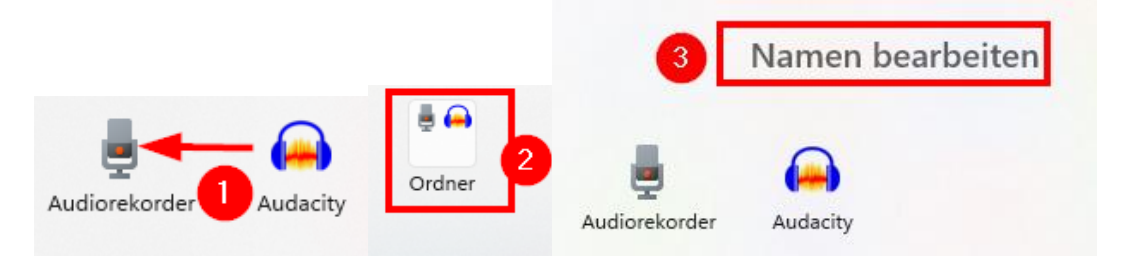

Den Gruppenamen eingeben und mit der *Enter-Taste* bestätigen.

Um eine App aus der Kachelansicht zu entfernen, führt man einen Rechtsklick auf die jeweilige App aus (1) und wählt "Von Start lösen" (2):

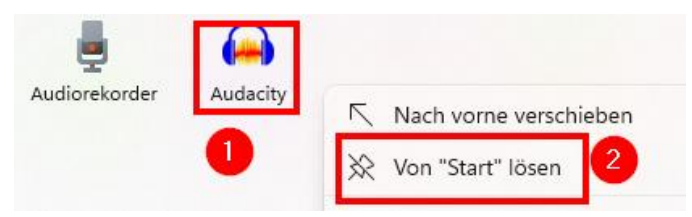

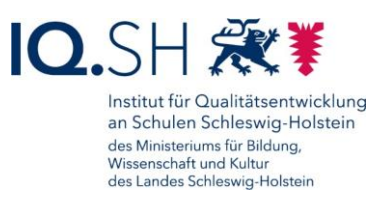

Weitere Einstellungen zum Startmenü können in den Windows-Einstellungen vorgenommen werden. Dazu die *Windows-Logo-Taste + I* drücken und "Personalisierung" – "Start" wählen. Die in der nachfolgenden Grafik exemplarisch gesetzten Einstellungen führen dazu, dass mehr angeheftete Elemente im Startmenü angezeigt werden (1) und dass Hinweise über zuletzt hinzugefügte Apps, meistverwendete Apps, zuletzt geöffnete Elemente und Empfehlungen ausgeblendet werden (2):

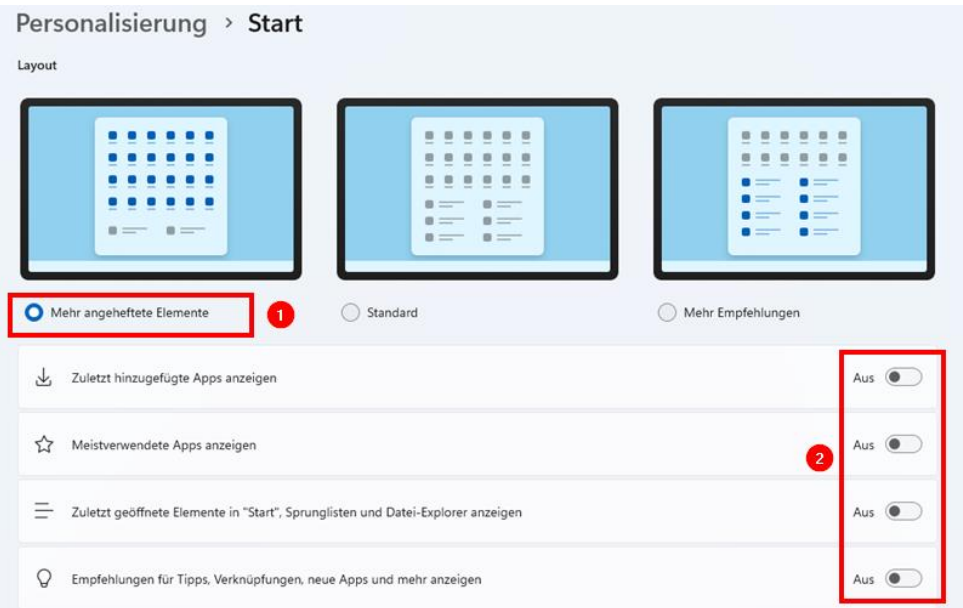

## <span id="page-11-0"></span>4.2 Taskleiste

Die Taskleiste am unteren Bildschirmbereich teilt sich in verschiedene Bereiche auf:

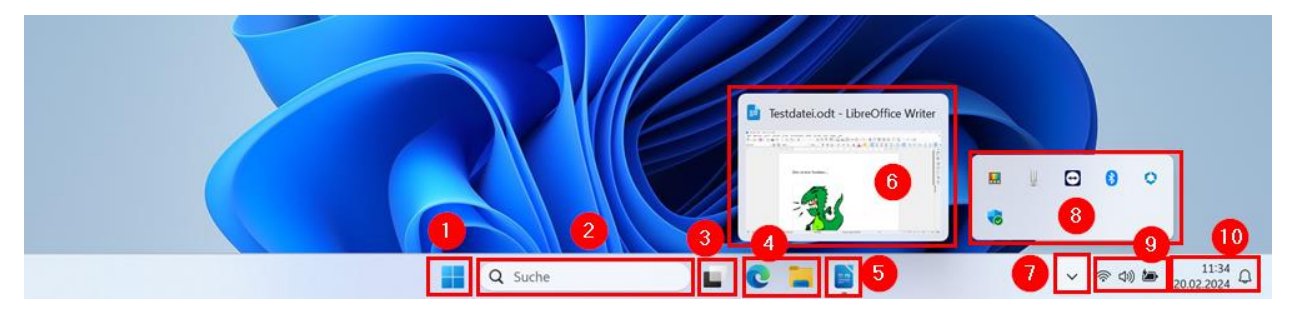

- 1: Startmenü
- 2: Suchfunktion zur Suche von Dateien oder Anwendungen auf dem Gerät
- 3: Übersicht aller aktiven Anwendungen (siehe Kapitel [aktive Anwendungen\)](#page-13-0)
- 4: Symbole aller angehefteten Anwendungen
- 5: Symbole aller aktiven Anwendungen
- 6: Vorschauansicht einer aktiven Anwendung (wird angezeigt, wenn die Maus sich über dem Symbol der Anwendung befindet)
- 7: Bereich der ausgeblendeten Symbole im Infobereich
- 8: Übersicht aller ausgeblendeten Symbole im Infobereich (wird über den Pfeil unter Punkt 7 aufgeklappt)

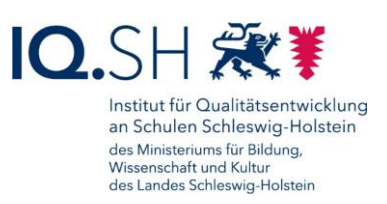

- 9: Schnellstart-Einstellungen (siehe Kapitel [Schnellstart-Einstellungen\)](#page-15-0)
- 10: Benachrichtigungen und Kalenderansicht (siehe Kapitel [Mitteilungszentrale\)](#page-16-0)

Das Erscheinungsbild der Taskleiste kann individuell angepasst werden. Dazu mit der rechten Maustaste auf die Taskleiste klicken:

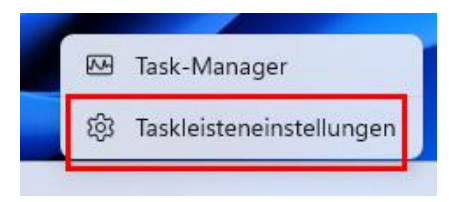

In den Taskleisteneinstellungen können zum Beispiel Taskleistenelemente sowie Symbole einund ausgeblendet werden. Im aufgeklappten Bereich "Verhalten der Taskleiste" (1) lässt sich u. a. die Taskleistenausrichtung bei Bedarf auf "linksbündig" (2) umstellen. Dadurch wird das Startmenü wieder - wie bereits unter Windows 10 bekannt - an die linke untere Ecke verschoben:

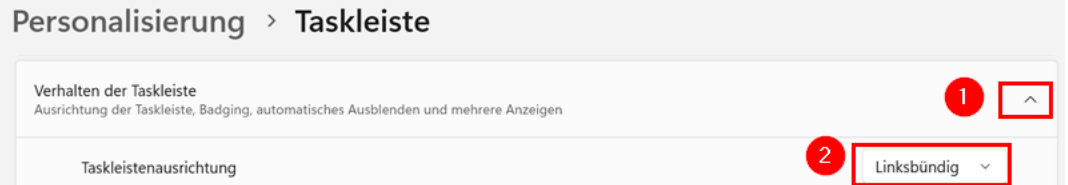

Sollen neben den beiden Anwendungen "Datei-Explorer" und "Microsoft Edge" noch weitere Programme an die Taskleiste geheftet werden, kann man dies per Rechtsklick auf die Software (2) im Startmenü (1) und Wahl des Menüpunktes "An Taskleiste anheften" (3) erreichen. Ggf. muss die anzuheftende Anwendung zunächst über die Suche oder die App-Liste (4) gesucht werden:

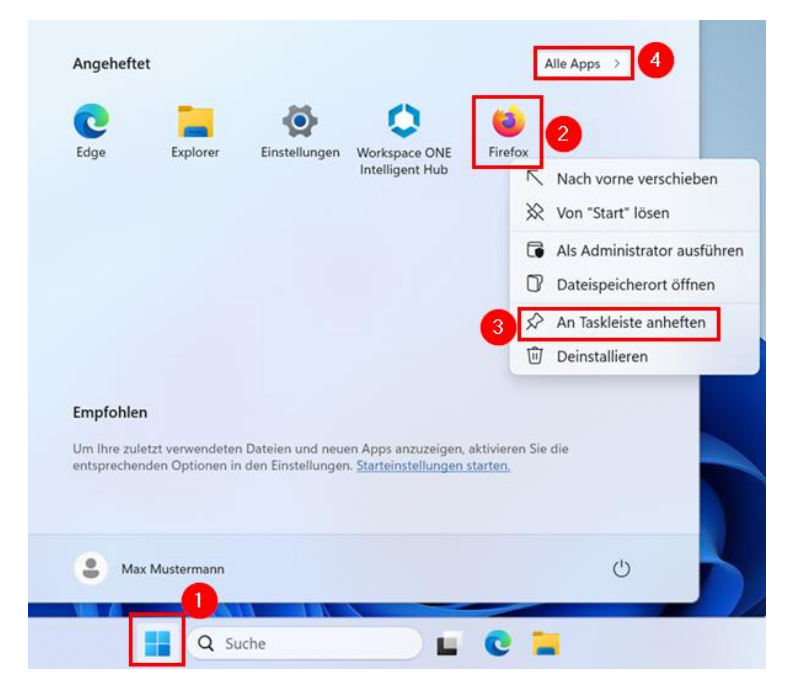

Seite 13 von 74

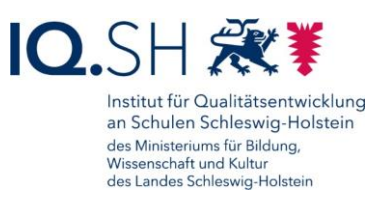

Es taucht nun eine weitere Kachel dauerhaft in der Taskleiste auf. Soll diese wieder entfernt werden, klickt man die Kachel (1) in der Taskleiste mit der rechten Maustaste an und wählt "Von Taskleiste lösen" (2) aus:

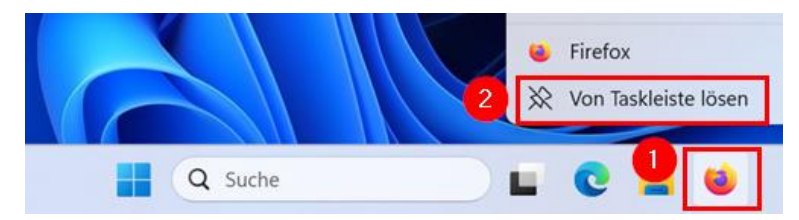

## <span id="page-13-0"></span>4.3 Aufgabenansicht

Sind mehrere Anwendungen geöffnet, kann man sich diese in einer Übersicht anzeigen lassen. Dazu wählt man das Symbol "Aufgabenansicht" in der Taskleiste (1). In der Übersicht kann man durch Klick auf das Vorschaufenster einer Anwendung zu dieser wechseln (2) bzw. über das x-Symbol diese beenden:

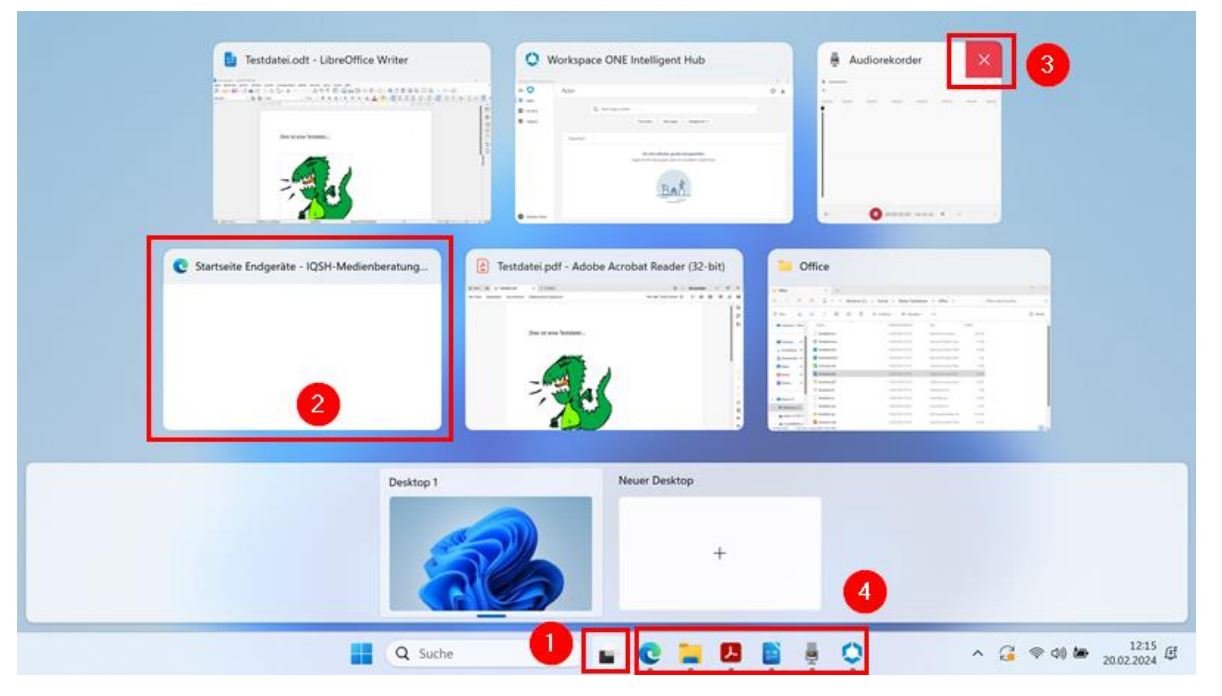

**Hinweis**: Das Wechseln zwischen aktiven Anwendungen funktioniert alternativ auch über das Anklicken eines aktiven App-Symbols in der Taskleiste (4).

Über die Aufgabenansicht lassen sich bei Bedarf auch weitere Desktops hinzufügen. Dies kann zum Beispiel hilfreich sein, wenn auf dem aktuellen Desktop bereits sehr viele Anwendungen geöffnet sind und für eine Präsentation ein aufgeräumter Desktop benötigt wird, auf dem lediglich die Präsentationssoftware geöffnet ist. Beim Start der Präsentation ließe sich dann schnell der Desktop wechseln.

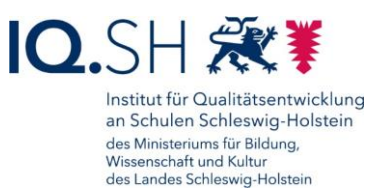

Ein neuer Desktop wird über das Symbol der "Aufgabenansicht" (1) und das Plussymbol (2) erstellt:

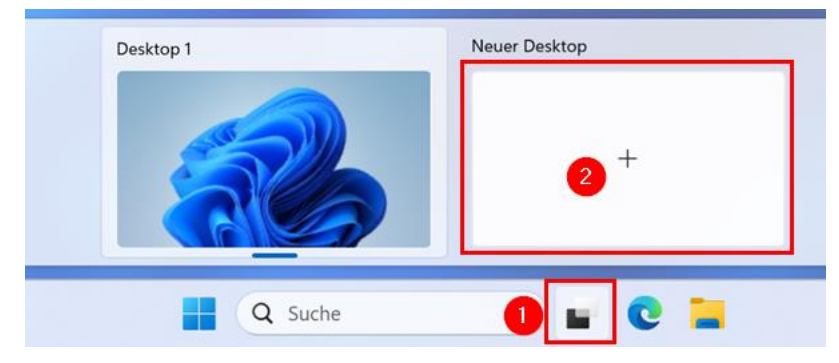

Für den neu angelegten Desktop lässt sich bei Bedarf per Rechtsklick ein neuer Name vergeben (1), die Position verändern (2) und ein anderer Hintergrund auswählen (3):

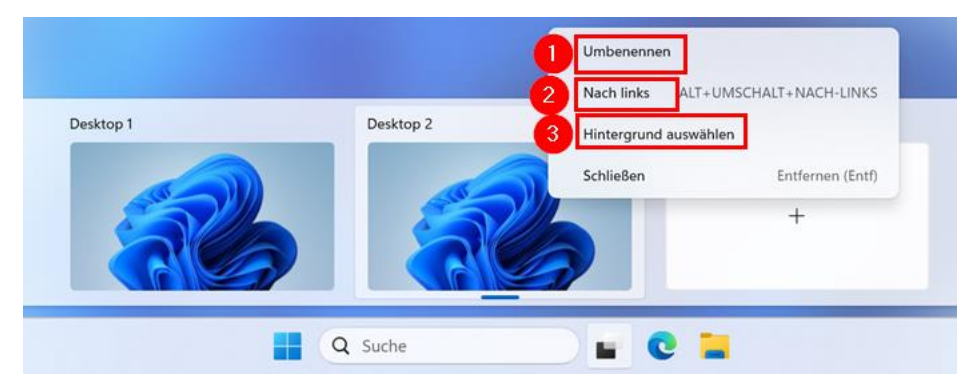

Über die Tastenkombination *Windows-Logo-Taste + Strg-Taste + Pfeiltaste rechts* kann man nun auf den neuen Desktop wechseln. Alternativ kann dies auch über das Symbol "Aufgabenansicht" (1) in der Taskleiste und die Wahl des neuen Desktops (2) realisiert werden:

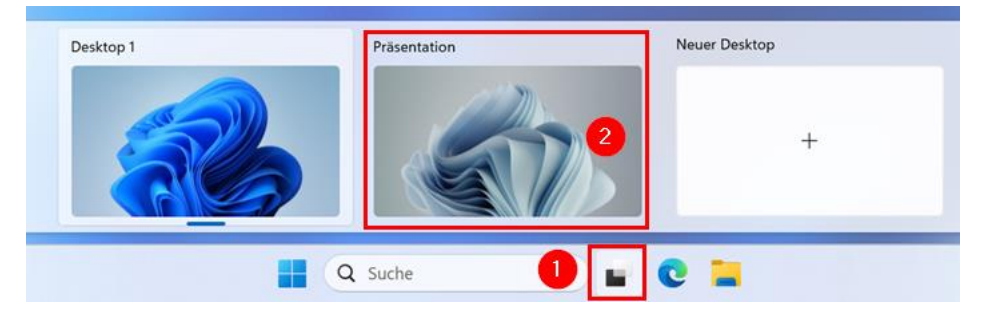

Auf dem neuen Desktop können nun weitere Anwendungen geöffnet werden, die nur hier sichtbar sind.

Ein Wechsel zurück auf den ersten Desktop funktioniert über die Tastenkombination *Windows-*Logo-Taste + Strg-Taste + Pfeiltaste links bzw. über das Symbol "Aufgabenansicht" in der Taskleiste.

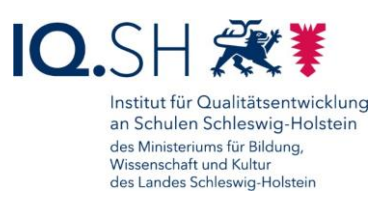

## <span id="page-15-0"></span>4.4 Schnellstart-Einstellungen

Bestimmte Windows-Einstellungen und Aktionen (z. B. WLAN, Bluetooth, Lautstärke) lassen sich im Bereich der Schnellstart-Einstellungen schneller aufrufen.

Der Schnellstart-Bereich wird per Klick mit der linken Maustaste auf das WLAN- bzw. Audiobzw. Energie-Symbol (1) an der rechten Taskleistenseite geöffnet. Die vorhandenen Einstellungen und Aktionen (2) können bei Bedarf über das Stiftsymbol (3) angepasst werden:

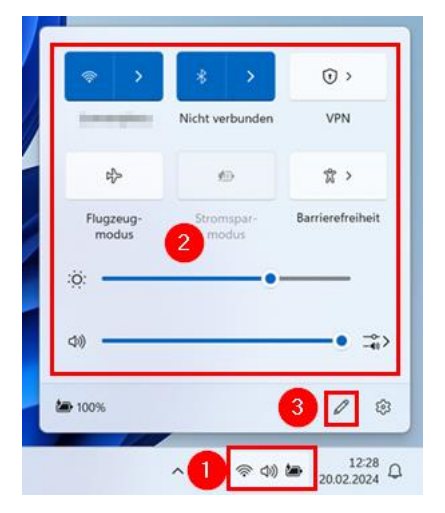

**Hinweis**: Alternativ lassen sich die Schnellstart-Einstellungen auch über die *Windows-Logo-Taste + A* auf der Tastatur öffnen.

Im Bearbeitungsmodus lassen sich über das Pinnnadel-Symbol (1) nicht benötigte Kacheln entfernen bzw. über "Hinzufügen" (2) weitere Einstellungen (3) ergänzen. Die Änderungen werden am Ende mit "Fertig" (4) bestätigt:

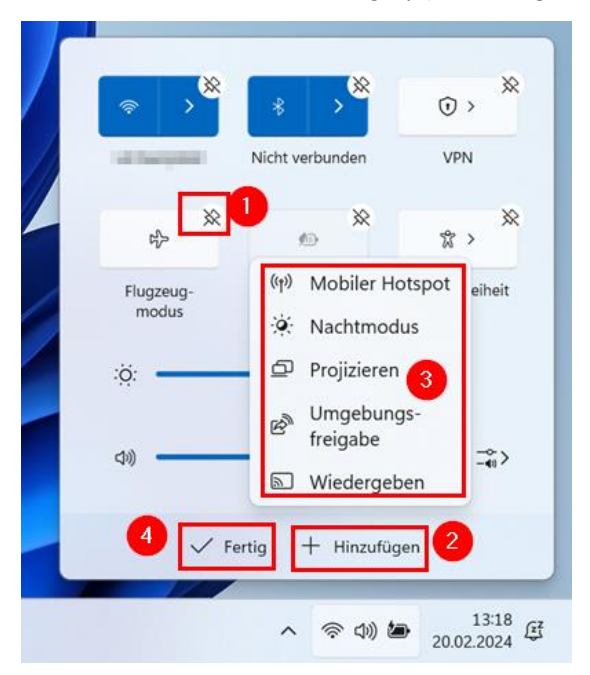

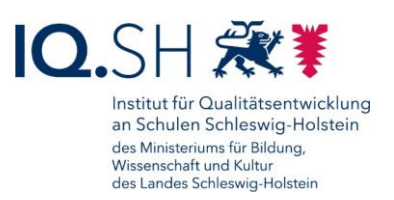

## <span id="page-16-0"></span>4.5 Mitteilungszentrale

In der Mitteilungszentrale werden neue Nachrichten sowie der Kalender angezeigt. Geöffnet wird der Bereich über die Zeitinfo bzw. das Glockensymbol ganz rechts in der Taskleiste (1). Der Kalender lässt sich bei Bedarf über das Pfeilsymbol (2) minimieren, die Benachrichtigungen auf über das Glockensymbol oben rechts (3) auf "Bitte nicht stören" umstellen. Bei Bedarf können auch weitere Benachrichtigungseinstellungen (4) vorgenommen werden:

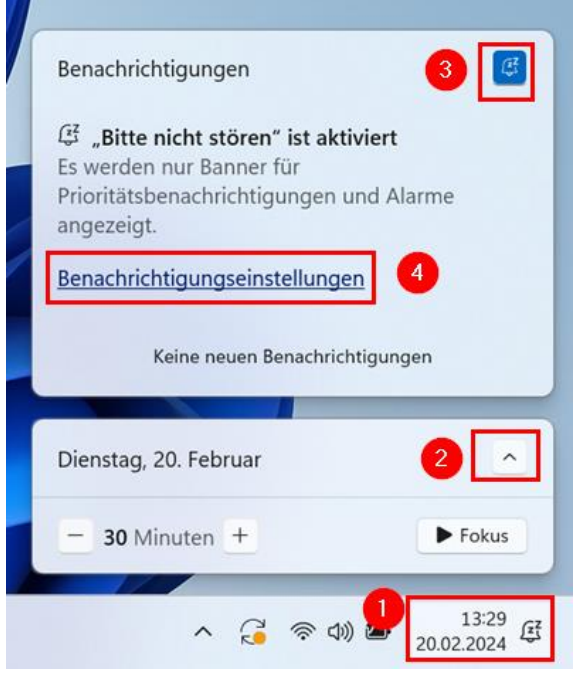

**Hinweis**: Alternativ lässt sich die Mitteilungszentrale auch über die *Windows-Logo-Taste + N* auf der Tastatur öffnen.

## <span id="page-16-1"></span>4.6 Updates installieren

**Hinweis**: Damit automatische Updates auf ein Endgerät heruntergeladen und installiert werden, muss das Endgerät regelmäßig (einmal pro Woche außerhalb der Urlaubs- und Ferienzeiten) mit dem Internet verbunden werden. Aufforderungen des Betriebssystems oder von installierter Software zur Installation von Updates bzw. zum Geräteneustart sind grundsätzlich innerhalb weniger Tage zu bestätigen.

Über solche Anfragen zu anstehenden Updates bzw. Neustarts werden Sie im Infobereich der Taskleiste informiert. Dort taucht bei anstehenden Updates ein temporäres Update-Symbol mit einem orangen Punkt (1) auf. Zusätzlich kann auch eine Benachrichtigung in der Mitteilungszentrale (2) angezeigt werden:

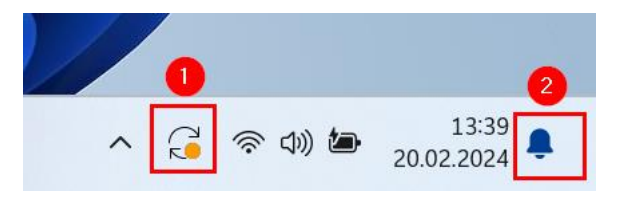

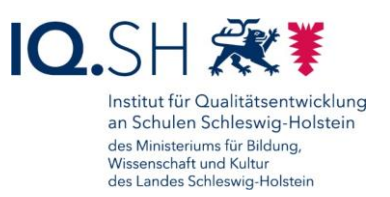

Einen Überblick über anstehende Updates erhält man per Klick auf das Update-Symbol oder alternativ über die *Windows-Logo-Taste + I* und die Wahl des Menüpunktes "Windows Update". Bei anstehenden Updates/Neustarts kann hier über "Jetzt herunterladen", "Jetzt installieren" bzw. "Jetzt neu starten" der Updateprozess gestartet bzw. abgeschlossen werden:

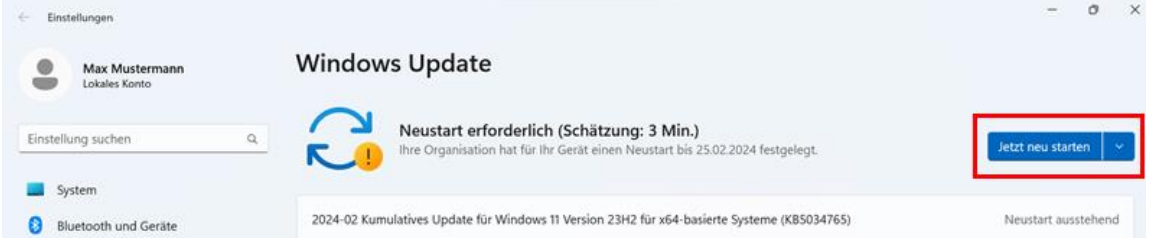

Sind keine offenen Updates vorhanden, wird die Meldung "Sie sind auf dem neuesten Stand" angezeigt:

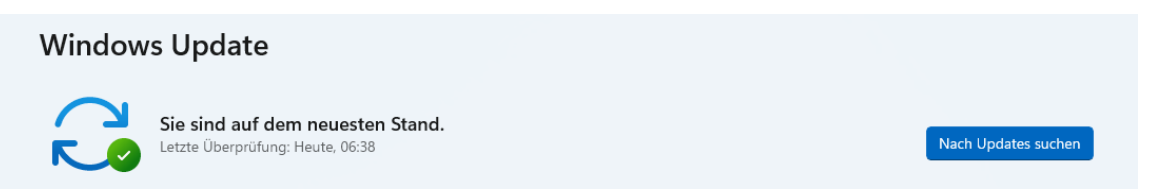

**Hinweis**: Die Richtlinien des Gerätes sind so eingestellt, dass alle acht Stunden Updates automatisch gesucht, im Hintergrund heruntergeladen und installiert werden. Ein ggf. notwendiger Neustart wird angekündigt und kann bis zu sieben Tage verschoben werden. Nach Ablauf dieser Frist wird ein Neustart durch das System erzwungen.

## <span id="page-17-0"></span>4.7 Gerät ausschalten und neu starten

Um das Gerät auszuschalten bzw. neu zu starten, öffnet man über das Windowssymbol (1) in der Taskleiste das Startmenü, wählt das Ein/Aus-Symbol (2) und die passende Aktion (3):

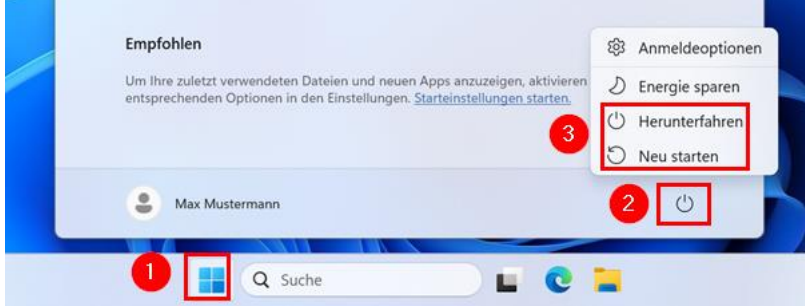

Das Microsoft Surface lässt sich alternativ auch folgendermaßen ausschalten: Die Ein/Aus-Taste am oberen Rand des Gerätes drücken bis die Meldung "Zum Herunterfahren des PCs ziehen" erscheint. Im Anschluss *von der Mitte nach unten wischen*:

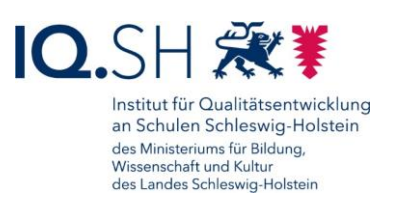

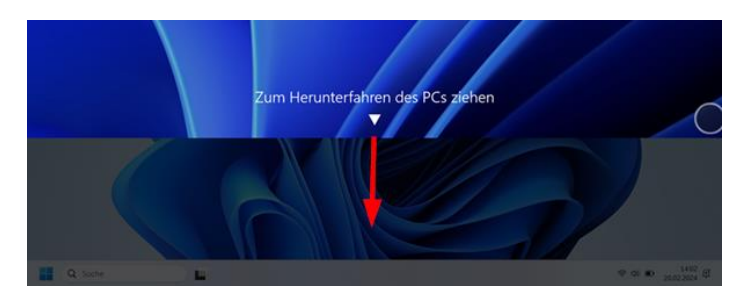

## <span id="page-18-0"></span>4.8 Energiesparmodus aktivieren

**Hinweis**: Beim Aktivieren des Energiesparmodus wird das Gerät nicht ausgeschaltet, verbraucht aber weniger Strom. Die Apps bleiben geöffnet, sodass man nach dem Reaktivieren des Gerätes wieder dort weitermachen kann, wo man aufgehört hat.

Um das Gerät in den Energiesparmodus zu versetzen, öffnet man über das Windowssymbol (1) unten links am Bildschirmrand das Startmenü, wählt das Ein/Aus-Symbol (2) und "Energie sparen" (3):

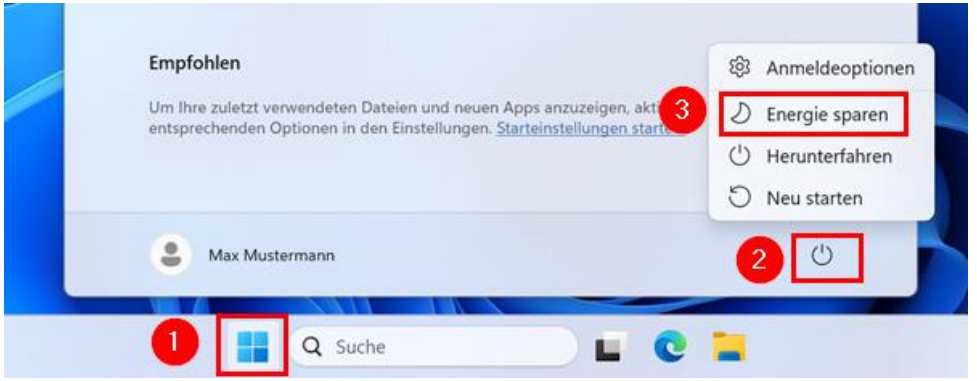

Alternativ dazu kann das Gerät folgendermaßen in den Energiesparmodus versetzt werden: Die Ein/Aus-Taste am Gerät für ca. eine Sekunde gedrückt halten.

Um das Gerät wieder aus dem Standby zu holen, muss lediglich eine beliebige Taste auf der Tastatur bzw. am Gerät gedrückt und anschließend das Geräte-Kennwort eingegeben werden.

Sollte ein normales Herunterfahren des Gerätes nicht mehr möglich sein, so kann ein **Hard-Shutdown** durchgeführt werden:

- Beim Surface Go: Ein/Aus-Taste ca. 10 Sekunden gedrückt halten bis das Gerät ausgeschaltet wird.
- Beim HP-ProBook/Elitebook: Ein/Aus-Taste ca. 4 Sekunden gedrückt halten bis LED am Ein/Aus-Schalter auf der Tastatur ausgeht.

## <span id="page-18-1"></span>4.9 Gerät sperren und entsperren

Beim Verlassen des Arbeitsplatzes − auch bei kurzfristiger Abwesenheit – ist das Endgerät zu sperren. Dazu muss lediglich die Tastenkombination *Windows-Logo-Taste + L* gedrückt werden.

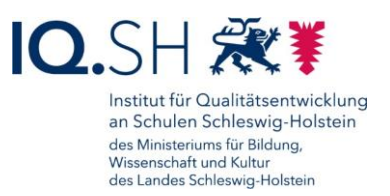

Alternativ lässt sich die Gerätesperre auch folgendermaßen durchführen: Startmenü öffnen (1), Benutzersymbol (2) anklicken und "Sperren" (3) wählen:

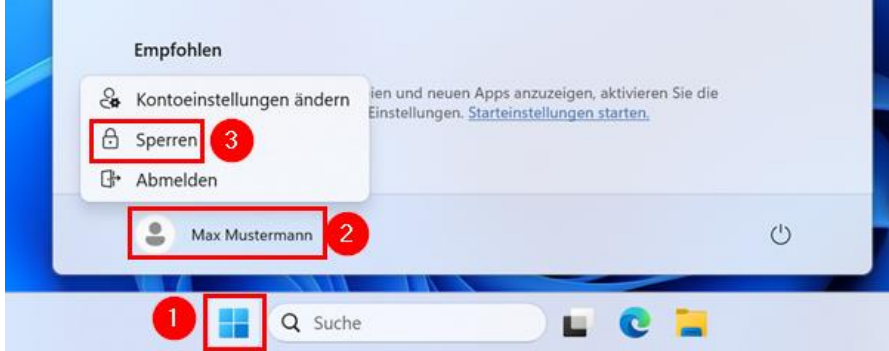

Durch ein/zweimaliges Drücken einer beliebigen Taste auf der Tastatur und anschließende Eingabe des Kennworts lässt sich das Gerät wieder entsperren.

#### <span id="page-19-0"></span>4.10Kennwort ändern

Mit der *Windows-Logo-Taste + I* die Windows-Einstellungen öffnen.

Dort "Konten" (1) – "Anmeldeoptionen" (2) – "Kennwort" (3) – "Ändern" (4) wählen:

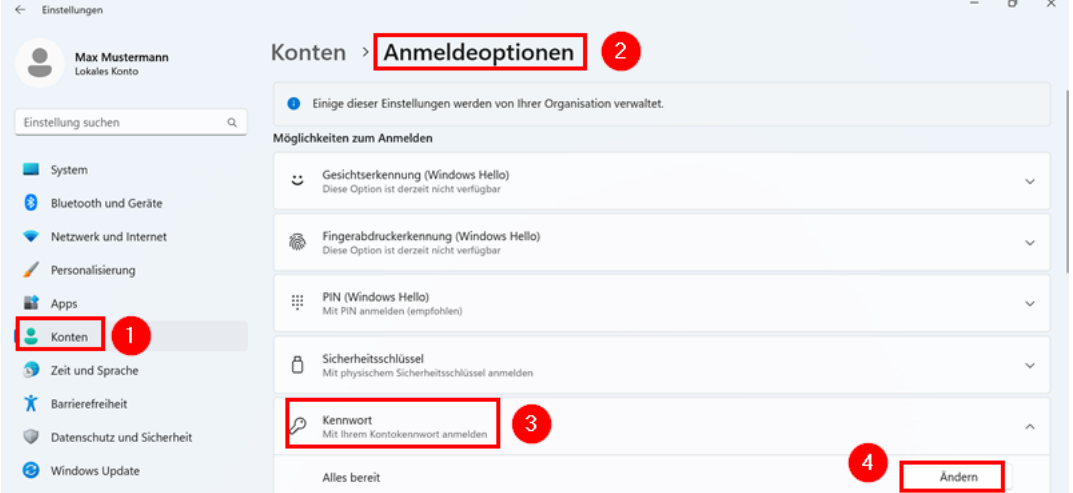

Aktuelles Kennwort eingeben:

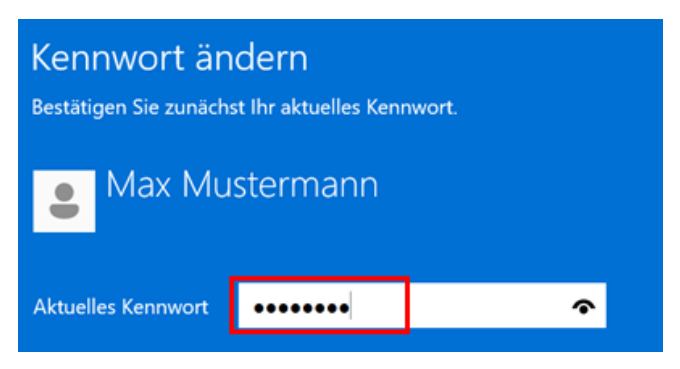

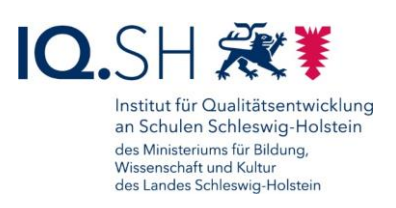

Mit "Weiter" bestätigen.

Neues Kennwort und Kennworthinweis eingeben:

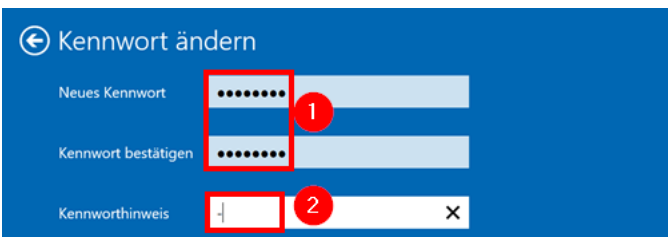

Mit "Weiter" und "Fertigstellen" bestätigen.

**Hinweis**: Alternativ lässt sich der Kennwortänderungsprozess auch über die Tastenkombination *Strg + Alt + Entf* und den Menüpunkt "Kennwort ändern" starten.

#### <span id="page-20-0"></span>4.11Standard-Apps einstellen

**Hinweis**: Über die Festlegung von Standard-Apps lässt sich einstellen, welche Anwendungen automatisch geöffnet werden, wenn ein Dokument (z. B. ein Bild, eine Office-Datei, ein PDF-Dokument) geöffnet wird.

Mit der *Windows-Logo-Taste + I* die Windows-Einstellungen öffnen.

Dort "Apps" – "Standard-Apps" wählen.

Im nachfolgenden Beispiel soll das Standardprogramm zum Öffnen von PDF-Dateien auf den Adobe Acrobat Reader geändert werden. Dazu in der Liste der Standard-Apps "Adobe Acrobat Reader" öffnen:

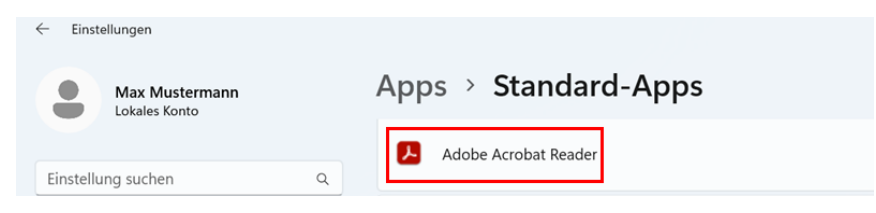

Es werden jetzt alle Datei-Formate angezeigt, die mit dieser Anwendung geöffnet werden können. Hier nun ".pdf" (1) auswählen, "Adobe Acrobat Reader" (2) auswählen und mit "Standard festlegen" (3) bestätigen:

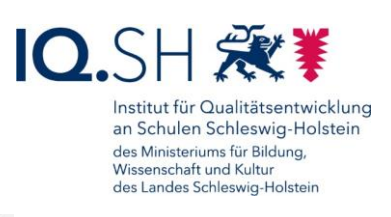

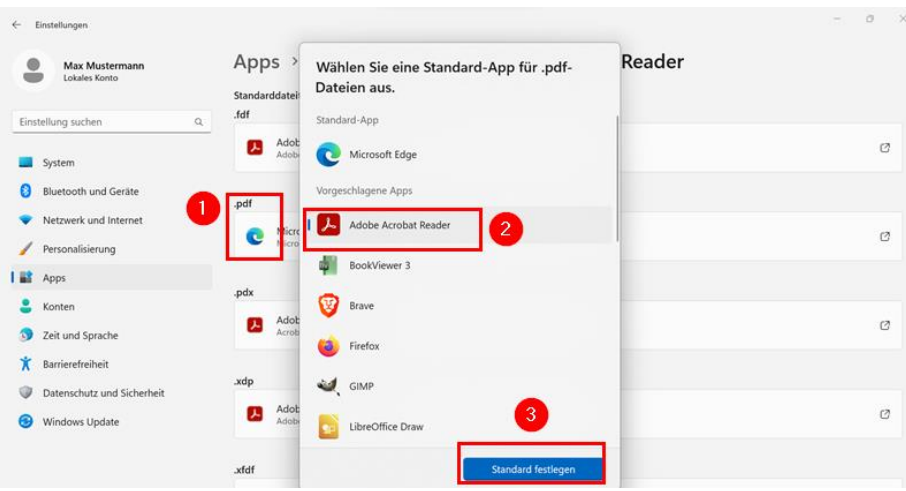

PDF-Dokumente werden nun automatisch mit dem Adobe Acrobat Reader geöffnet.

## <span id="page-21-0"></span>4.12Tastenkombinationen

Mit Hilfe bestimmter Tastenkombinationen (Tastatur-Shortcuts) lassen sich einige Aktionen schneller ausführen. Durch das gleichzeitige Drücken nachfolgender Tasten können zum Beispiel folgende Aktionen ausgeführt werden:

- *Druck-Taste* Bildschirmfoto (Screenshot) erstellen
- *Windows-Logo-Taste + A* Schnellstart-Einstellungen öffnen
- *Windows-Logo-Taste + D* Desktop anzeigen
- *Windows-Logo-Taste + I* Windows-Einstellungen öffnen
- *Windows-Logo-Taste + K* drahtlose Verbindung herstellen zum Beispiel über den Windows-Display-Adapter zum Display/Beamer
- *Windows-Logo-Taste + L* Gerät sperren (Login-Aufforderung)
- *Windows-Logo-Taste + Shift + S* Bildschirmfoto (Screenshot) erstellen
- *Strg + Alt + Entf* Taskmanager aufrufen zum Beispiel zum Schließen einer fehlerhaften Anwendung
- *Strg + A* gesamten Text (eines Textfeldes) markieren
- *Strg + C* markierten Text in den Zwischenspeicher kopieren
- *Strg + V* Text aus dem Zwischenspeicher einfügen
- *Strg + F* in einem Dokument die Suche öffnen

Tastenkombinationen für Microsoft Edge:

- *Strg + "+"* Ansicht (einer Webseite, eines PDF-Dokuments) vergrößern
- *Strg + "-"* Ansicht (einer Webseite, eines PDF-Dokuments) verkleinern
- *Strg + Umschalttaste + S* Bildschirmaufnahme einer Internetseite erstellen

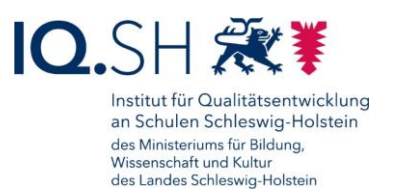

## <span id="page-22-0"></span>4.13Touchgesten (nur Microsoft Surface Go)

Auf dem Surface Go lassen sich alternativ zu den oben genannten Tastenkombinationen auch Touchgesten (Wischbewegungen) auf dem Bildschirm nutzen, um einige Aktionen schneller ausführen zu können.

In den Windows-Einstellungen unter "Bluetooth und Geräte" – "Toucheingabe" muss dafür die Option "Touchgesten mit drei und vier Fingern" aktiviert sein:

Bluetooth und Geräte > Toucheingabe

Touchgesten mit drei und vier Fingern

Ein

Es können zum Beispiel folgende Touchgesten genutzt werden:

- *Zusammenschieben bzw. auseinanderziehen mit zwei Fingern* Bildschirminhalt (z. B. eine Webseite) verkleinern bzw. vergrößern
- *Antippen und gedrückt halten mit einem Finger* weitere Aktionen anzeigen (Kontextmenü) wie bei einem Klick mit der rechten Maustaste
- *Wischen mit drei Fingern nach oben* alle geöffnete Fenster anzeigen
- *Wischen mit drei Fingern nach unten* Desktop anzeigen
- *Wischen mit drei Fingern nach links oder rechts* zur zuletzt geöffneten App wechseln
- *Wischen mit einem Finger vom rechten Displayrand* Mitteilungszentrale öffnen
- *Wischen mit vier Fingern nach links oder rechts* Desktops wechseln

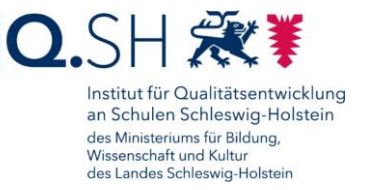

## <span id="page-23-0"></span>**5 Interner Appstore (Hub), Software installieren und deinstallieren**

Über den internen App-Store (Workspace ONE Intelligent Hub) kann bei Bedarf weitere Software selbstständig nachinstalliert werden. Dort befinden sich alle Anwendungen, die durch das Land zur Verfügung gestellt werden (siehe auch Softwareliste unter [https://medienberatung.iqsh.de/softwareliste](https://medienberatung.iqsh.de/softwareliste-windows.html)[windows.html\)](https://medienberatung.iqsh.de/softwareliste-windows.html). Diese Anwendungen wurden bereits durch den Datenschutzbeauftragten der Schulen und das IQSH vorgeprüft. Im Hub können ggf. auch Programme über den Schulträger bzw. über den durch diesen autorisierten IT-Dienstleister bereitgestellt werden, sofern die Schulleitung diese geprüft und freigegeben hat.

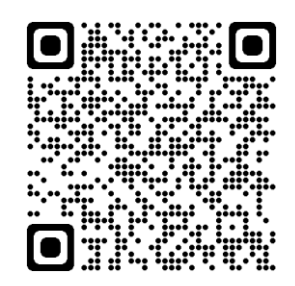

**Wichtig**: Software, die nicht im Hub vorhanden ist, darf durch die jeweilige Lehrkraft nur installiert werden, wenn diese Software durch die Schulleitung geprüft und freigegeben wurde.

## <span id="page-23-1"></span>5.1 Übersicht

Zunächst den Hub über das zugehörige Symbol (Workspace ONE Intelligent HUB) auf dem Desktop bzw. über das Startmenü öffnen:

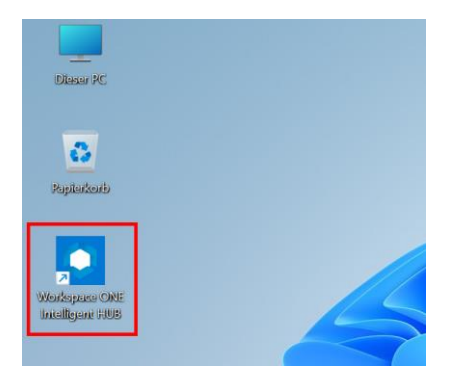

Unter dem Menüpunkt "Apps" (1) kann man über die Appsuche (2) bestimmte Software im Hub direkt suchen bzw. sich über die Kategorie-Auswahl (3) eine App-Übersicht aller Apps bzw. nur zu bestimmten Kategorien anzeigen lassen:

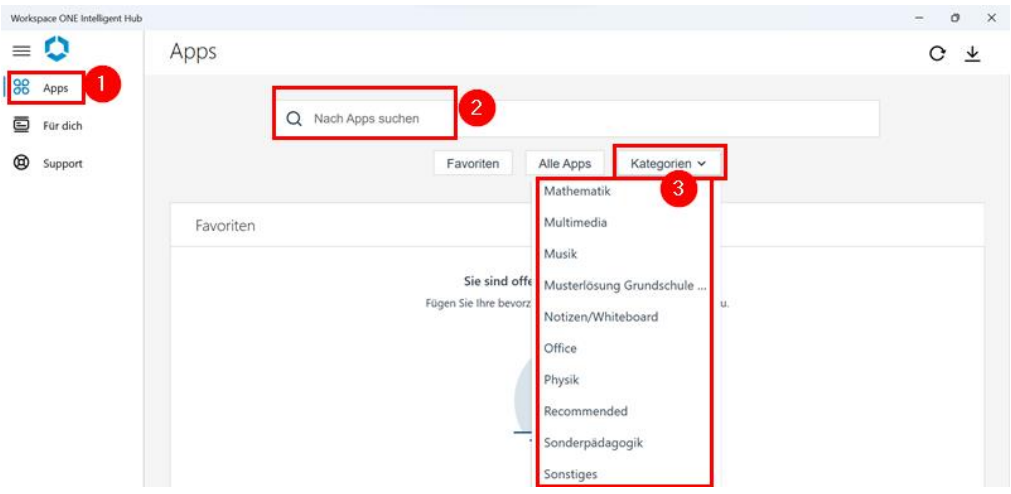

Seite 24 von 74

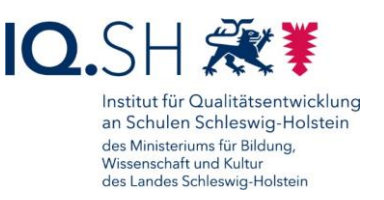

Nach Wahl einer Kategorie wird eine Übersicht aller zur Kategorie gehörigen Apps angezeigt:

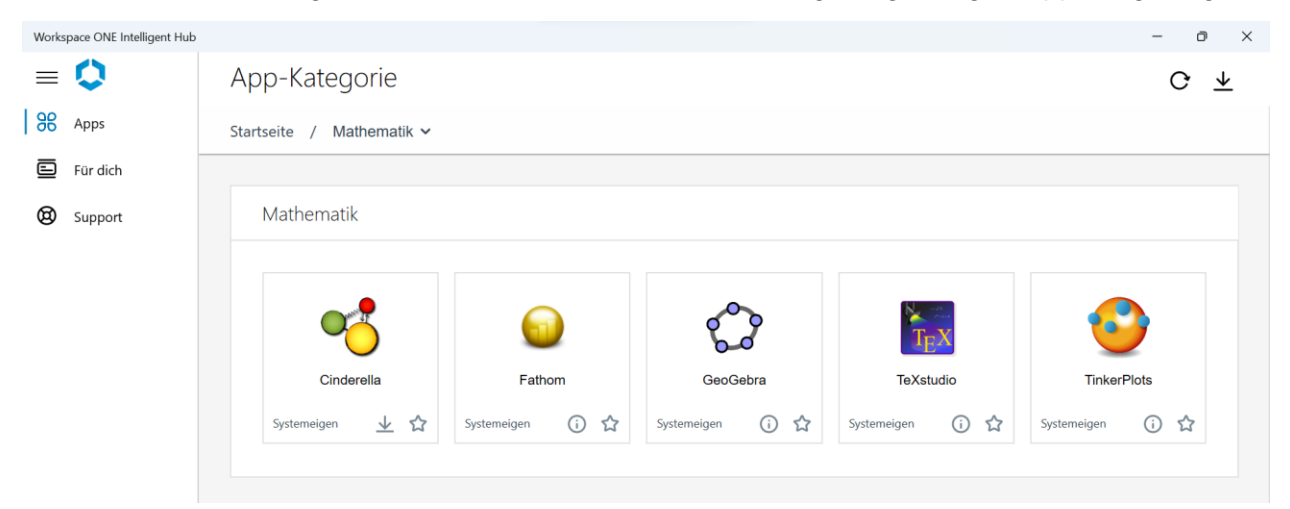

Anhand des Symbols unterhalb des App-Namens erkennt man, ob diese Anwendung bereits installiert wurde oder nicht. Befindet sich dort das Pfeil-Symbol für den Download (1), so ist die Software noch nicht auf dem Gerät installiert. Befindet sich dort das Info-Symbol (2), so ist die App bereits auf dem Gerät installiert:

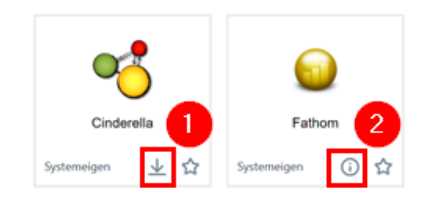

Klickt man auf das App-Symbol, erhält man eine detaillierte Ansicht der App:

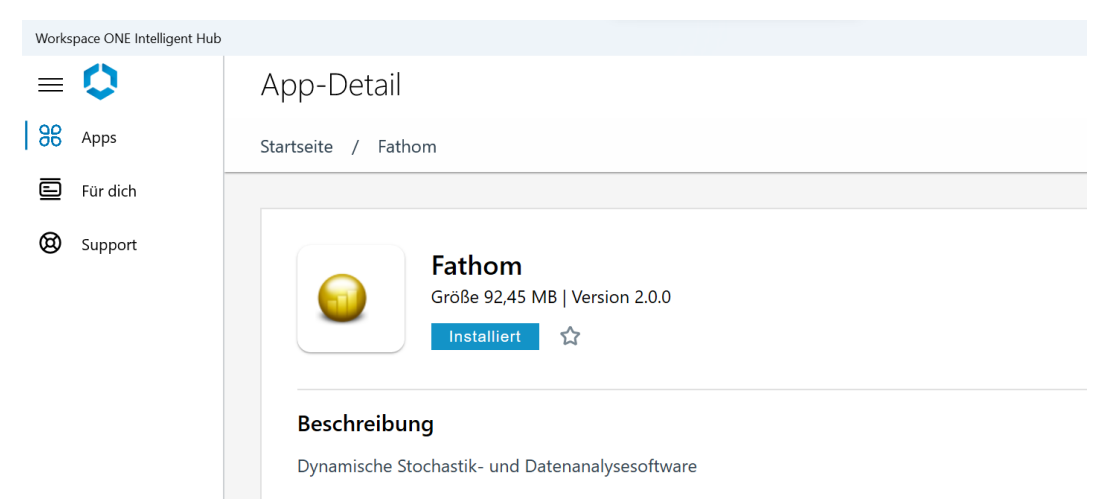

Unter dem Menüpunkt "Für dich" (1) finden Sie ggf. ausstehende Aktionen und Nachrichten (2) von Administratoren bzw. Administratorinnen, die Ihr Endgerät betreuen. Über den Menüpunkt "Verlauf" lassen sich ältere Nachrichten und Aktionen aufrufen (3):

Workspace ONE Intelligent Hub

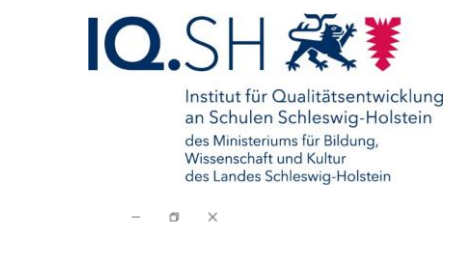

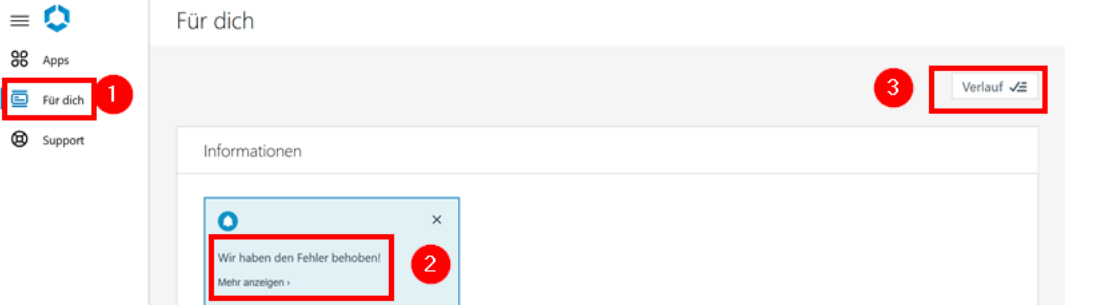

Unter dem Menüpunkt "Support" (1) bekommt man den Link zum IQSH-Helpdesk und zur IQSH-Medienberatungsseite (2) angezeigt:

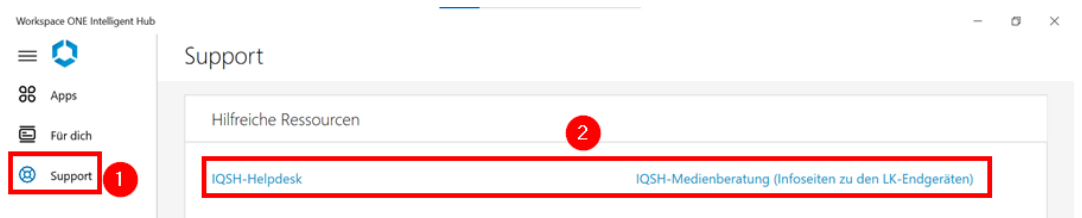

Per Klick auf den eigenen Benutzernamen (1) im Hub kann man das Gerät mit der Geräteverwaltung synchronisieren (2) und Informationen über die Registrierung, die Netzwerkverbindung und das Gerät (z. B. die Seriennummer) erhalten (3):

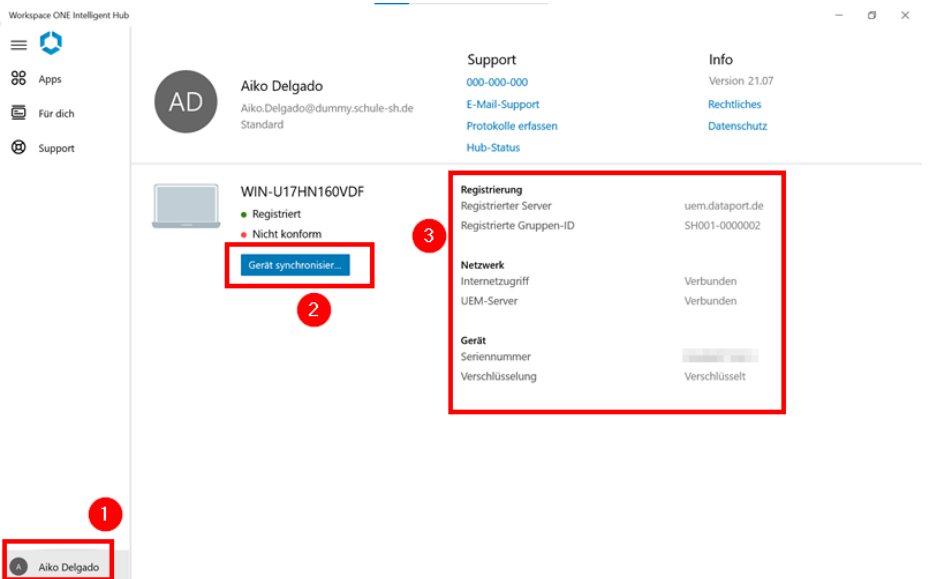

**Hinweis**: Das manuelle Anstoßen der Synchronisierung ist im Normalfall nicht notwendig, da das Gerät automatisch in regelmäßigen Abständen mit der Geräteverwaltung synchronisiert wird. Im Falle einer Problembehebung per Telefon kann die manuelle Synchronisierung jedoch hilfreich sein.

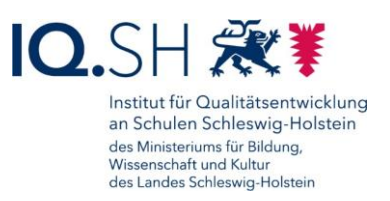

## <span id="page-26-0"></span>5.2 Software installieren

Im Hub den Menüpunkt "Apps" (1) öffnen und unter "Kategorien" (2) eine passende Kategorie (z. B. "Office") wählen (3):

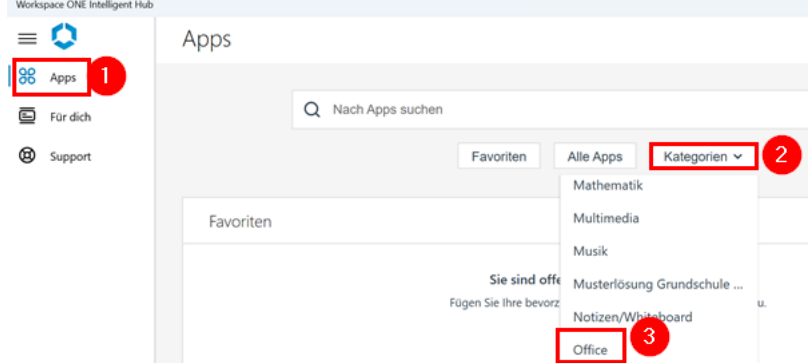

Zum Installieren einer App die nachfolgenden Schritte durchführen. Zunächst per Klick auf die entsprechende App-Kachel die Details zur Anwendung aufrufen (1):

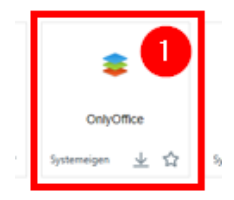

**Wichtig**: Unter der App-Beschreibung eventuell aufgeführte Nutzungshinweise beachten (2) und "Installieren" wählen (3):

App-Detail

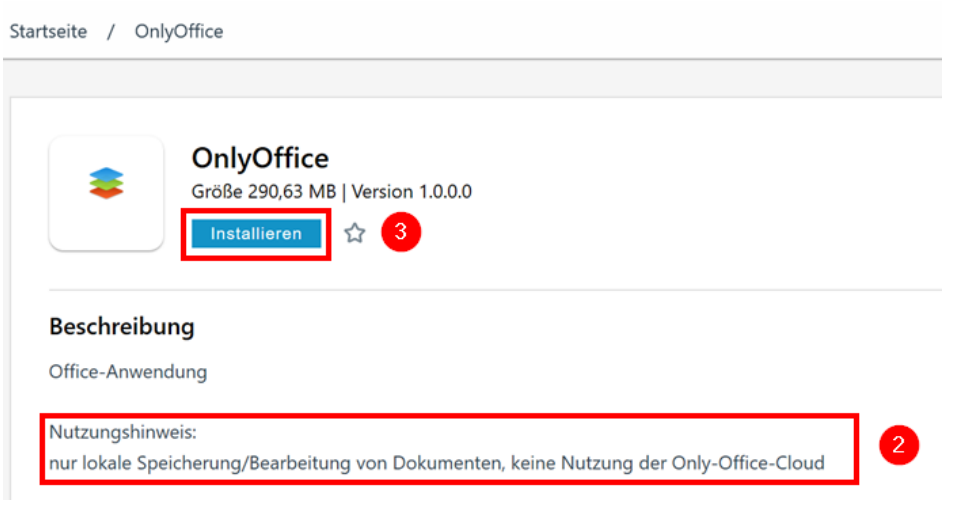

Erneut mit "Installieren" bestätigen (4):

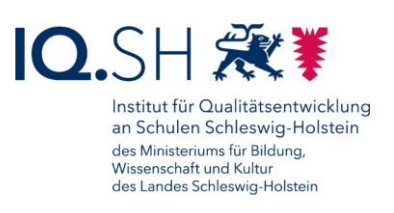

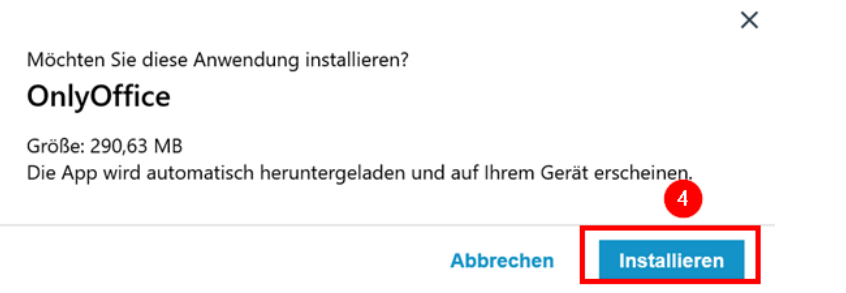

Beim Start und nach dem Abschluss der Installation erhält man in der Windows-Mitteilungszentrale eine Status-Meldung:

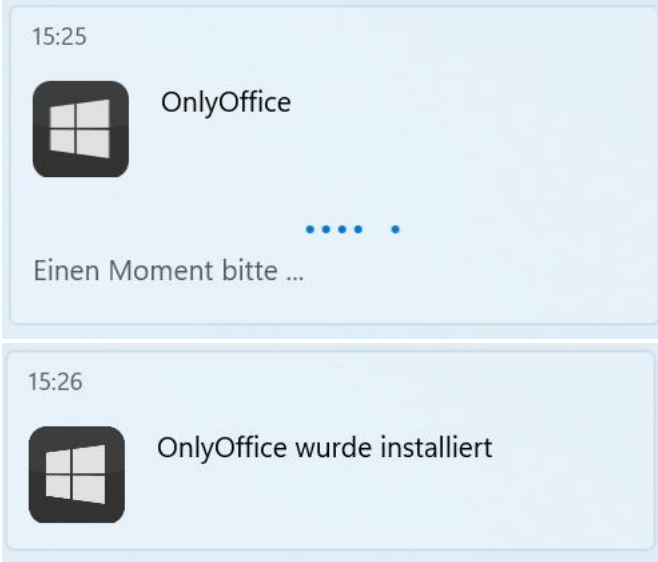

## <span id="page-27-0"></span>5.3 Software deinstallieren

Zum Deinstallieren einer Software aus dem internen Appstore die Detailansicht der betreffenden App im Hub öffnen. Dort "Deinstallieren" (1) wählen und mit "Deinstallieren" (2) bestätigen:

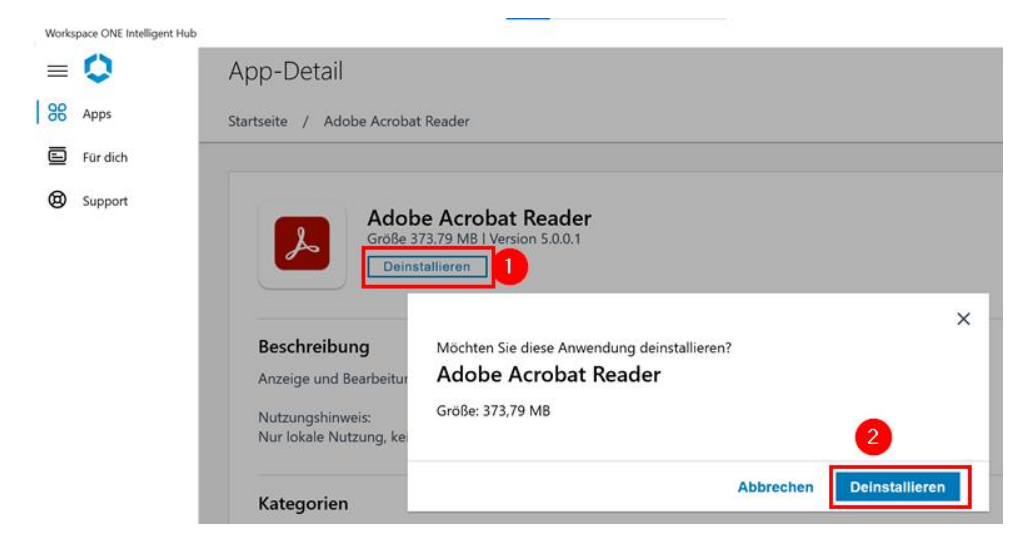

#### Seite 28 von 74

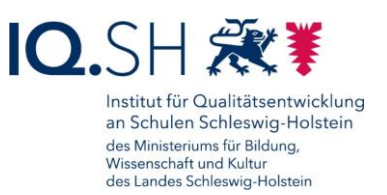

Sobald die Installation abgeschlossen wurde, wird im Benachrichtigungsbereich eine Deinstallationsbestätigung angezeigt:

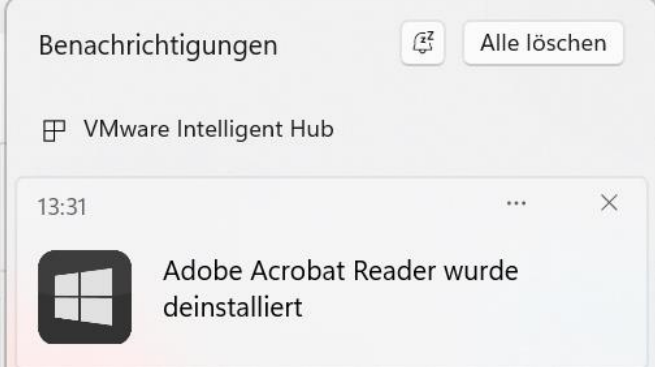

**Alternativ** kann die Deinstallation auch ohne den Hub vorgenommen werden: Dazu mit der *Windows-Logo-Taste + I* die Windows-Einstellungen öffnen.

Dort "Apps" (1) - "Installierte Apps" (2) auswählen, die betreffende App suchen (3), das Dreipunktsymbol (4) an der betreffenden App anklicken und "Deinstallieren" (5) wählen:

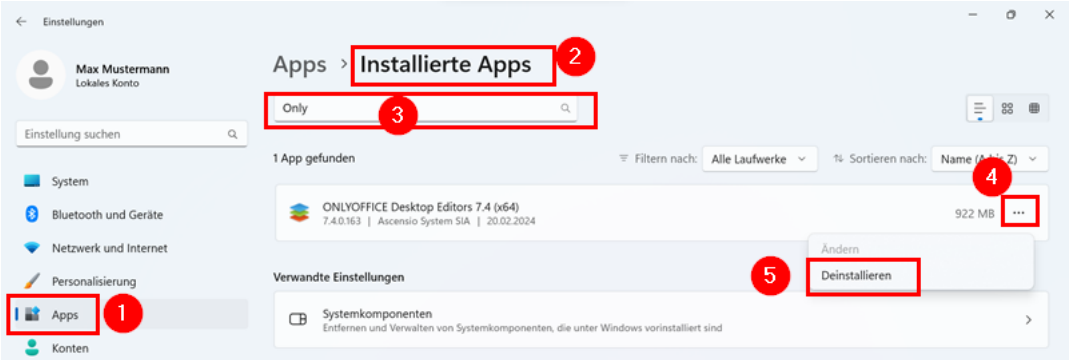

Im Anschluss erneut mit "Deinstallieren" bestätigen.

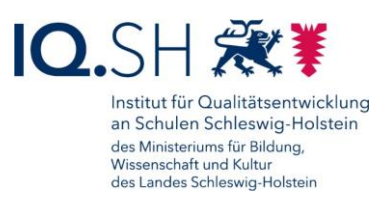

# <span id="page-29-0"></span>**6 Sicherung durchführen**

Die Erstellung von Backups der Daten und Dokumente obliegt in der Verantwortung der jeweiligen Lehrkraft und sollte regelmäßig auf einem externen Datenträger (z. B. USB-Stick, USB-Festplatte, microSD-Karte) mit ausreichendem Speicherplatz<sup>1</sup> durchgeführt werden. Damit keine Unbefugten auf die gesicherten Daten zugreifen können, muss der externe Datenträger zunächst verschlüsselt werden.

Da es für die Durchführung von Sicherungsaufgaben hilfreich ist, den externen Datenträger dauerhaft am Endgerät anzuschließen, sollte dieser möglichst klein und wenig störend sein. Es ist daher empfehlenswert, am HP ProBook/Elitebook einen Mini-USB-Stick (1) und am Microsoft Surface Go eine microSD-Karte (2) zu verwenden:

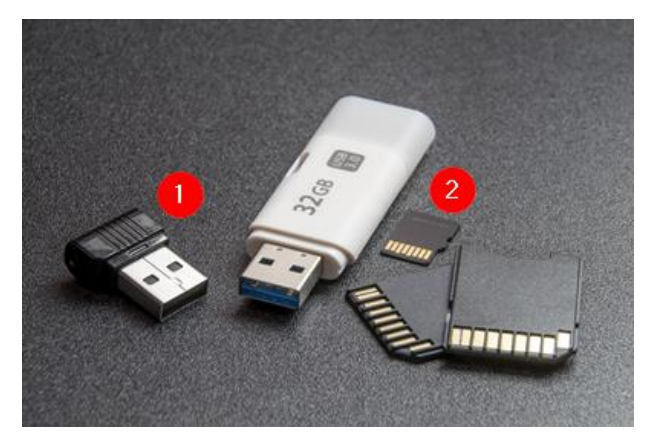

**Hinweis**: Um Datenverlust bei Defekt des externen Datenträgers zu vermeiden, erstellen Sie gelegentlich eine Kopie der Daten auf einem weiteren verschlüsselten externen Datenträger.

## <span id="page-29-1"></span>6.1 Externen Datenträger verschlüsseln

Externen Datenträger an das Gerät anschließen.

Über die Taskleiste den Dateiexplorer öffnen:

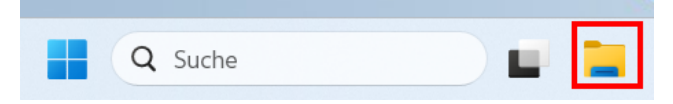

Rechtsklick auf den externen Datenträger (im Normalfall Laufwerk "D:") ausführen (1), "Weitere Optionen anzeigen" (2) und "BitLocker aktivieren" (3) wählen:

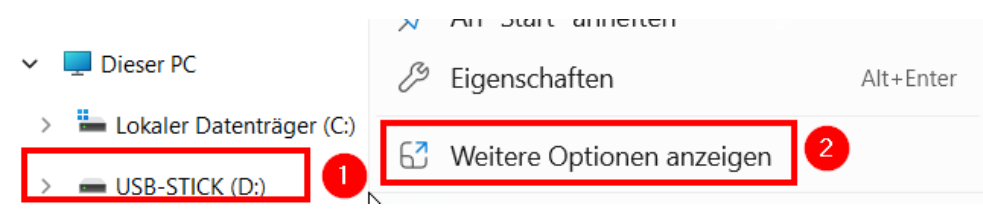

<sup>1</sup> Wenn auch regelmäßig größere Dateien (z. B. Bild-, Audio- und Videodateien) gesichert werden, sollte der externe Datenträger mindestens 64 GB Speicherplatz besitzen.

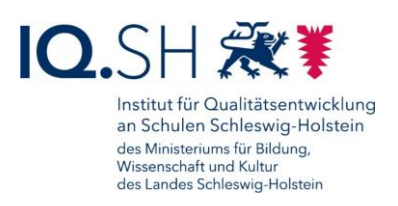

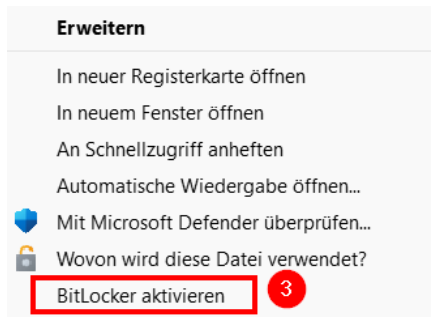

Im Anschluss "Kennwort zum Entsperren des Laufwerks verwenden" anhaken (1), Kennwort eingeben (2) und an einem sicheren Ort notieren sowie mit "Weiter" (3) bestätigen:

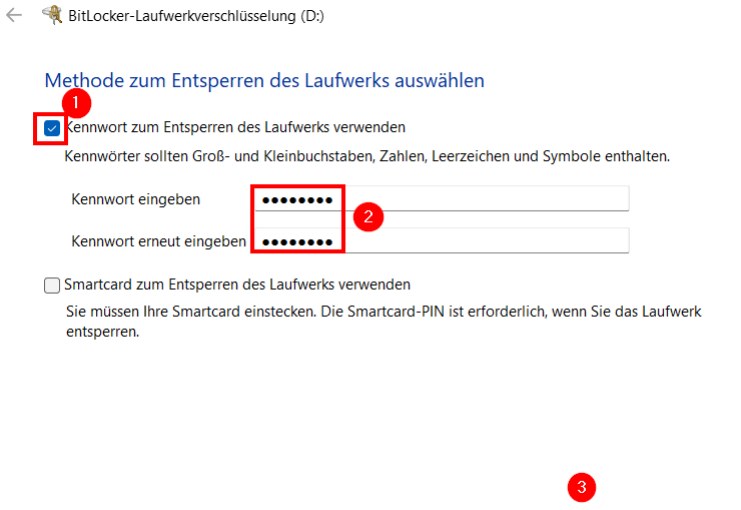

**Hinweis**: Zum Abspeichern von Kennwörtern bietet sich auch der Passwortmanager KeepassXC an, der über den internen Hub heruntergeladen werden kann. Die Nutzung wird in einer separaten Anleitung beschrieben (siehe unten).

Weiter

Abbrechen

"Wiederherstellungsschlüssel drucken" (1), als Drucker einen angeschlossenen Drucker bzw. "Microsoft Print to PDF" (2) wählen und mit "Drucken" (3) bestätigen:

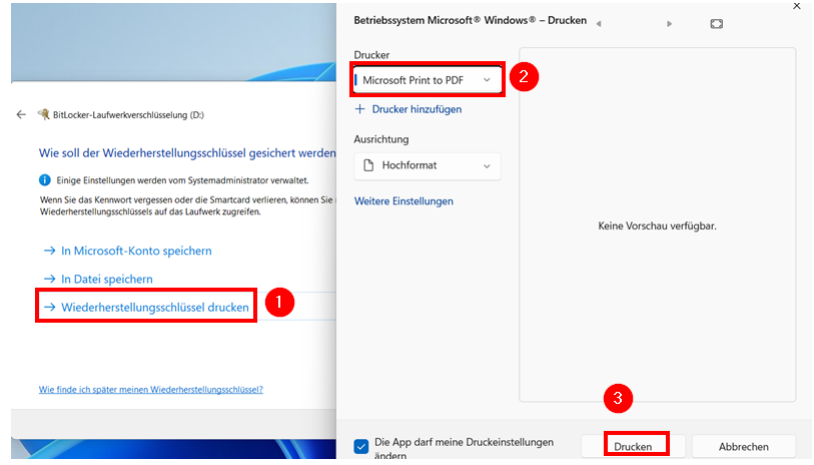

Seite 31 von 74

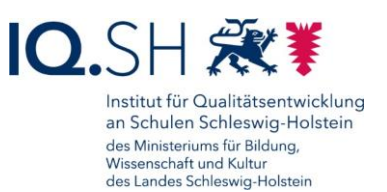

Beim PDF-Druck: im Anschluss einen Dateinamen vergeben und das PDF-Dokument vorübergehend auf dem Endgerät abspeichern.

**Hinweis**: Mit Hilfe des Wiederherstellungsschlüssels kann im Falle des Kennwortverlustes auf den verschlüsselten Datenträger zugegriffen werden. Der Ausdruck sollte an einem sicheren Ort abgeheftet bzw. die PDF-Datei an einem sicheren Ort (jedoch nicht auf dem Endgerät selbst bzw. nicht auf dem verschlüsselten Datenträger) abgespeichert werden.

Nach dem Ausdruck bzw. nach der Erstellung des PDF-Dokuments mit "Weiter" bestätigen.

Bei einem neuen Datenträger die Option "Nur verwendeten Speicherplatz verschlüsseln" sonst "Gesamtes Laufwerk verschlüsseln" wählen (1) und mit "Weiter" (2) bestätigen:

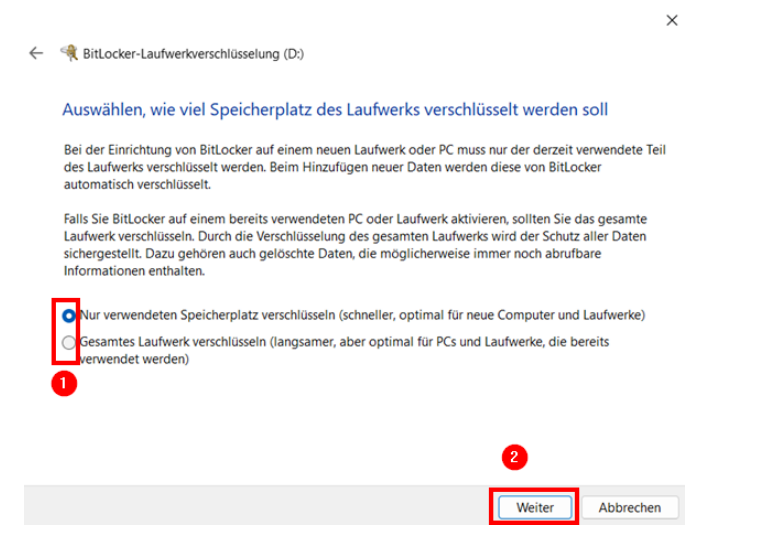

Den kompatiblen Modus (1) wählen und mit "Weiter" (2) bestätigen:

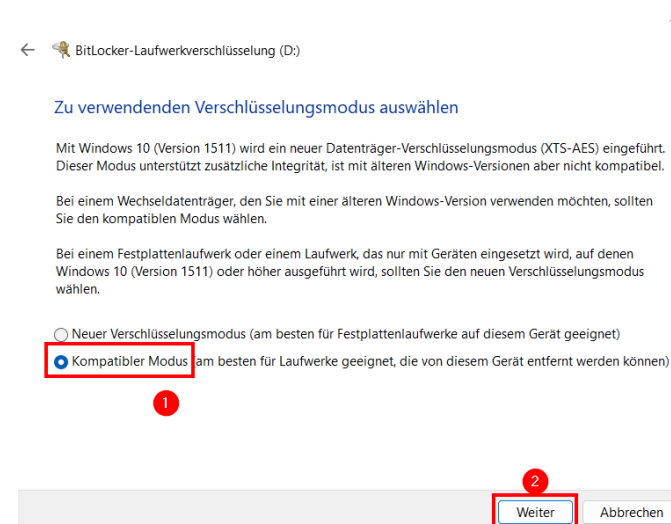

Abschließend mit "Verschlüsselung starten" bestätigen.

**Hinweis**: Die Verschlüsselung kann je nach Größe des Laufwerks und Verschlüsselungsmethode mehrere Minuten dauern.

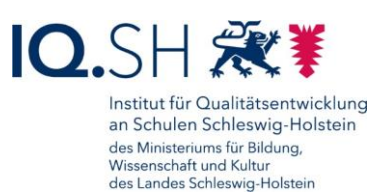

## <span id="page-32-0"></span>6.2 Externen Datenträger automatisch entschlüsseln

Sobald der externe Datenträger (USB-Stick, USB-Festplatte, microSD-Karte) vom Endgerät getrennt und neu verbunden wird, muss dieser mit dem oben vergebenen Passwort entschlüsselt werden. Soll der Datenträger beim Verbinden mit dem Lehrkräfte-Endgerät automatisch und ohne erneute Eingabe des Kennwortes entschlüsselt werden, sind folgende Schritte notwendig:

Falls der Datenträger noch mit dem Endgerät verbunden ist: In der Taskleiste ggf. ausgeblendete Symbole anzeigen (1), das USB-Stick-Symbol (2) mit der rechten Maustaste anklicken und "... auswerfen" (3) wählen:

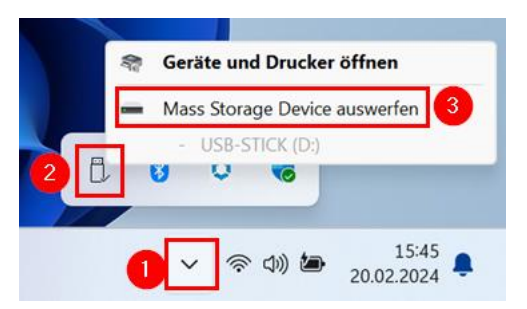

**Hinweis**: Alternativ kann der Datenträger auch über den Dateiexplorer ausgeworfen werden. Dazu Rechtsklick auf das externe Laufwerk "D:" ausführen und "Auswerfen" wählen.

Sobald die Meldung "Hardware kann jetzt entfernt werden" erscheint, den Datenträger vom Endgerät trennen:

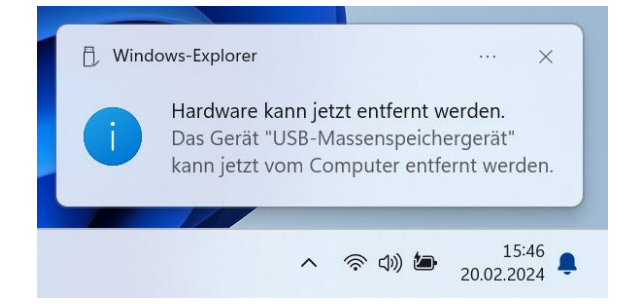

Im Anschluss den Datenträger erneut an das Endgerät anschließen und den Dateiexplorer über die Taskleiste öffnen:

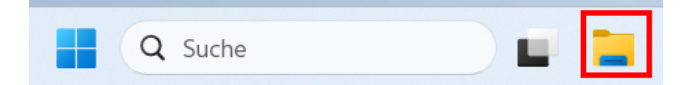

Das nun verschlüsselte externe Laufwerk "D:" (mit dem Schlosssymbol) auswählen:

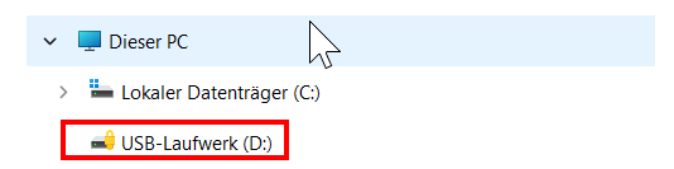

In der Kennwortabfrage zunächst auf "Weitere Optionen" klicken:

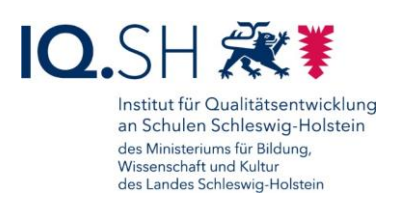

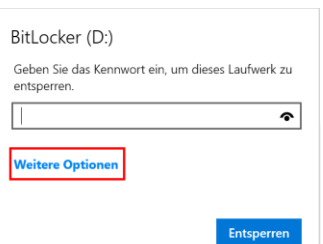

Dort den Haken für "Auf diesem PC automatisch entsperren" (1) setzen, die Kennung eingeben (2) und mit "Entsperren" (3) bestätigen.

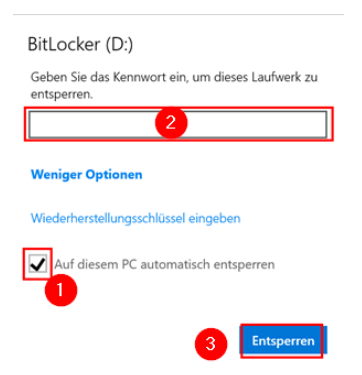

**Hinweis**: Bei erneutem Anschluss des externen Datenträgers an das Endgerät sollte nun keine Entschlüsselung mehr notwendig sein.

## <span id="page-33-0"></span>6.3 Sicherung durchführen

Für die Sicherung wird hier die in Windows 11 integrierte Backupfunktion "Dateiversionsverlauf" verwendet. Diese erstellt auf einem angeschlossenen externen Datenträger in regelmäßigen Abständen Sicherungskopien von ausgewählten Ordnern und Dateien. Durch die Versionierung können auch Dateien einer früheren Version wiederhergestellt werden.

Zunächst den verschlüsselten externen Datenträger an das Gerät anschließen. Falls nicht wie oben beschrieben die automatische Entschlüsselung eingestellt ist, muss zunächst das Kennwort zum Entsperren eingegeben werden.

Im Anschluss im Suchfeld in der Taskleiste "Dateiversionsverlauf" eingeben (1), "Dateiversionsverlauf" auswählen (2) und mit "Öffnen" bestätigen (3):

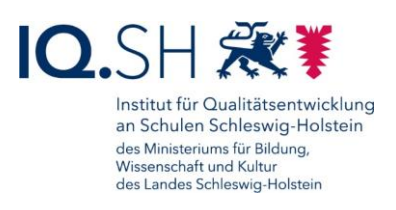

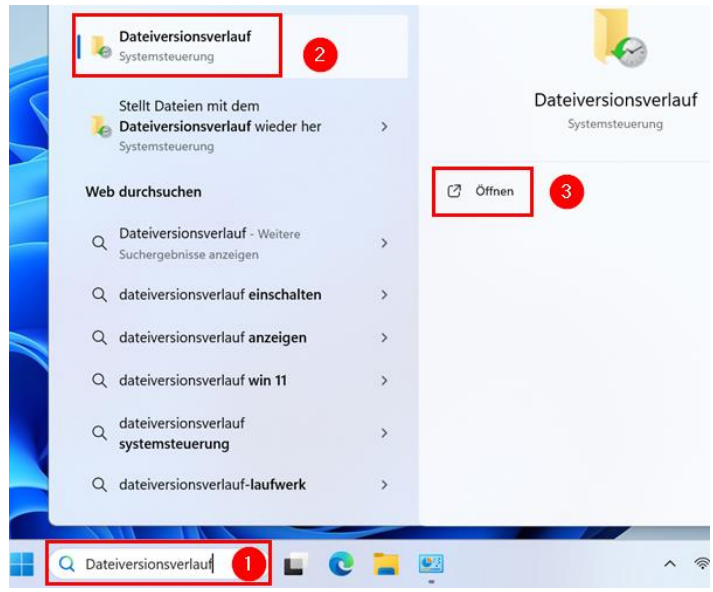

**Hinweis**: Alternativ kann der Dateiversionsverlauf auch über die Systemsteuerung aufgerufen werden. Dazu die *Windows-Logo-Taste + R* drücken, "control" ins Feld "Öffnen" eingeben, mit "OK" bestätigen und den Menüpunkt "Speichern von Sicherungskopien Ihrer Dateien mit Dateiversionsverlauf" auswählen.

In den Einstellungen zum Dateienversionsverlauf überprüfen, ob die zu kopierenden Ordner (1) korrekt sind sowie der verschlüsselte USB-Stick (2) richtig ausgewählt wurde, bei Bedarf daran Korrekturen vornehmen (3) und im Anschluss "Erweiterte Einstellungen" (4) öffnen:

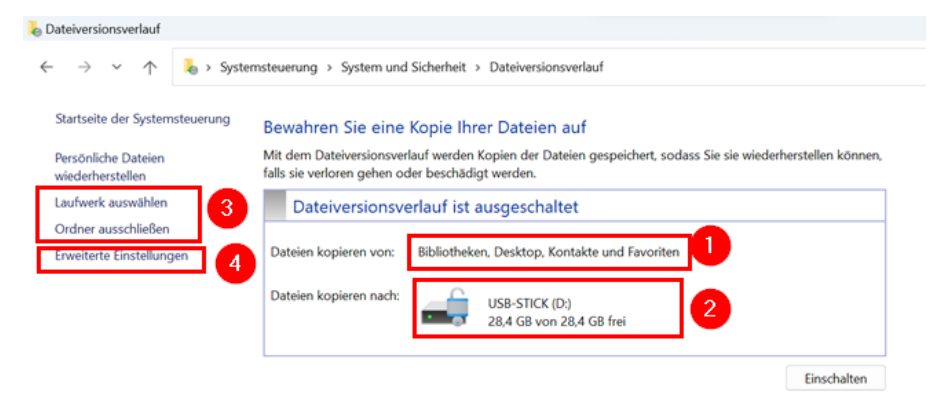

**Hinweis**: Die wichtigsten Ordner sind standardmäßig bereits voreingestellt. Darunter befinden sich auch die Bibliotheken, die wiederum die Ordner "Downloads", "Dokumente", "Bilder", "Musik" und "Videos" enthalten. Bei Bedarf können Teile davon abgewählt werden.

In den erweiterten Einstellungen bei Bedarf den Speicherrhythmus (1) ändern, die Aufbewahrungszeit der Versionen auf "Bis Platz benötigt wird" (2) anpassen und mit "Änderungen speichern" (3) bestätigen:

#### Handbuch - Endgeräte für Lehrkräfte (Windows)

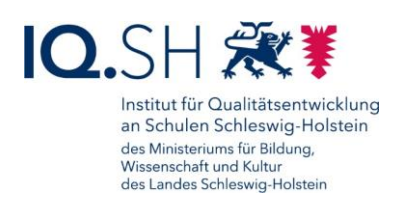

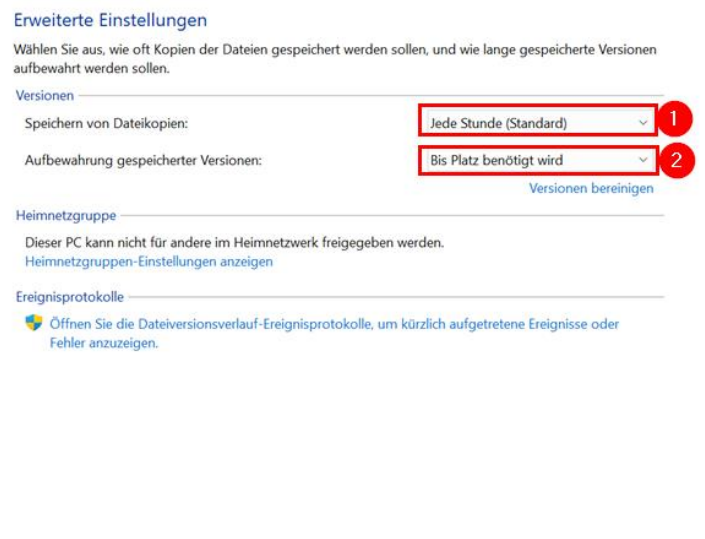

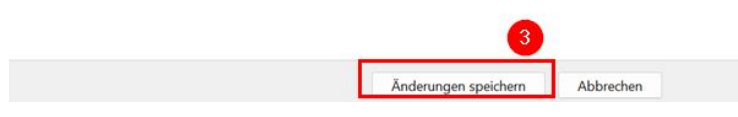

**Hinweis**: Sobald die Speicherkapazität des externen Datenträgers knapp wird, werden durch die vorgenommene Einstellung die ältesten Backupversionen automatisch gelöscht.

Im Anschluss die Sicherung über "Einschalten" aktivieren:

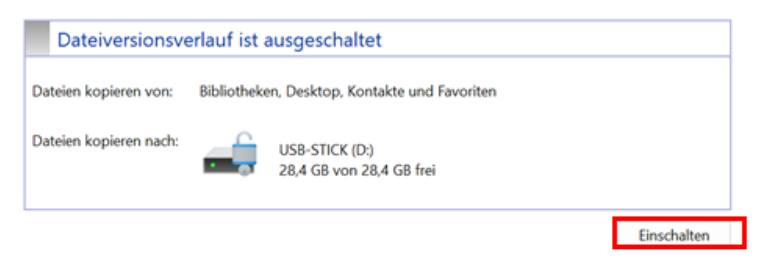

Es wird nun automatisch die erste Sicherung durchgeführt:

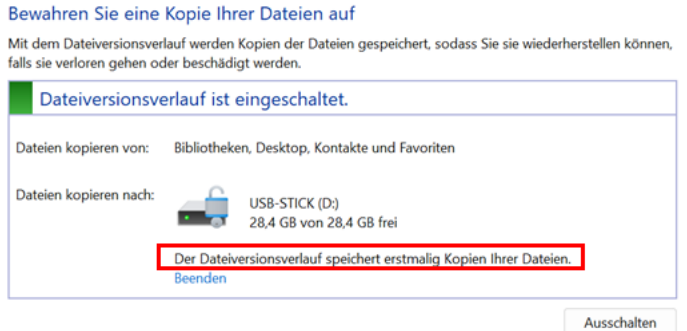

## <span id="page-35-0"></span>6.4 Sicherung wiederherstellen

Zum Wiederherstellen von Daten wie oben beschrieben den "Dateiversionsverlauf" öffnen und "Persönliche Dateien wiederherstellen" im Menü auswählen:
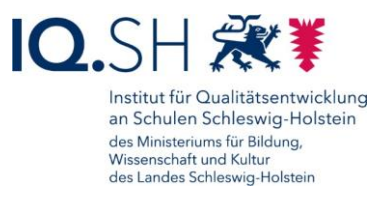

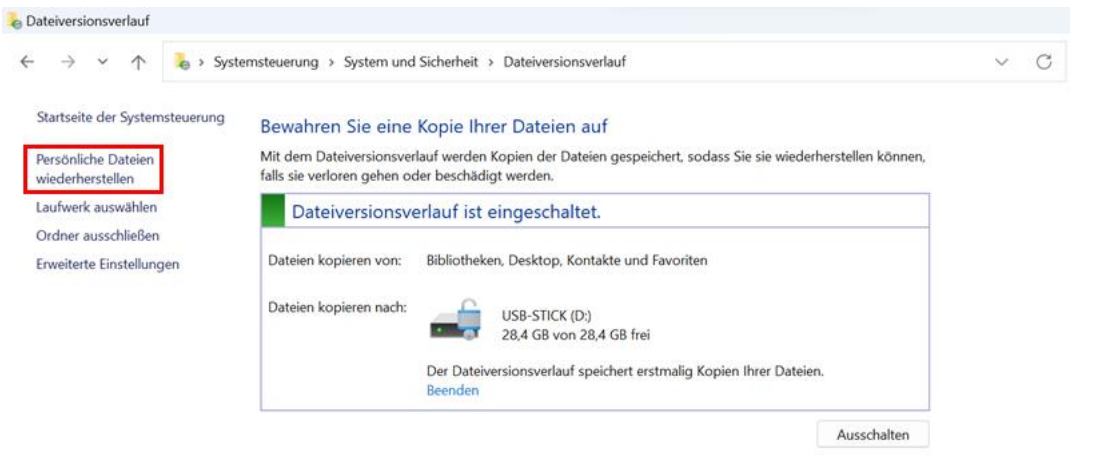

Die wiederherzustellenden Ordner bzw. Dateien auswählen (1). Wenn mehrere Elemente gleichzeitig ausgewählt werden sollen, können diese bei gedrückter Strg-Taste auf der Tastatur per Klick ausgewählt werden. Im Anschluss über grüne Pfeilsymbol (2) die Wiederherstellung starten:

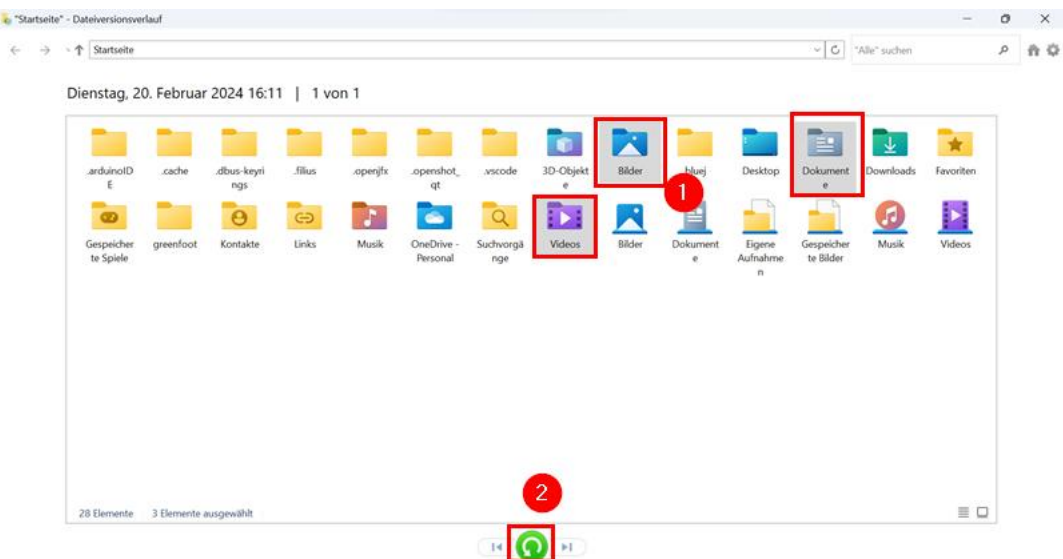

Wenn bereits Dateien mit dem gleichen Namen vorhanden sind, auswählen wie mit diesen Dateien verfahren werden soll:

 $\overline{\mathbf{X}}$ Dateien ersetzen oder überspringen

71 Elemente werden von Brandon Owen nach Brandon Owen kopiert

- Im Ziel sind 19 Dateien mit dem gleichen Namen vorhanden.
	- ✔ Dateien im Ziel ersetzen
	- 9 Diese Dateien überspringen
	- D Für jede Datei selbst entscheiden

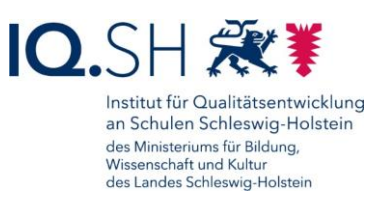

## 6.5 Datenträger auswechseln

Zum Auswechseln eines Datenträges wie oben beschrieben den "Dateiversionsverlauf" öffnen und den Menüpunkt "Laufwerk auswählen" aufrufen:

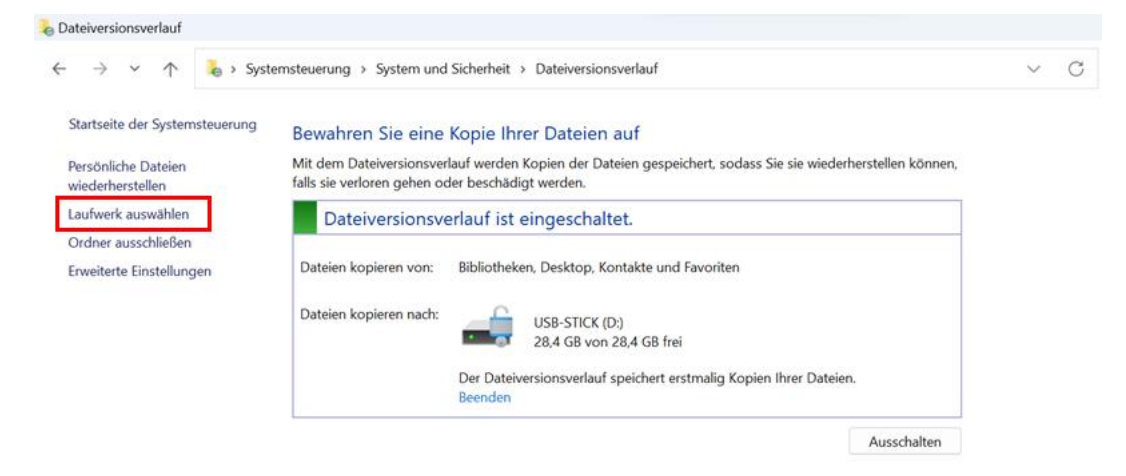

Dort das neue Laufwerk auswählen (1) und mit "OK" (2) bestätigen:

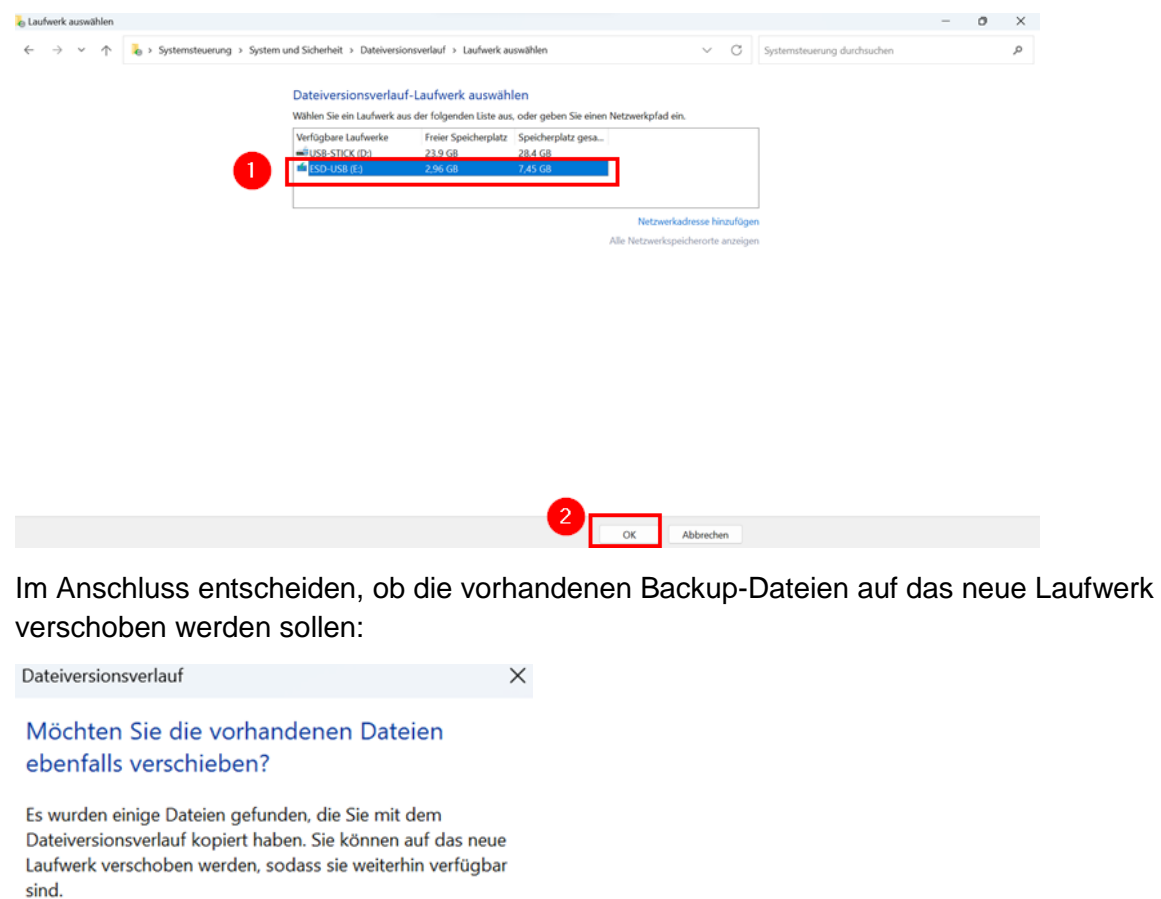

Es wird nun der neue Datenträger für das Backup verwendet.

Abbrechen

Nein

Ja

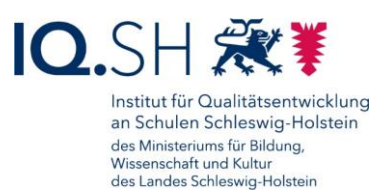

## **7 Dateien und Ordner verschlüsseln**

**Hinweis**: Dateien, die sensible personenbezogene Daten (z. B. Leistungsbeurteilungen) oder besonders schützenswerte Daten (z. B. Gesundheitsdaten) enthalten, müssen verschlüsselt werden, wenn sie zum Beispiel auf einem externen Datenträger gespeichert oder per E-Mail an Empfänger ohne dienstliche Mailadresse (eine Mailadresse mit der Endung @schule-sh.de oder eine Landesnetz-Mailadresse) versendet werden sollen.

Um einzelne Dateien bzw. Ordner zu verschlüsseln, kann folgendermaßen vorgegangen werden:

Über die Taskleiste den Dateiexplorer öffnen:

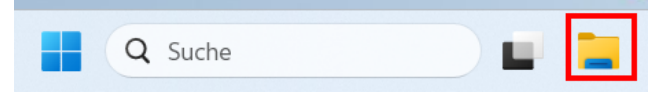

Rechtsklick auf den Ordner bzw. die Datei (1) ausführen und im Kontextmenü "Weitere Optionen anzeigen" (2) auswählen. Im Anschluss "7-Zip" (3) und "Zu einem Archiv hinzufügen…" (4) wählen:

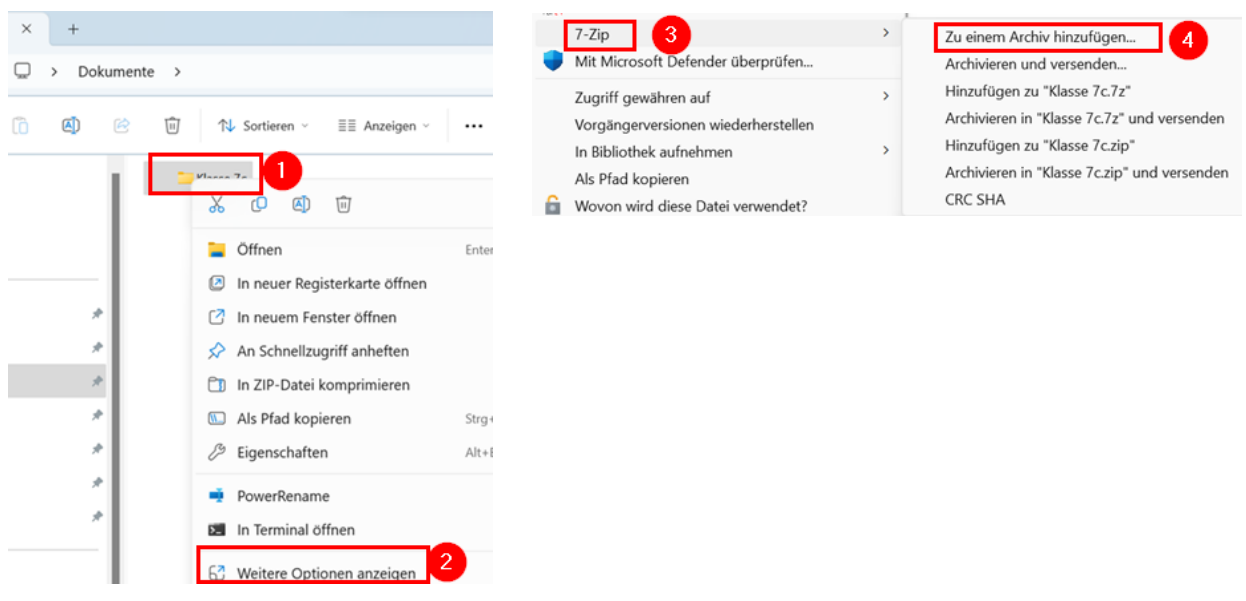

Als Archivformat "7z" wählen, Haken für "Selbstentpackendes Archiv (SFX) erstellen" setzen, Passwort vergeben (3), als Verfahren "AES-256" wählen und mit "OK" (4) bestätigen:

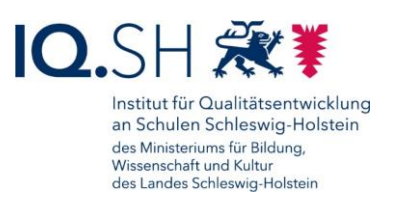

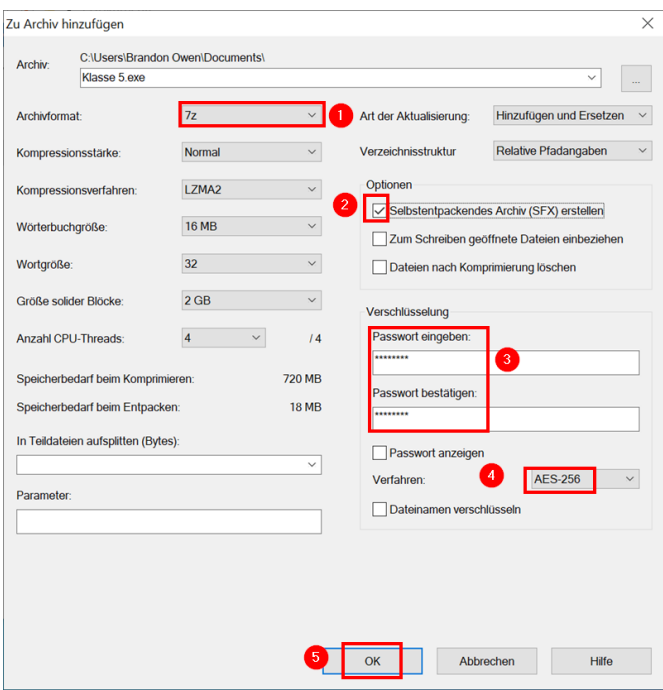

Hinweis: Wird anstelle des Formats "7z" das Format "Zip" verwendet, ist das Archiv nicht mehr selbstentpackend. Am Zielgerät muss dann ebenfalls die Software 7Zip installiert sein, um das Archiv öffnen zu können. Die in Windows integrierte Funktion, zum Entpacken von Zip-Dateien reicht hierfür nicht aus.

Im Ordner der Quelldatei bzw. des Quellordners befindet sich nun eine selbstentpackende Exe-Datei:

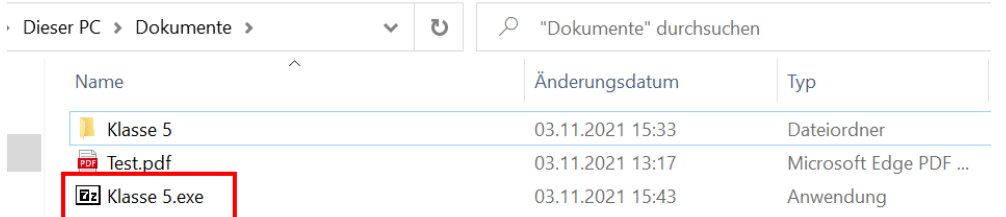

**Hinweis**: Die Datei kann nun von einer Person ohne zusätzliche Software entpackt werden. Es wird jedoch das oben vergebene Passwort benötigt.

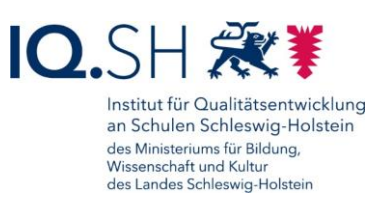

## **8 Bildschirmanzeige erweitern**

Beim ersten Anschluss eines Monitors an das Endgerät (siehe Kapitel [Dockingfähiger](#page-6-0)  [Arbeitsplatz\)](#page-6-0) wird der Bildschirminhalt des Tablets/Notebooks dupliziert, sodass auf beiden Monitoren derselbe Inhalt angezeigt wird. Um die Anzeige dauerhaft auf zwei Bildschirme zu erweitern, müssen folgende Schritte durchgeführt werden:

Mit der *Windows-Logo-Taste + I* die Windows-Einstellungen öffnen.

Dort "System" – "Bildschirm" wählen auf "Diese Anzeigen erweitern" umstellen:

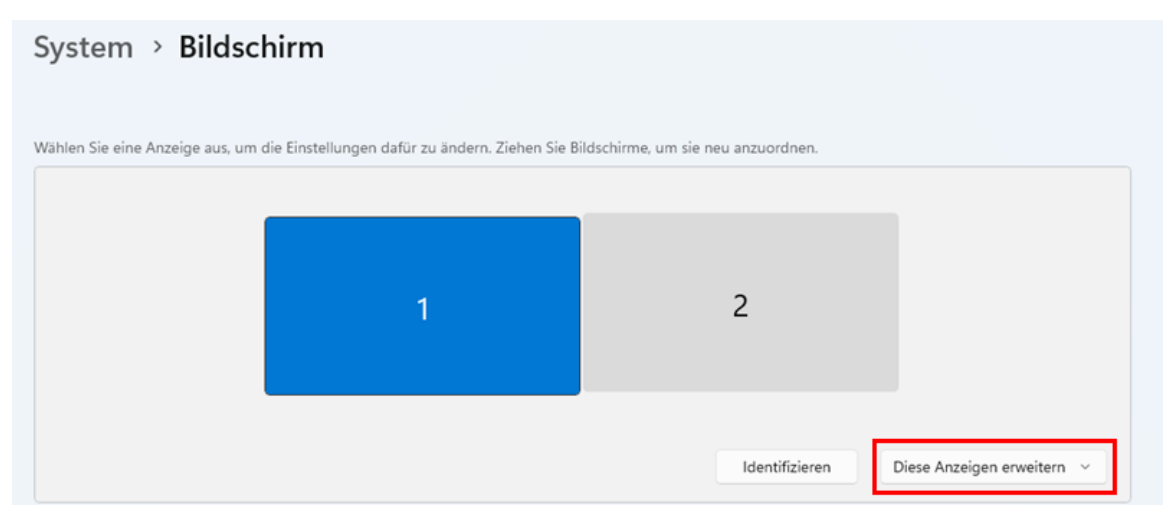

Im Anschluss mit "Beibehalten" bestätigen:

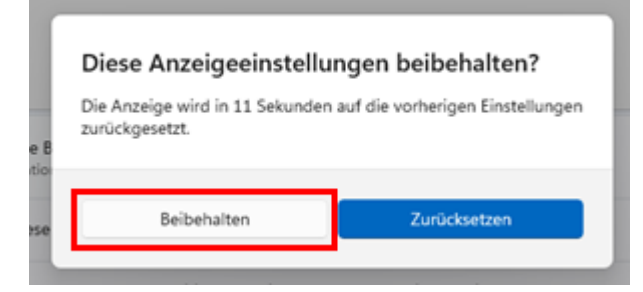

**Hinweis**: Auf beiden Monitoren sollten nun die erweiterte Ansicht angezeigt werden. Mit der Maus kann man dann über den Bildschirmrand des einen Monitors zum zweiten wechseln.

Ggf. müssen die Monitore noch neu angeordnet werden. Überprüfen Sie dazu mit "Identifizieren" welchem Monitor welche Nummer zugeordnet wird:

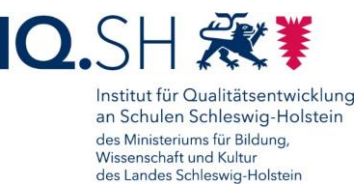

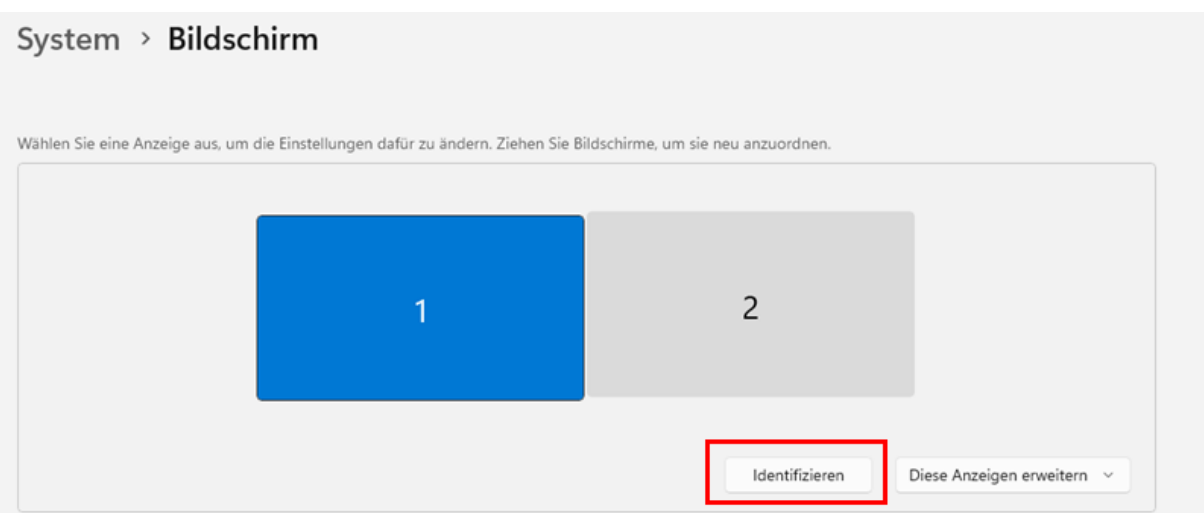

Sollte der Monitor mit der Nummer 2 nun in der Realität nicht wie angezeigt rechts neben dem Monitor mit der Nummer 1 stehen, müssen die Bildschirme digital getauscht werden. Ziehen Sie in diesem Fall den Monitor 2 mit gedrückter Maustaste nach links vor den Monitor 1:

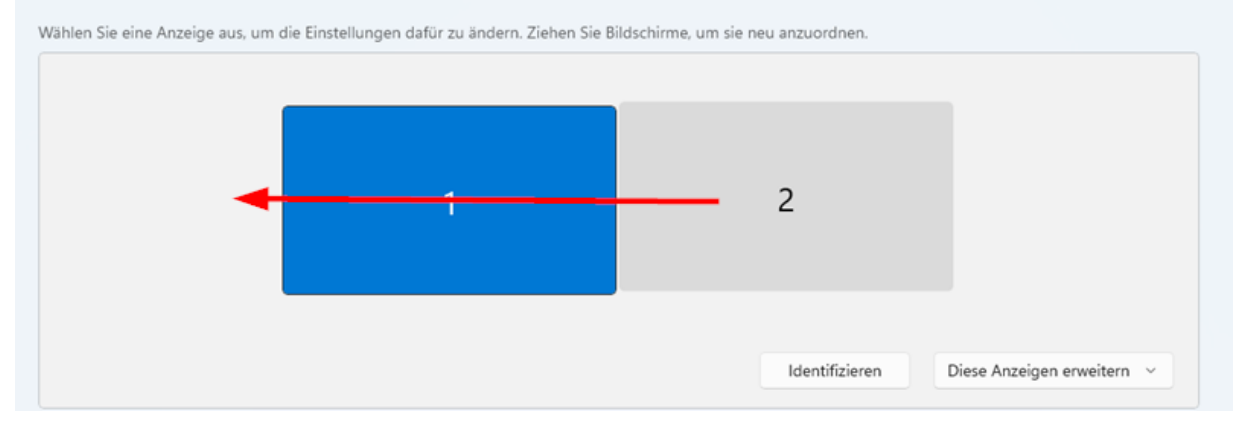

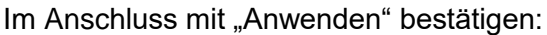

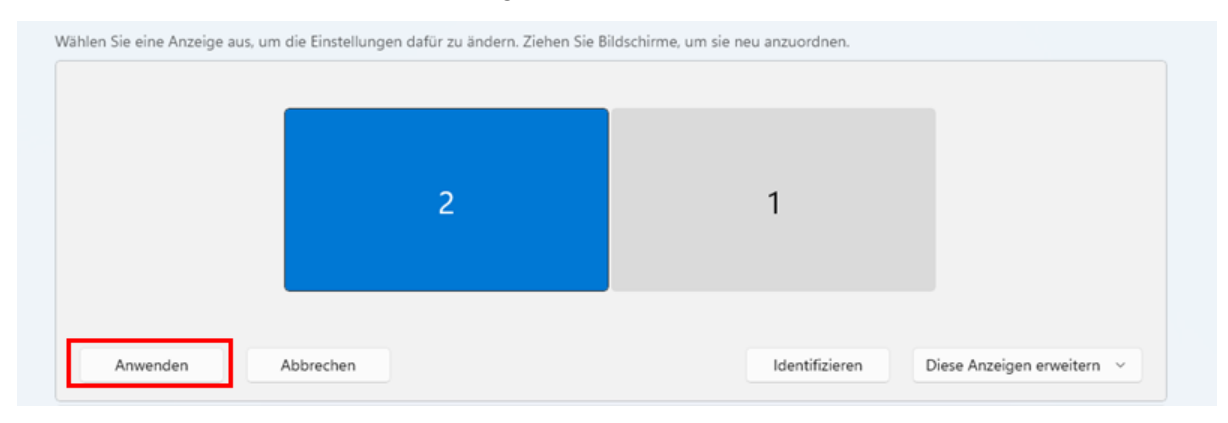

Bei Bedarf kann nun noch die richtige Hauptanzeige eingestellt werden, also die Anzeige auf der Apps standardmäßig geöffnet werden und auf der der Infobereich der Taskleiste angezeigt wird. Dies ist im Normalfall der zusätzlich angeschlossene Monitor.

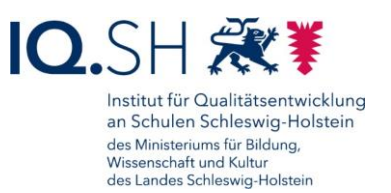

Dafür zunächst den Monitor auswählen, der als Hauptanzeige verwendet werden soll (1). Im Anschluss unter "Mehrere Bildschirme" (2) den Haken für "Diese Anzeige als Hauptanzeige verwenden" (3) setzen:

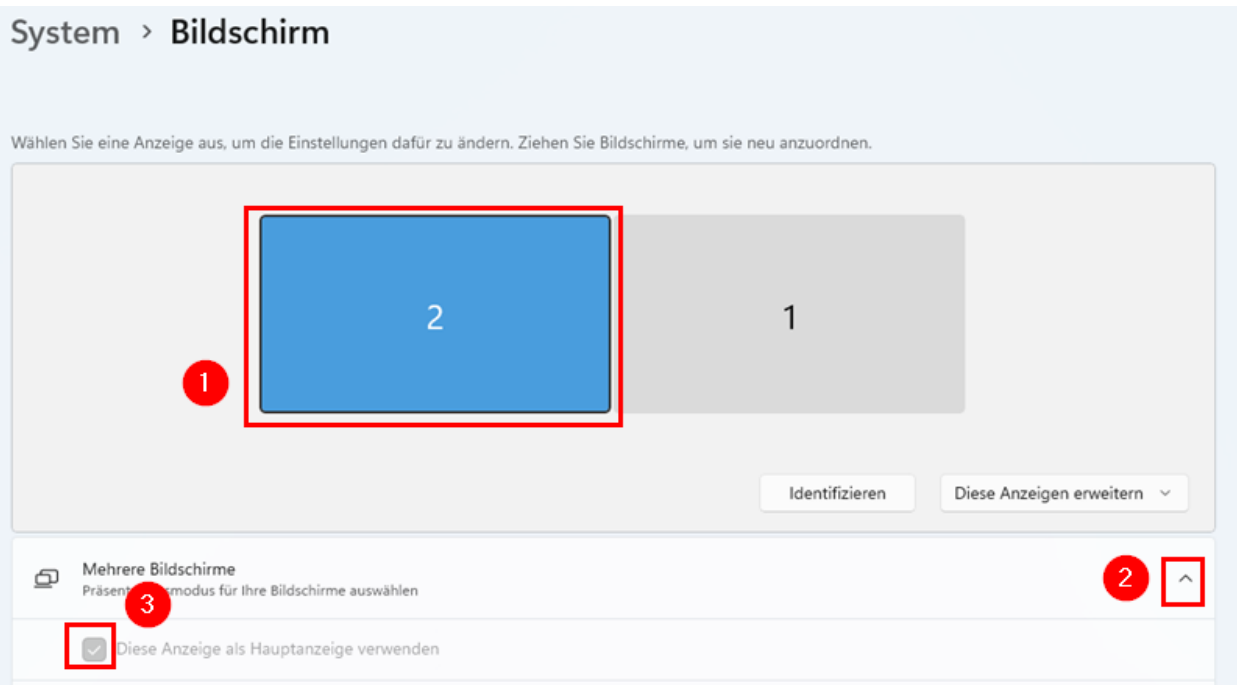

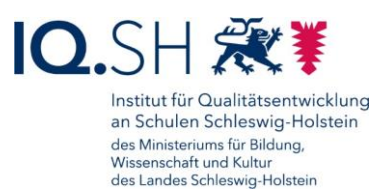

## <span id="page-43-0"></span>**9 Bildschirmfoto (Screenshot) erstellen**

Mit Hilfe der in Windows integrierten App "Snipping Tool" lässt sich der aktuell angezeigte Bildschirminhalt (zum Beispiel eine angezeigte Fehlermeldung) festhalten und in einer Bilddatei abspeichern. Dazu sind folgende Schritte notwendig:

*Windows-Logo-Taste + Shift + S* (alternativ die *Druck-Taste*) drücken oder beim Microsoft Surface Go einmalig die Stift-Taste drücken.

Es öffnet sich im Anschluss der Aufnahmemodus der App "Snipping Tool".

Hinweis: Alternativ dazu kann auch die App "Snipping Tool" (2) auch über die Suchfunktion im Startmenü (1) oder über die App-Liste geöffnet werden:

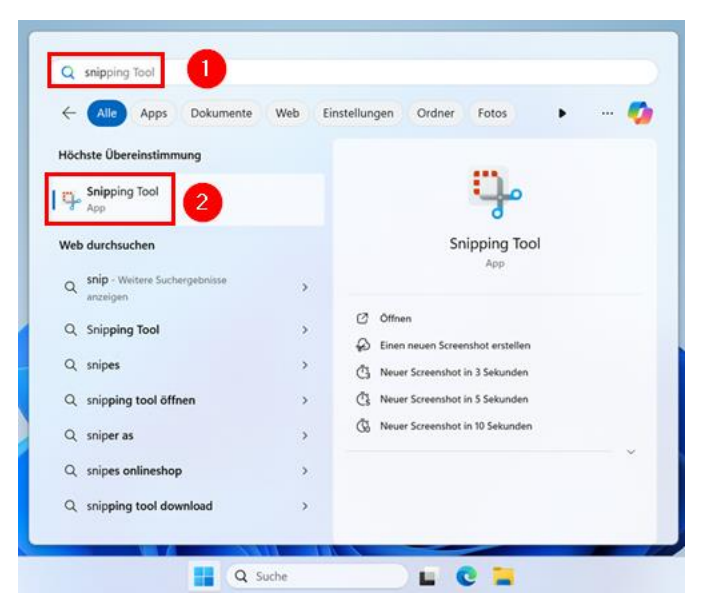

Im Aufnahmemodus kann eine Aufnahme eines frei gewählten rechteckigen Bildschirmbereiches (1), eines frei gewählten Bildschirmausschnittes (2), eines Fensters (3) oder des gesamten Bildschirms (4) durchgeführt werden:

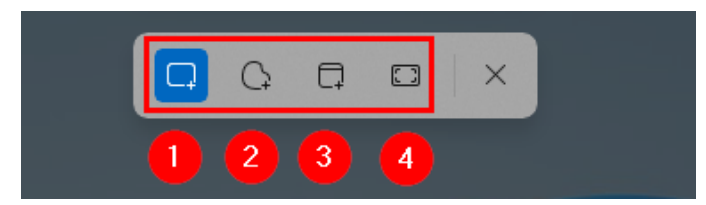

Im Beispiel wird zum Abfotografieren einer Fehlermeldung die Aufnahmefunktion für den Fensterbereich (1) gewählt. Beim Rüberfahren mit der Maus über verschiedene Fenster werden diese hell markiert angezeigt. Per Klick auf das korrekte Fenster (2) wird dieses abfotografiert und in den Zwischenspeicher des Gerätes kopiert:

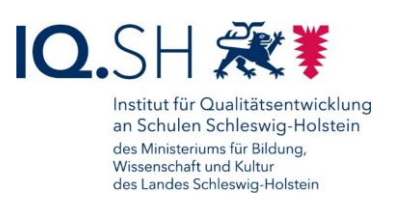

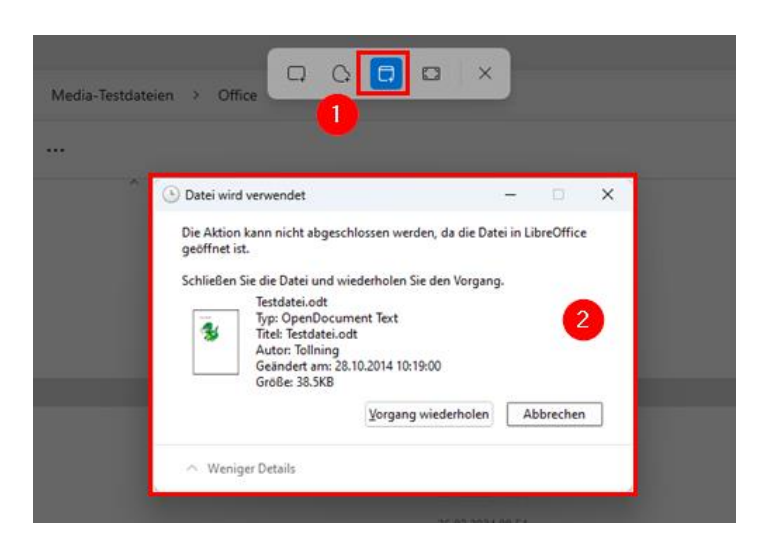

Das Bild kann im Anschluss direkt in ein Textdokument mit Hilfe der Tastenkombination *Strg + V* eingefügt werden.

Zum Weiterbearbeiten bzw. Abspeichern des Bildes kann alternativ auch auf die nach der Erstellung der Aufnahme erscheinende Meldung der App "Skizzieren und aufnehmen" (1) geklickt werden:

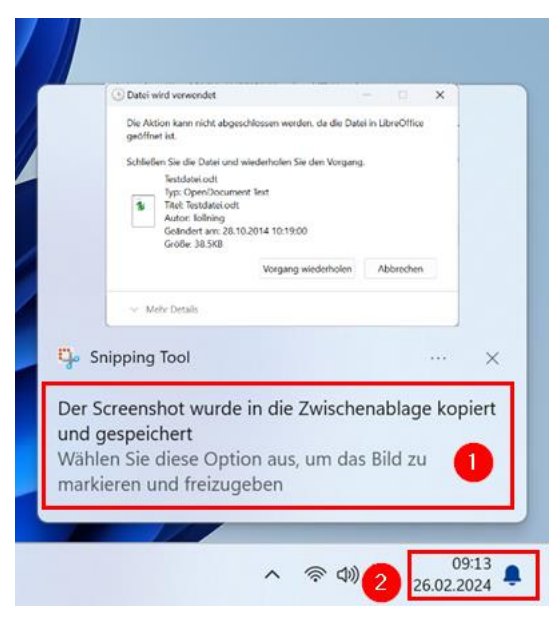

**Hinweis**: Sollte die Meldung nicht mehr sichtbar sein, kann diese auch über das Info-Center (2) aufgerufen werden.

Im Anschluss öffnet sich der Bearbeitungsmodus der App "Snipping Tool". Hier kann das Bild nachträglich mit Notizen versehen bzw. zugeschnitten werden (1), mit der Software "Paint" weiterbearbeitet werden (2) und/oder als Bilddatei abgespeichert (3) werden:

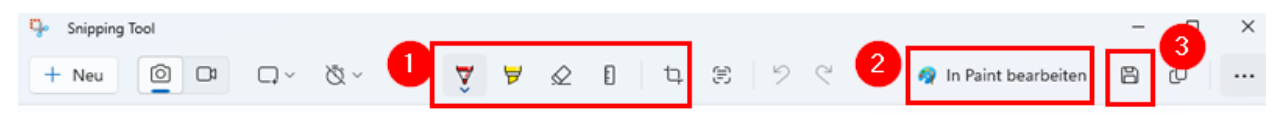

Seite 45 von 74

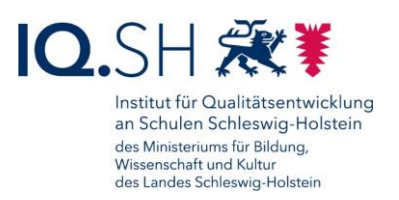

## **10 Internet-Browser**

Auf dem Gerät befinden sich zwei vorinstallierte Internet-Browser: Microsoft Edge und Mozilla Firefox. Als Standard-Browser ist Microsoft Edge voreingestellt. In diesem Kapitel wird daher nur auf diesen Browser Bezug genommen. Mit Mozilla Firefox sind jedoch die meisten der nachfolgenden Schritte ebenfalls umsetzbar.

Zunächst Microsoft Edge z. B. über das Symbol in der Taskleiste starten:

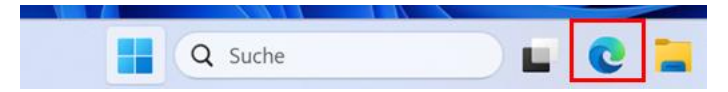

#### 10.1Standard-Suchmaschine einstellen

Über das Drei-Punkt-Menü (1) am oberen rechten Rand die Microsoft Edge-Einstellungen (2) öffnen:

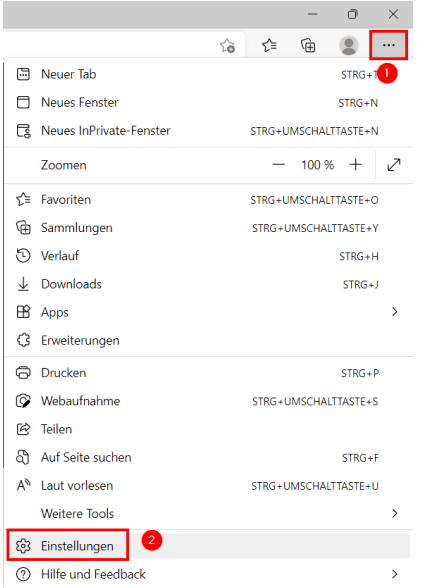

Dort "Datenschutz, Suche und Dienste" – "Adressleiste und Suche" wählen:

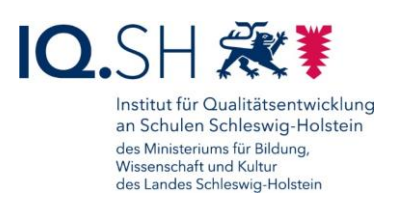

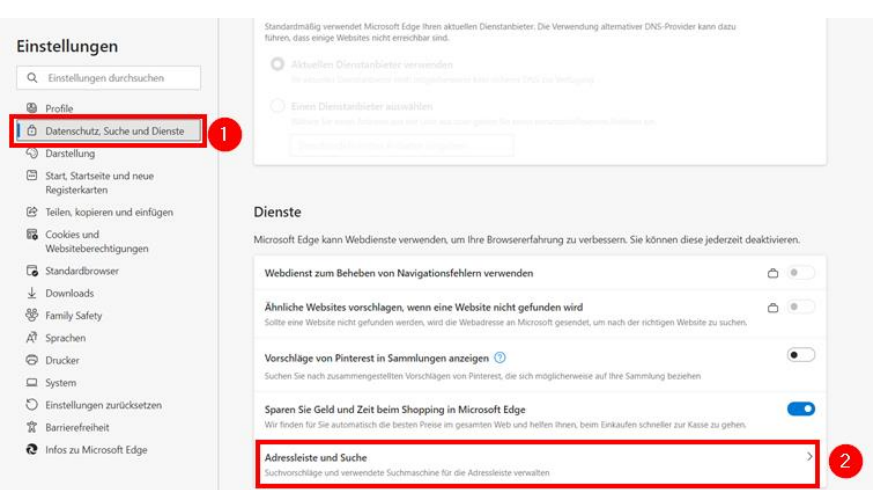

Unter "In Adressleiste verwendete Suchmaschine" (1) die neue Suchmaschine (2) auswählen:

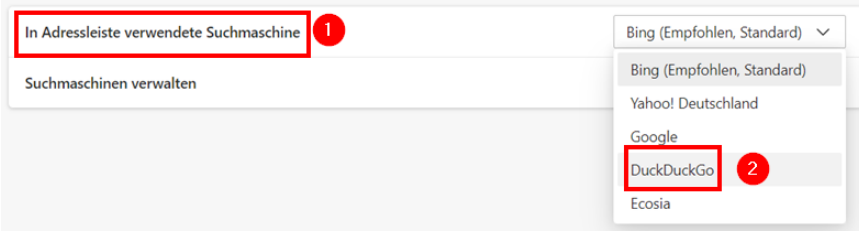

Gibt man in der Adresszeile nun einen Suchbegriff ein, sollte sich die Suche zur neueingestellte Suchmaschine öffnen:

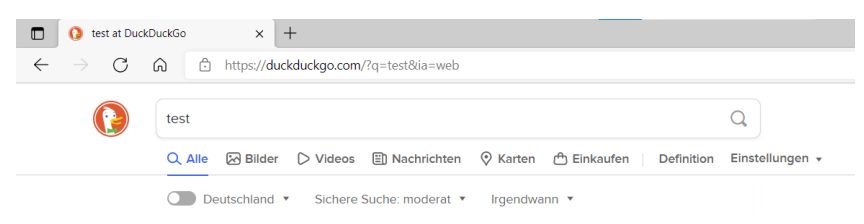

#### 10.2Favoritenleiste anlegen

Häufig aufgerufene Seiten können bei Bedarf in der Favoritenleiste abgelegt werden. Diese muss dafür zunächst aktiviert werden:

Zunächst über das Drei-Punkt-Menü am oberen rechten Rand die Microsoft Edge-Einstellungen öffnen (siehe oben).

Unter "Darstellung" (1) den Punkt "Favoritenleiste anzeigen" (2) auf "Immer" (3) umstellen:

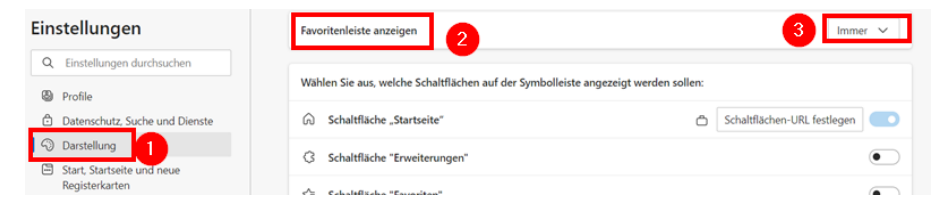

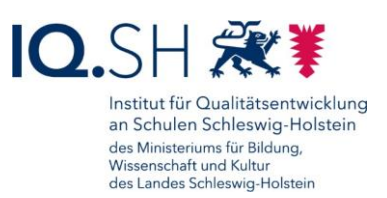

Bei Bedarf Ordner in der neuen Favoritenleiste anlegen. Dazu Rechtsklick auf die Favoritenleiste (1) ausführen und "Ordner hinzufügen" (2) wählen:

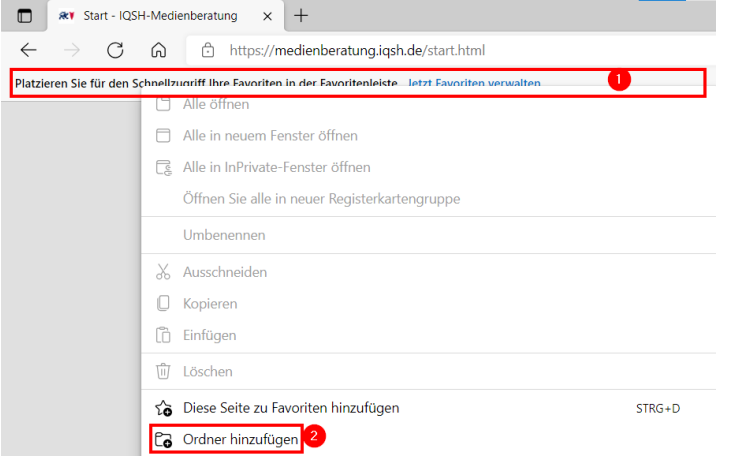

Ordnernamen eingeben und mit "Speichern" bestätigen:

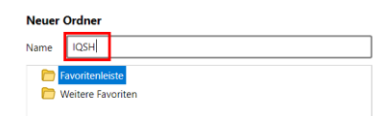

Internetseite, die in den Favoriten gespeichert werden soll, über die Adresszeile aufrufen (1), Stern-Symbol (2) am Ende der Adresszeile anklicken, Name des Favoriten und Ordner (3) wählen und mit "Fertig" bestätigen:

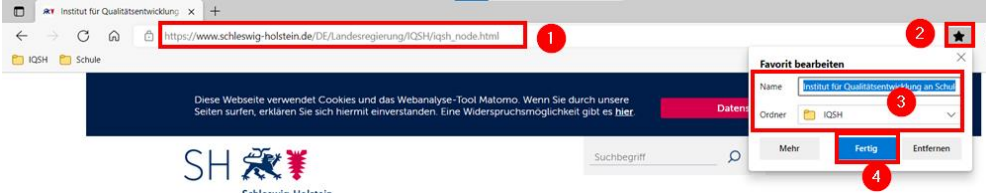

**Hinweis**: Alternativ kann ein Link auch über das Webseitensymbol (1) auf die Favoritenleiste (2) bzw. in einen dort befindlichen Ordner gezogen werden:

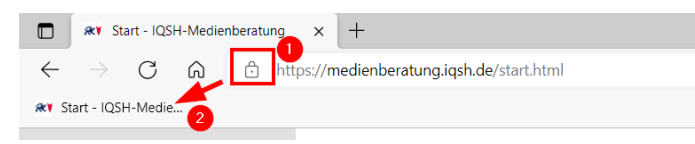

#### 10.3Schaltflächen in der Symbolleiste festlegen

Bei Bedarf können die Schaltflächen in der Symbolleiste angepasst werden. Dafür über das Drei-Punkt-Menü am oberen rechten Rand die Microsoft Edge-Einstellungen öffnen (siehe oben).

Unter dem Menüpunkt "Darstellung" (1) – "Symbolleiste anpassen" können Schaltflächen aktiviert/deaktiviert werden. Im Beispiel werden die Schaltflächen "Geteilter Bildschirm", "Downloads" und "Screenshots" aktiviert und alle anderen Schaltflächen deaktiviert (2):

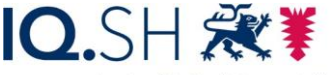

Institut für Qualitätsentwicklung an Schulen Schleswig-Holstein des Ministeriums für Bildung, Wissenschaft und Kultur<br>des Landes Schleswig-Holstein

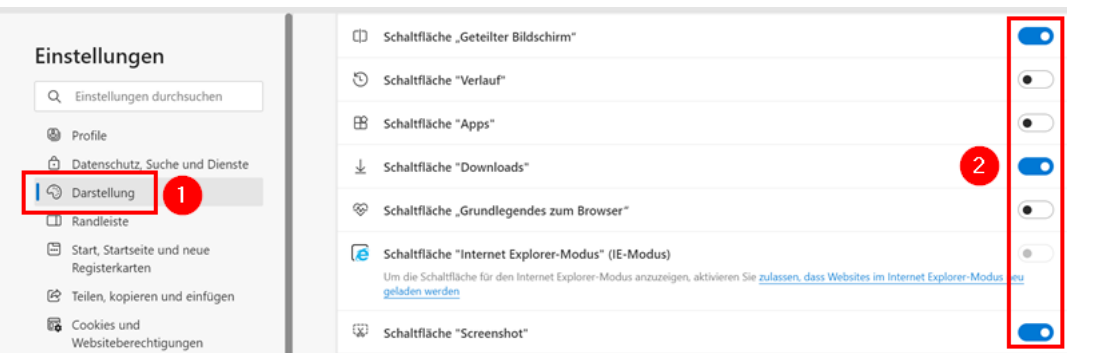

#### 10.4Screenshot einer Webseite erstellen

Innerhalb von Microsoft Edge gibt es eigene Screenshot-Funktion, um Bildschirmaufnahmen zu machen. Diese kann folgendermaßen genutzt werden.

Microsoft Edge starten.

Tastenkombination *Strg + Umschalttaste + S* drücken oder alternativ über die Schaltfläche "Screenshot" (1) in der Symbolleiste (Aktivierung siehe oben) und im Anschluss den Aufnahmebereich (Ausschnitt oder gesamte Internetseite) wählen (2):

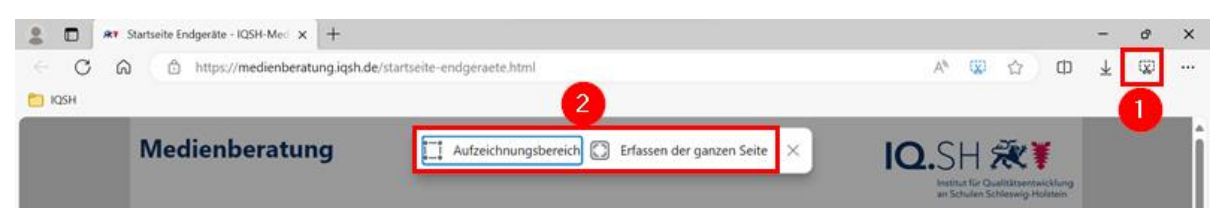

Hinweis: Wählt man "Erfassen der ganzen Seite" wird die gesamte geöffnete Internetseite abfotografiert – also auch der Teil, der ggf. nicht auf dem Bildschirm zu sehen ist. Hier unterscheidet sich dieses Screenshot-Instrument vom oben beschriebenen Snipping Tool.

Im Anschluss ggf. Notizen einfügen (1) und das Bild abspeichern (2):

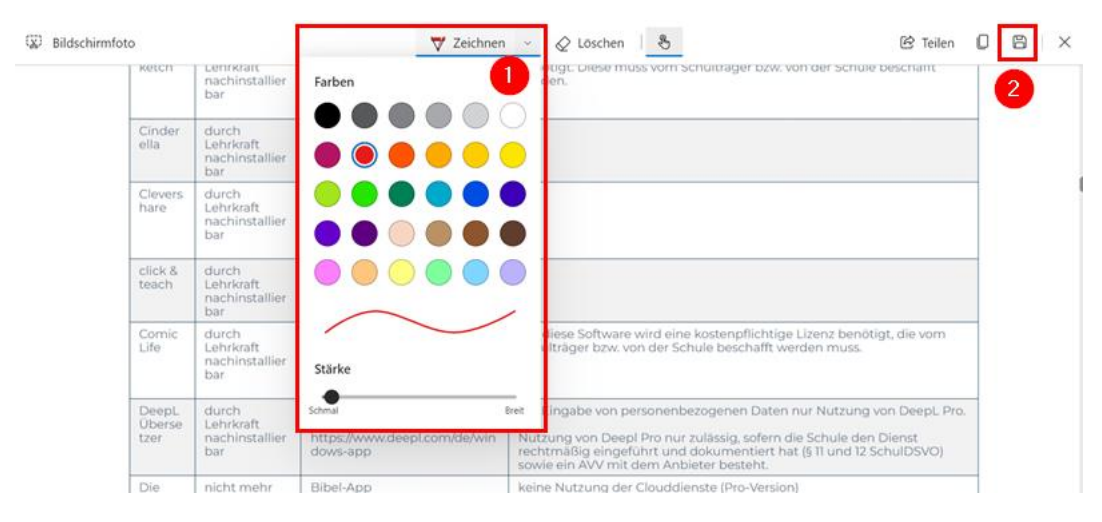

Seite 49 von 74

## **11 Passwortmanager nutzen**

Zum Abspeichern von Kennwörtern kann der Passwortmanager KeepassXC genutzt werden. Die Software kann bei Bedarf über den internen Appstore (Hub) installiert werden.

Die Nutzung der Software wird in einer separaten Anleitung erklärt. Sie finden die Anleitung hier: [https://medienberatung.iqsh.de/endgeraete-lk-s](https://medienberatung.iqsh.de/endgeraete-lk-s-anl-videos.html#passwortmanager-keepass-xc-auf-windows-endgeraeten)[anl-videos.html.](https://medienberatung.iqsh.de/endgeraete-lk-s-anl-videos.html#passwortmanager-keepass-xc-auf-windows-endgeraeten)

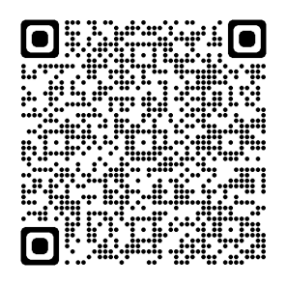

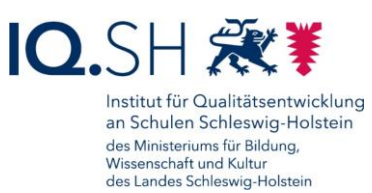

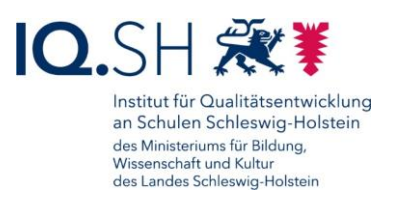

## **12 QR-Code erstellen und einscannen**

Mit Hilfe eines QR-Codes (QR = quick response) lassen sich Daten schnell übermitteln. Häufig wird eine Webadresse in den Code eingebettet, damit über eine Scanner-App die zugehörige Webseite direkt aufgerufen werden kann.

#### 12.1QR-Code erstellen

Mit Hilfe des Internetbrowsers Microsoft Edge kann ein QR-Code erstellt werden.

Dazu zunächst Microsoft Edge öffnen.

Internetadresse, von der ein QR-Code erstellt werden soll, in die Adresszeile eingeben und Seite laden (1). Im Anschluss Rechtsklick auf einer freien Stelle der Internetseite ausführen (2) und "QR-Code für diese Seite generieren" (3) auswählen:

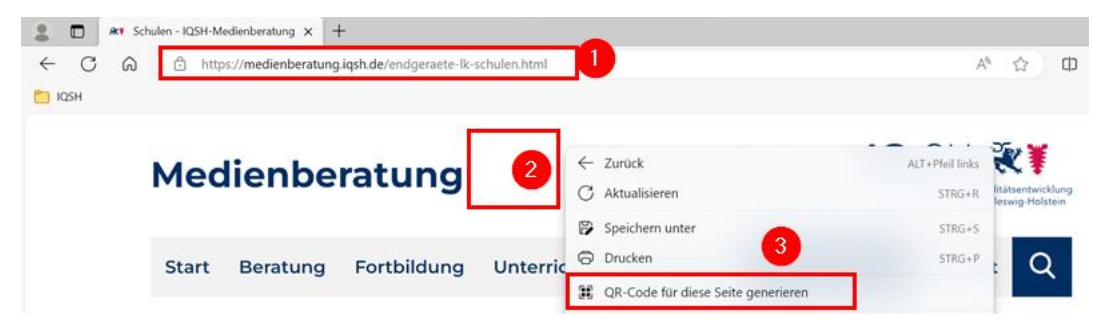

Es wird nun der generierte QR-Code angezeigt. Dieses kann über "Kopieren" in den Zwischenspeicher geladen werden oder mit "Herunterladen" als Bilddatei abgespeichert werden:

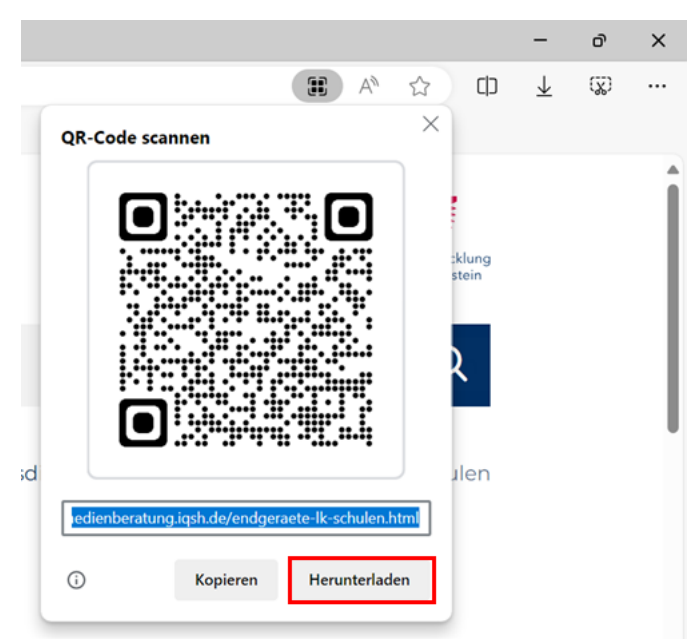

Die Bild-Datei wird dabei automatisch im Download-Ordner gespeichert. Der Ordner kann bei Bedarf über das Download-Icon (1) in der Symbolleiste geöffnet werden (2):

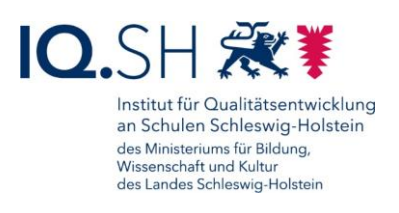

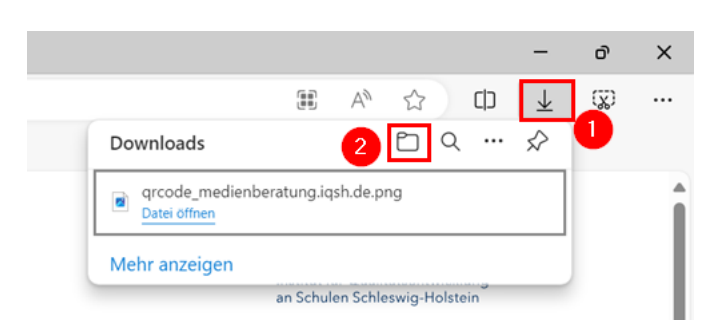

**Hinweis**: Im Anschluss kann die Bilddatei zum Beispiel in ein Textdokument eingefügt und ausgedruckt werden.

#### 12.2QR-Code einscannen

Über die Suche (2) im Startmenü (1) die Kamera-App öffnen (3):

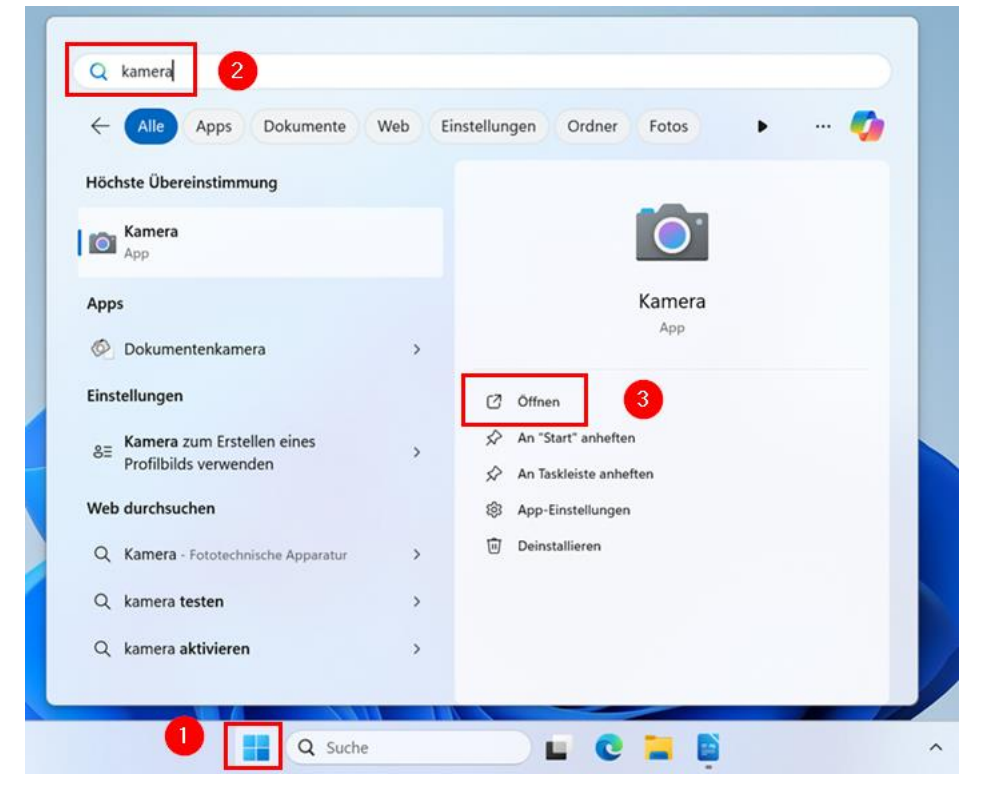

Innerhalb der Kamera-App den Aufnahmemodus auf der rechten Seite auf "Barcode scannen" umstellen:

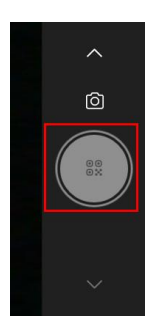

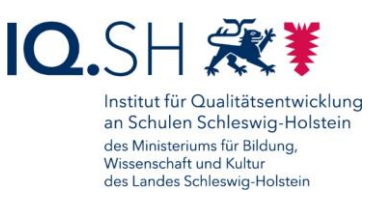

QR-Code vor die Kamera halten (1). Es sollte nun unterhalb des Codes der Link zur Zielseite (2) angezeigt werden:

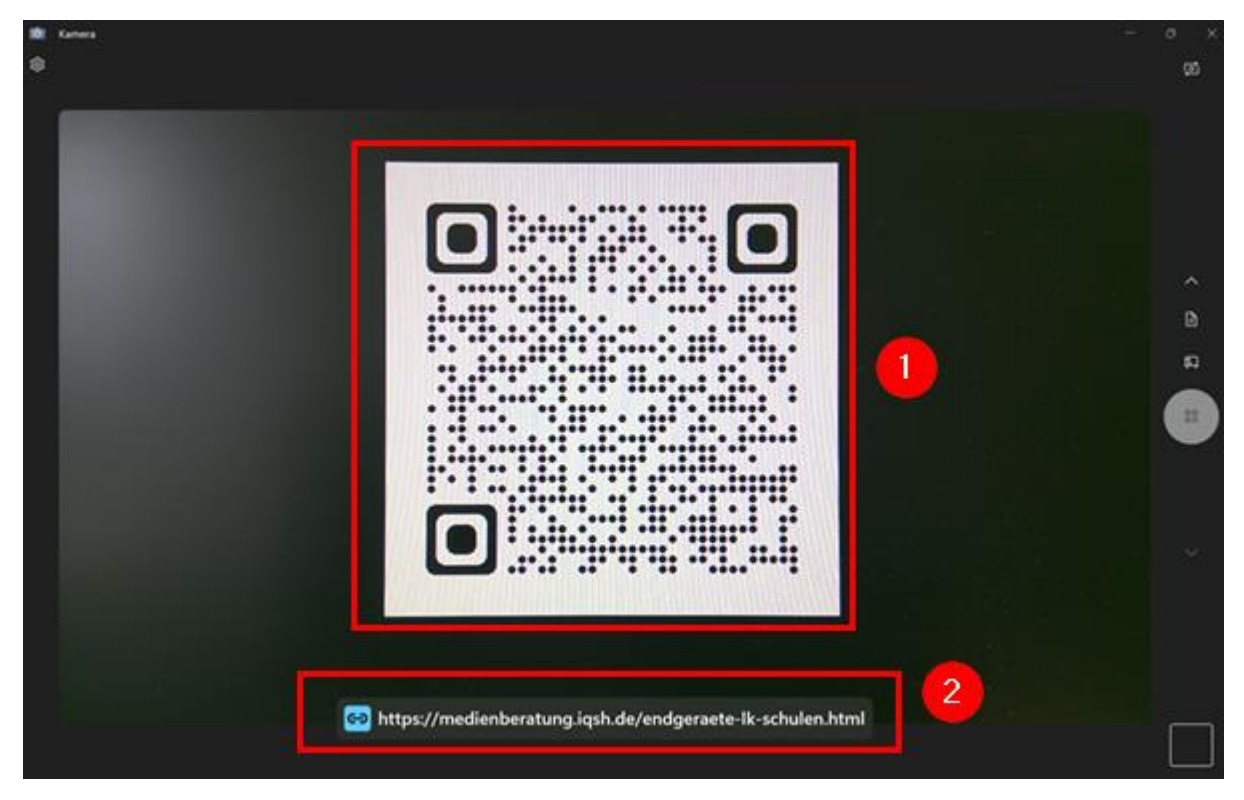

Nach Antippen/Anklicken des Links öffnet sich automatisch der Standardbrowser und zeigt die Zielseite an.

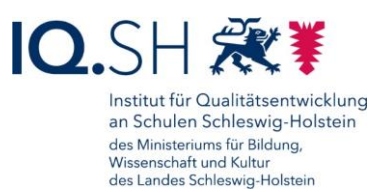

## <span id="page-53-0"></span>**13 Bluetooth-Verbindung herstellen**

**Hinweis**: Um Bluetooth-Geräte wie zum Beispiel Mäuse, Tastaturen, Stifte oder Audiogeräte nutzen zu können, müssen diese zunächst mit dem Windows-Endgerät gekoppelt werden. Nachfolgend wird exemplarisch die Kopplung am Beispiel des Microsoft Surface Pen gezeigt.

Zunächst mit der *Windows-Logo-Taste + I* die Windows-Einstellungen öffnen.

Dort "Bluetooth und Geräte" (1) wählen, den Punkt "Bluetooth" aktivieren (2) und "Gerät hinzufügen" (3) wählen:

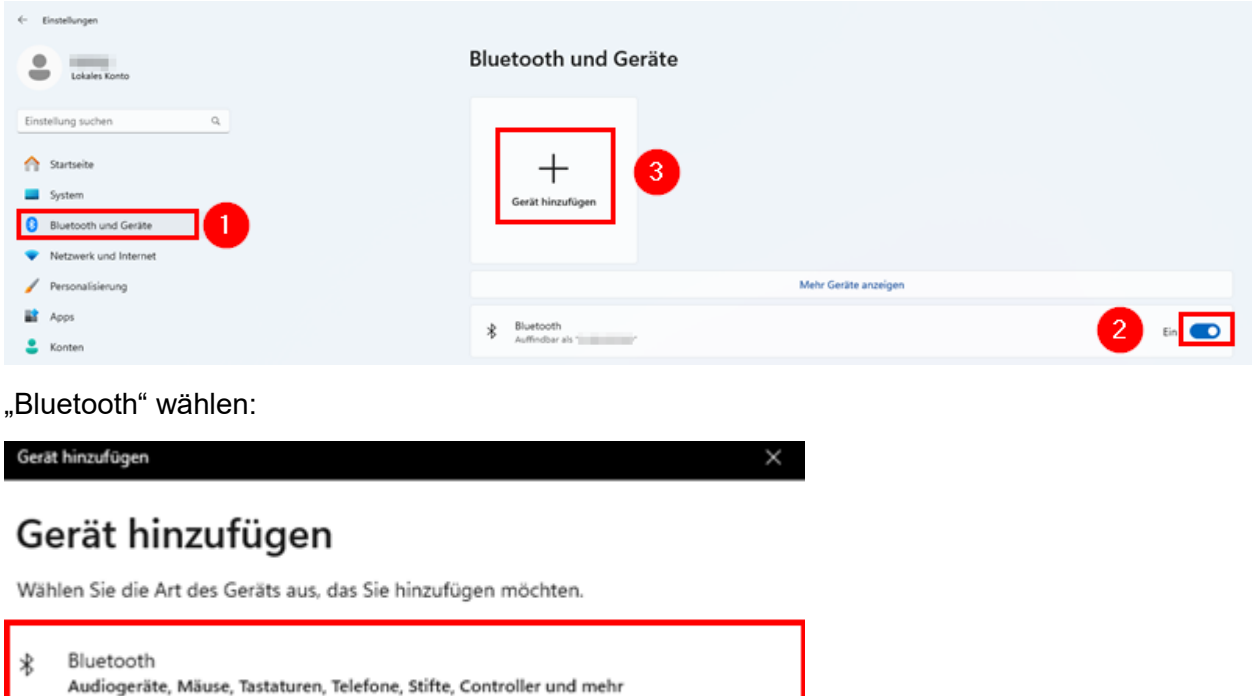

**Wichtig**: An dieser Stelle muss das zu koppelnde Gerät zum Beispiel über das Drücken einer Taste erkennbar gemacht werden. Auf welche Weise dies geschieht, variiert je nach Gerät. Informationen dazu finden über den jeweiligen Geräte-Hersteller. Beim Surface Pen muss beispielsweise die obere Stifttaste 5 bis 7 Sekunden lang gedrückt werden bis die LED blinkt.

"Surface Pen" bzw. das zu koppelnde Gerät auswählen:

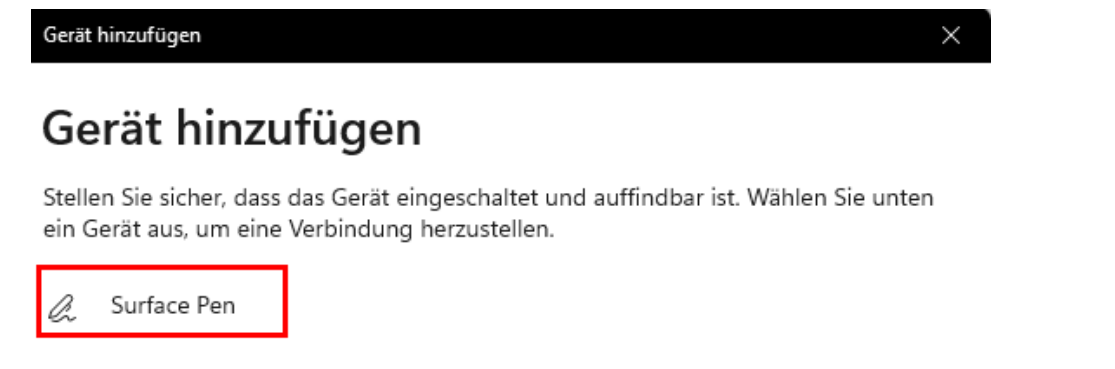

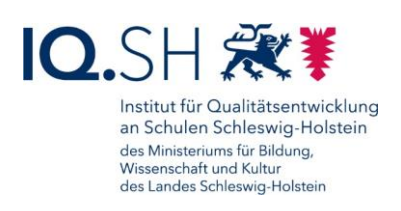

Nach erfolgreicher Kopplung taucht folgende Bestätigung auf:

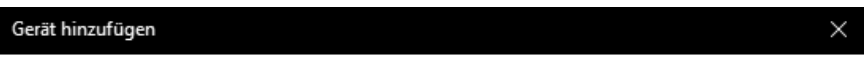

# Ihr Gerät ist einsatzbereit.

2 Surface Pen Verbunden

Das Gerät wird nun unter den verbundenen Geräten aufgeführt und kann nun verwendet werden:

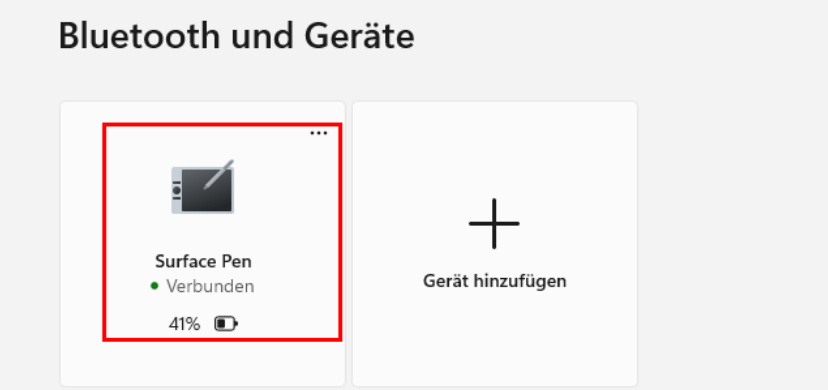

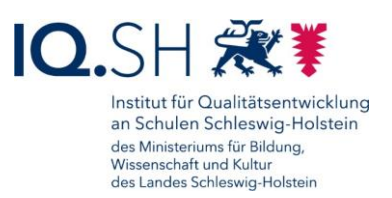

## **14 Stiftnutzung (nur Microsoft Surface Go)**

Mit dem mitgelieferten Microsoft Surface Pen lässt sich am Surface Go direkt zur Eingabe und zum Schreiben nutzen. Dies lässt sich zum Beispiel mit der vorinstallierten App "Kurznotizen" und "Paint" ausprobieren. Empfehlenswert ist es jedoch, aus dem internen Appstore (Hub) die Notiz-App Microsoft Journal oder Xournal++ zu installieren (siehe Kapitel [Software installieren\)](#page-25-0):

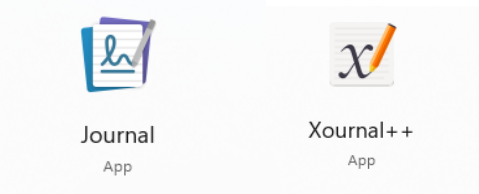

Damit auch die Drucktaste am Stiftende genutzt werden kann, muss der Stift zunächst mit dem Endgerät gekoppelt werden. Die dafür notwendigen Schritte finden Sie im Kapitel [Bluetooth-](#page-53-0)[Verbindung herstellen.](#page-53-0)

#### 14.1Stifteinstellungen

Für den Stift können nun noch einige Einstellungen vorgenommen werden.

Dazu mit der *Windows-Logo-Taste + I* die Windows-Einstellungen öffnen.

Dort "Bluetooth und Geräte" – "Stift und Windows Ink" wählen, die Schreibhand auswählen (1), bei Bedarf die Aktionen der Kurzbefehltasten anpassen (2) – zum Beispiel das Öffnen der App Journal beim einfachen Drücken der Stifttaste, Screenshot erstellen beim zweifachen Drücken und Öffnen der Kurznotizen beim Gedrückthalten der Taste – sowie ggf. weitere Stifteinstellungen vornehmen (3):

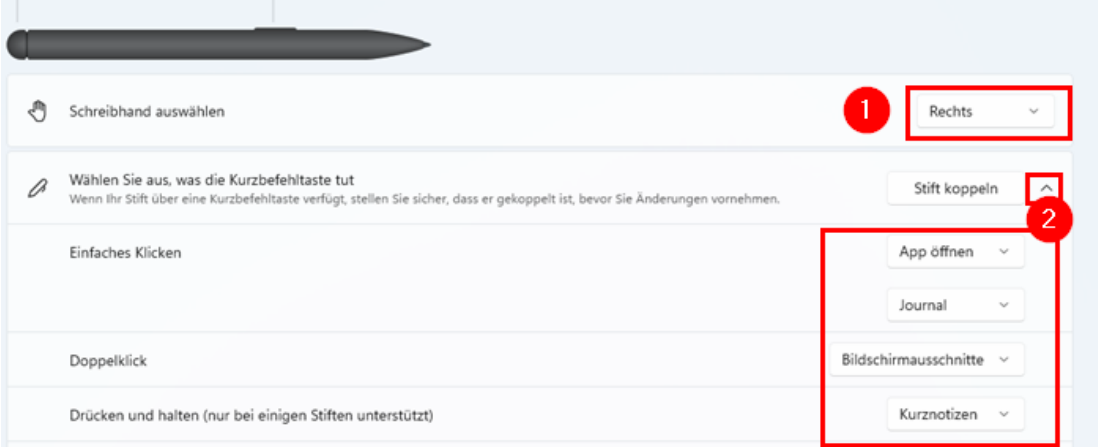

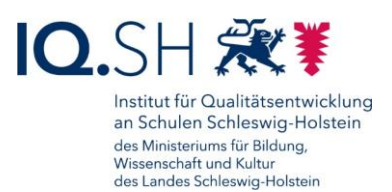

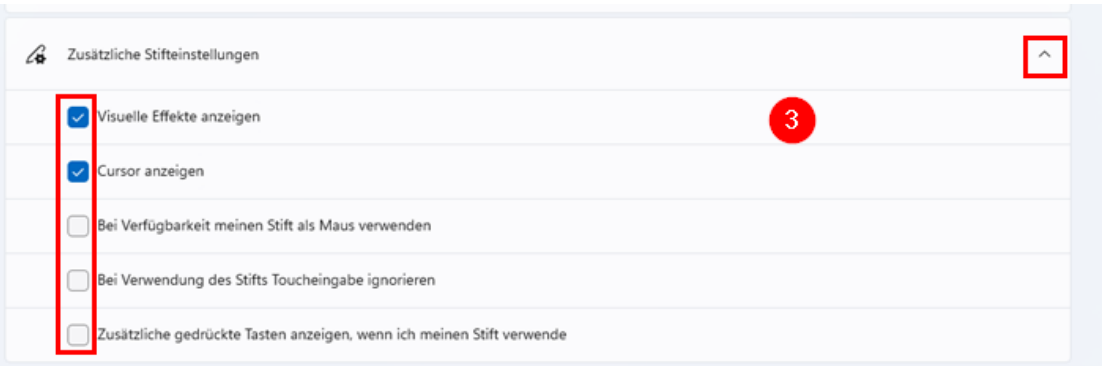

#### 14.2Ladezustand überprüfen, Stiftbatterie tauschen

**Hinweis**: Der Microsoft Surface Pen besitzt eine Batterie der Größe AAAA, die zwar lange genutzt werden kann, jedoch nicht wieder aufladbar ist.

Sofern der Stift mit dem Surface Go gekoppelt worden ist (siehe oben), kann der Ladezustand der Stiftbatterie in den Windows-Einstellungen überprüft werden. Dazu *Windows-Logo-Taste + I* drücken sowie "Bluetooth und Geräte" wählen. Hier wird der aktuelle Ladestand der Batterie des Microsoft Surface Pen angezeigt:

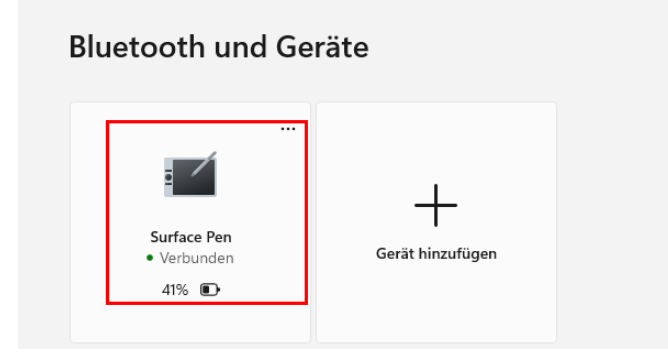

**Hinweis**: Wenn die LED am Stift rot blinkt, ist die Batterie fast leer und muss ausgetauscht werden.

Zum Austauschen der Batterie das obere Ende des Stiftes (1) gerade nach oben herausziehen.

Eine neue Batterie der Größe AAAA in den vorderen Teil des Stiftes einschieben (2). Dabei muss der Pluspol in Richtung des hinteren Stiftendes zeigen (3).

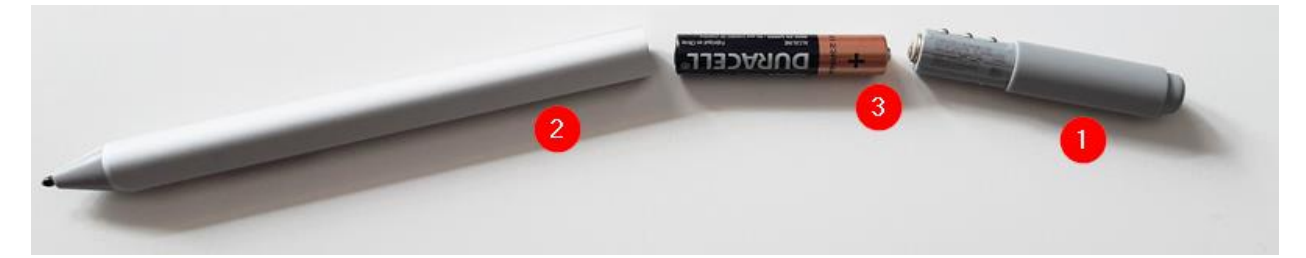

Die flachen Seiten der beiden Stiftteile ausrichten wieder zusammenschieben.

Die Stift-LED leuchtet nach dem erfolgreichen Batteriewechsel kurz grün auf.

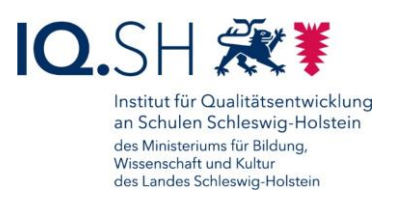

## **15 Drucker einbinden**

Zunächst sicherstellen, dass das Endgerät mit dem Internet verbunden ist und dass der Drucker und das Endgerät mit dem gleichen Netzwerk verbunden sind bzw. der Drucker direkt an das Endgerät angeschlossen wurde.

Mit der *Windows-Logo-Taste + I* die Windows-Einstellungen öffnen.

Dort "Bluetooth und Geräte" (1) – "Drucker und Scanner" (2) wählen und überprüfen, ob der Drucker sich bereits in der Druckerliste (3) befindet. Wenn nicht, dann "Gerät hinzufügen" (4) wählen:

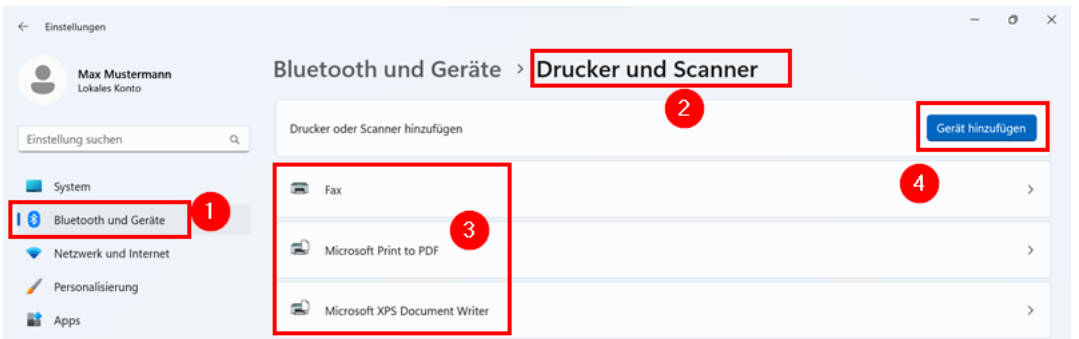

Nach der Suche sollte der Drucker in der Liste auftauchen. Dort dann "Gerät hinzufügen" wählen:

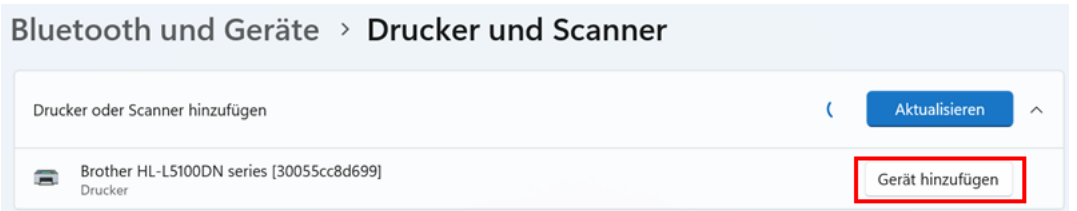

Der Drucker wird anschließend installiert:

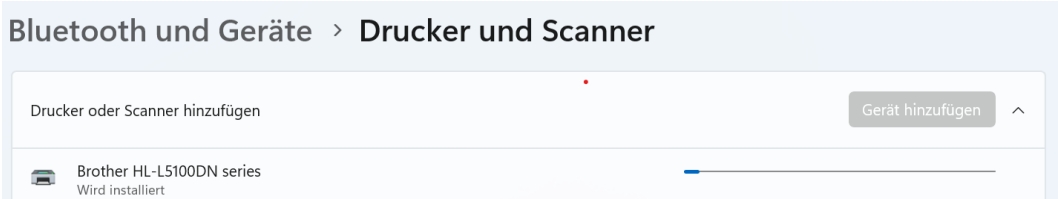

Nach erfolgreicher Installation wird der Drucker mit dem Status "Bereit" aufgelistet:

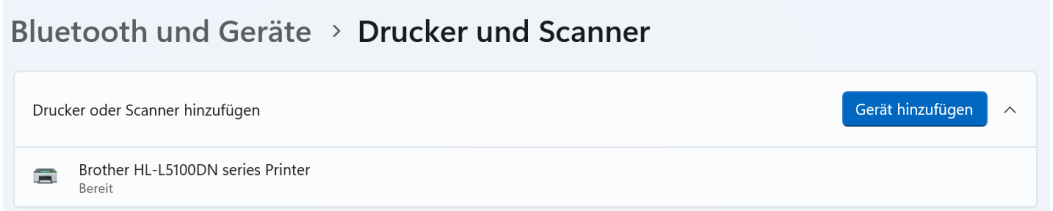

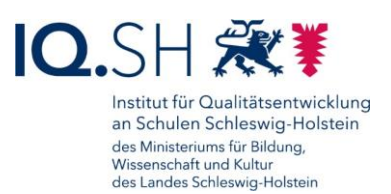

## **16 Kabelbasierte und kabellose Bildschirmübertragung**

#### 16.1Kabelbasierte Bildschirmübertragung

Das Windows-Endgerät kann über den USB-C-Anschluss und einen passenden HDMI-Adapter (Microsoft Surface Go) bzw. direkt über den HDMI-Anschluss (HP ProBook/Elitebook) kabelgebunden mit einem Präsentationsgerät (Beamer, Display) verbunden werden.

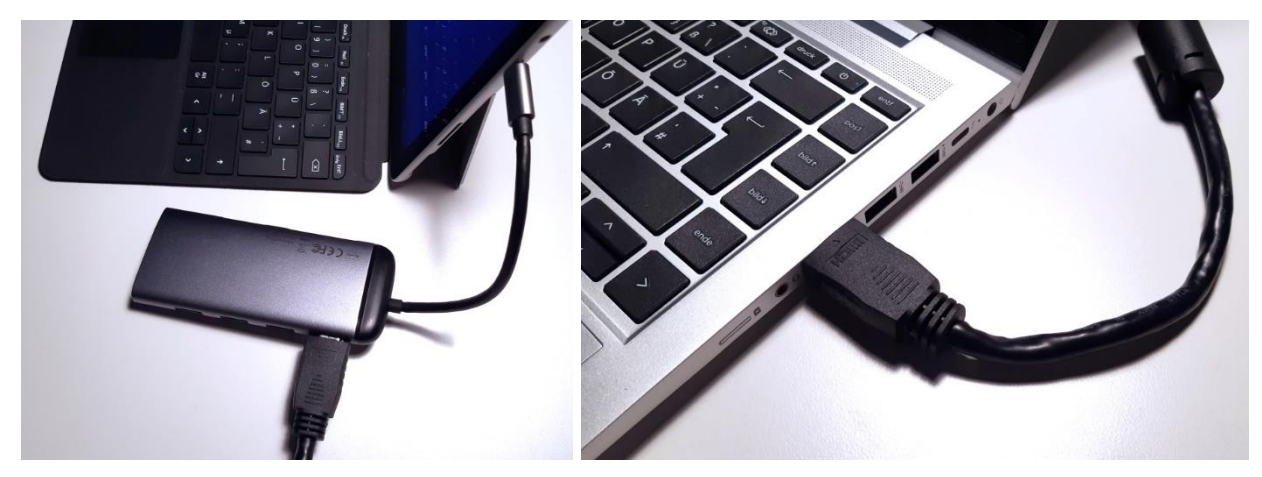

#### 16.2Kabellose Bildschirmübertragung

Mit Hilfe eines Drahtlosempfängers kann der Bildschirminhalt eines Windows-Endgerätes kabellos übertragen werden. Dazu muss der Drahtlosempfänger am Präsentationsgerät (Beamer, Display) angeschlossen sein. Zur Übertragung des Bildes an einen Microsoft Wireless Display Adapter – ein häufig verwendeter Drahtlosempfänger für Windows-Endgeräte – sind folgende Schritte notwendig:

Zunächst das Präsentationsgerät (Beamer, Display) einschalten, die richtige Quelle (z. B. HDM1, HDMI2), an die der Microsoft Wireless Display Adapter angeschlossen ist, einstellen und warten bis der Begrüßungsbildschirm angezeigt wird:

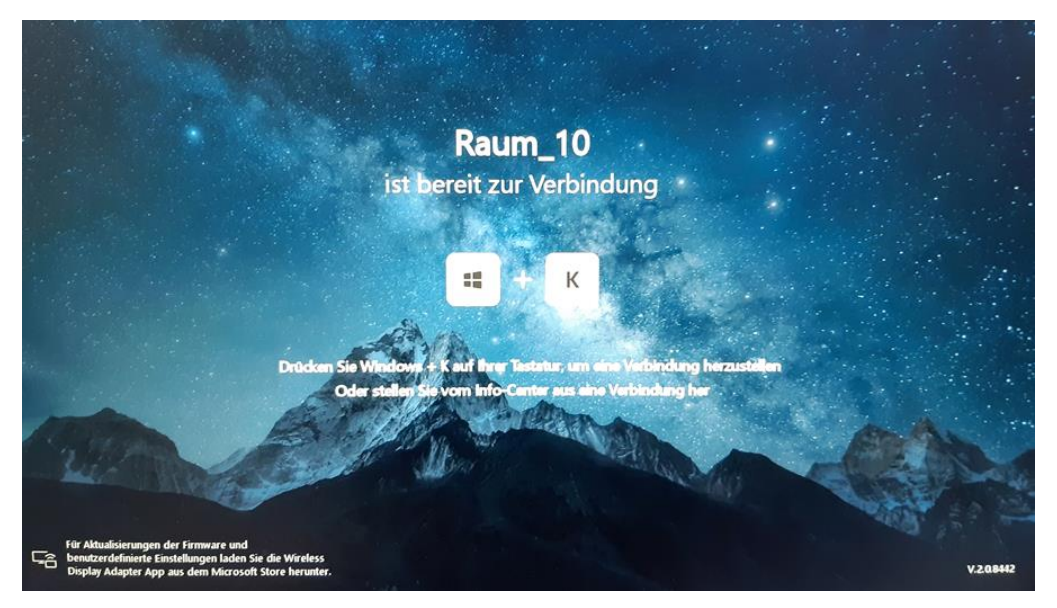

Seite 59 von 74

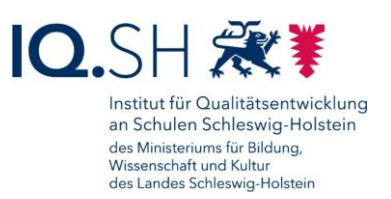

Auf dem Endgerät die *Windows-Logo-Taste + K* drücken.

Im Anschluss den Microsoft Wireless Display Adapter auswählen. Der Name muss mit dem Namen, der auf dem Begrüßungsbildschirm angezeigt wird, übereinstimmen:

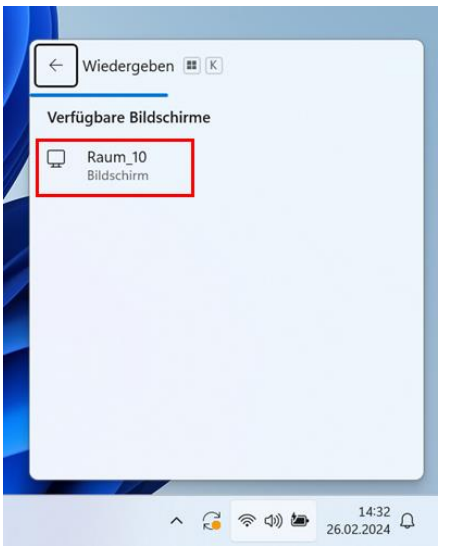

Nach der Verbindung mit dem Adapter kann bei Bedarf noch der passende Modus eingestellt werden:

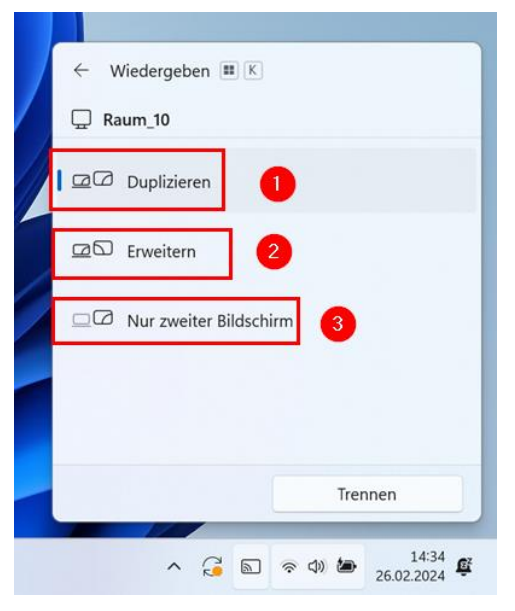

1: Duplizieren – Es wird exakt das identische Bild auf dem Endgerät und auf dem Präsentationsgerät angezeigt.

2: Erweitern – Auf dem Endgerät und dem Präsentationsgerät werden unterschiedliche Bildschirminhalte angezeigt. Dies kann zum Beispiel bei einer Präsentation hilfreich sein, wenn auf dem Endgerät die Notizen zur Präsentation und die Vorschau der nächsten Folie angezeigt wird und auf dem Präsentationsgerät lediglich die aktuelle Folie. Der erweiterte Modus wird zudem im Zusammenhang mit dem dockingfähigen Arbeitsplatz genutzt (siehe oben).

3: Nur zweiter Bildschirm – Bei diesem Modus wird der Bildschirminhalt nur auf dem Präsentationsgerät angezeigt.

Die Verbindung lässt sich über das Bildschirmsymbol (1) im Infobereich der Taskleiste und "Trennen" (2) wieder beenden:

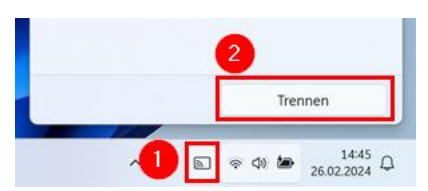

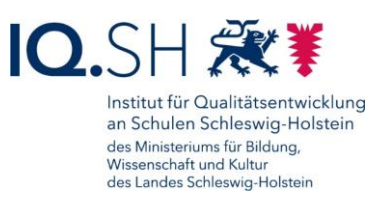

## **17 Zwei-Faktor-Authentisierung**

Einige Webseiten benötigen neben dem normalen Login-Passwort einen zweiten Faktor (z. B. ein Einmalkennwort) zur Anmeldung. Versucht man zum Beispiel im Schulportal SH auf besonders schützenswerte Daten zuzugreifen – aktuell betrifft dies den Online Dienst School-SH und den E-Mail-Bereich – wird man aufgefordert ein Einmalpasswort einzugeben. Dieser sechsstellige Zahlencode kann zum Beispiel mit der Software "2 Factor Authenticator" auf Ihrem Windows-Endgerät erzeugt werden. Dafür muss die App zunächst einmalig eingerichtet werden. Die Einrichtung und Nutzung der Zwei-Faktor-Authentisierung wird nachfolgend exemplarisch am Schulportal gezeigt.

#### 17.1Installation der Authenticator-Software

Die Software "2 Factor Authenticator" muss zunächst über den internen Hub nachinstalliert werden (siehe Kapitel [Software installieren\)](#page-25-0).

#### 17.2Einrichtung der Zwei-Faktor-Authentisierung (Schulportal)

Im Anschluss muss die Zwei-Faktor-Authentisierung einmalig im Schulportal eingerichtet werden.

**Wichtig**: Da mit dem Lehrkräfte-Endgerät der später angezeigten QR-Code einscannt werden soll, müssen Sie zum Aufruf des Schulportals ein anderes Endgerät verwenden.

Starten Sie auf einem anderen Endgerät einen Browser, melden sich dort am Schulportal [\(https://portal.schule-sh.de\)](https://portal.schule-sh.de/) an und wählen im Bereich "Allgemein" die Kachel "Zweifaktor Self-Service":

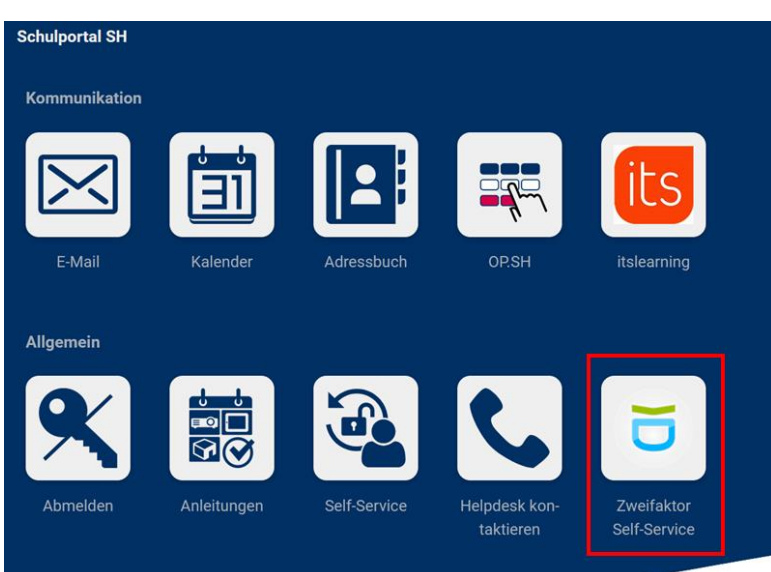

**Wichtig**: Beachten Sie, dass Sie im Schulportal aus Sicherheitsgründen nur einmalig selbst einen neuen Software-Token erzeugen können. Falls Sie die Zwei-Faktor-Authentisierung später mit einem anderen Gerät ausführen wollen, müssen Sie zunächst Ihren Schuladministrator oder Ihre Schuladministratorin informieren, damit Ihr bisheriger Software-Token aus dem System entfernt und ein neuer QR-Code erzeugt werden kann.

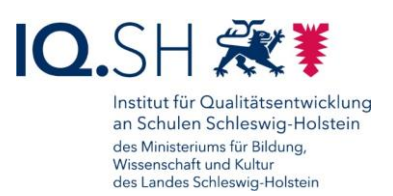

#### Den nachfolgenden Hinweis genau durchlesen und mit "Fortfahren" bestätigen:

#### Bitte installieren Sie eine Zweifaktor-Applikation auf Ihrem Gerät

Manche Dienste im Schulportal-SH erfordern aufgrund von besonders schützenswerten Daten die Eingabe eines zweiten Faktors. Hierfür sollen spezielle Zwei-Faktor-Authentifizierungsapps (im Folgenden "Softwaretoken" genannt) genutzt werden. Für die Nutzung des Softwaretoken installieren Sie bitte die App "FreeOTP Authenticator". Private mobile Endgeräte dürfen genutzt werden. Sollten Sie bereits die App "Google Authenticator" installiert haben, können Sie diese ebenfalls verwenden.

Wenn Sie eine App installiert haben und diese bereit ist einen Token zu scannen, klicken Sie bitte auf "**Fortfahren"**. Sie erhalten dann einen QR-Code, den Sie mit Ihrer App scannen und den<br>Schritten in der App zur Einrichtung des Softwaretoken folgen können. Sobald die Einrichtung abgeschlossen ist, können Sie die Einmalpasswörter über die App generieren. WICHTIG: Pro Benutzerkonto kann nur ein Token eingerichtet werden.

Wenn Sie den Softwaretoken später einrichten möchten, klicken Sie bitte auf "Abbrechen" Falls Sie keine App für die Zwei-Faktor-Authentifizierung auf Ihrem Tablet/Smartphone nutzen<br>möchten, klicken Sie bitte auf "Abbrechen" und wenden sich an Ihre Schuladministration. Diese kann Ihnen einen Hardwaretoken für die Zwei-Faktor-Authentifizierung einrichten.

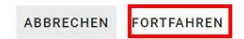

#### Es wird Ihnen nun ein QR-Code angezeigt:

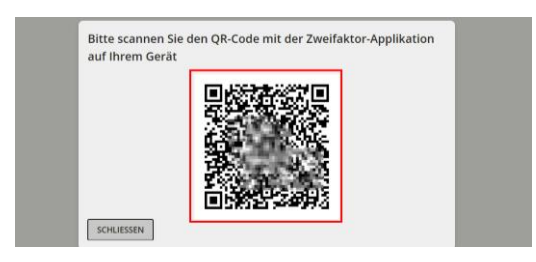

Starten Sie nun auf Ihrem Lehrkräfte-Endgerät über das Startmenü (1) und die Suchfunktion (2) bzw die App-Liste die Anwendung "2 Factor Authenticator" (3):

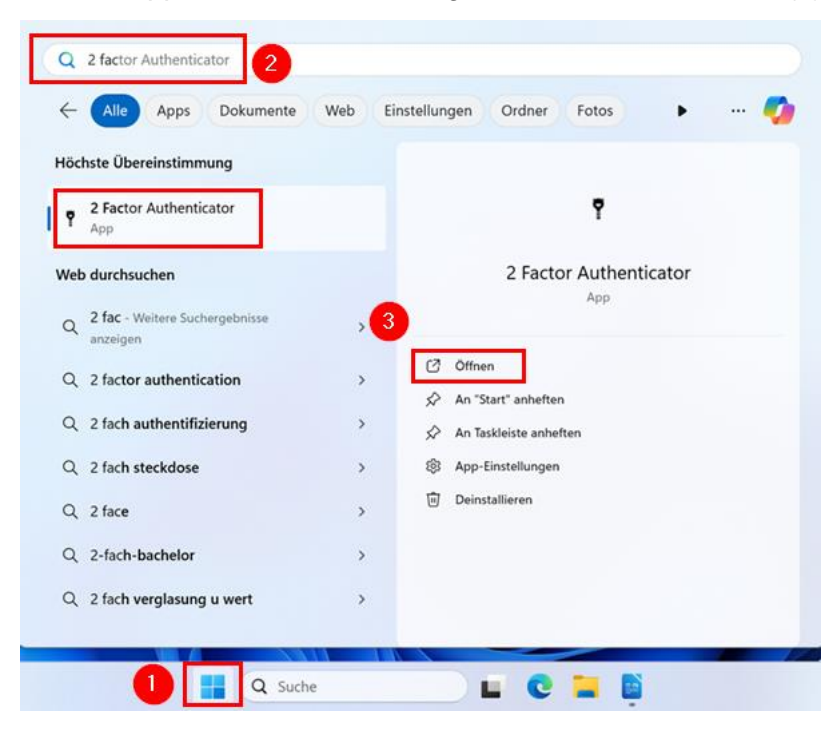

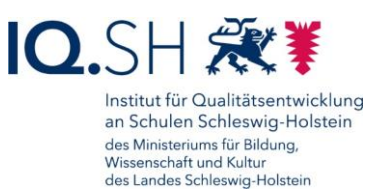

Wählen Sie innerhalb der App ganz unten rechts das Plus-Zeichen (1) und im Anschluss das Kamera-Symbol (2):

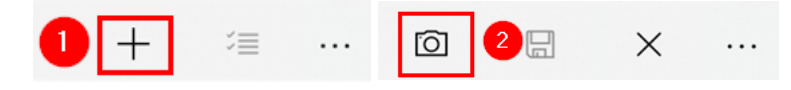

Erlauben Sie bei Nachfrage der App den Zugriff auf die Kamera des Gerätes.

Scannen Sie im Anschluss den QR-Code, der auf dem anderen Endgerät angezeigt wird, ein.

Nach korrektem Einscannen des QR-Codes erscheint nun der Zweifaktor-Account automatisch in der App (1). Speichern Sie im Anschluss den neuen Account über das Disketten-Symbol (2) unten rechts ab:

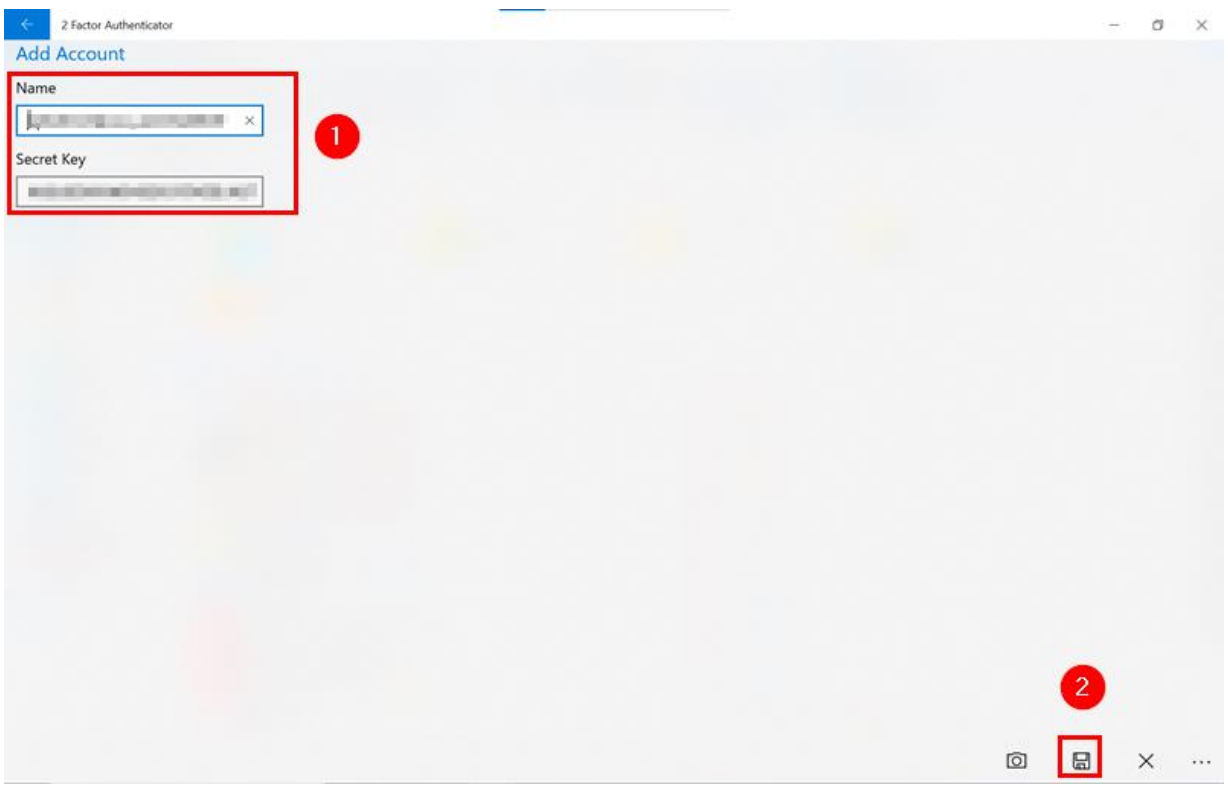

#### 17.3Nutzung der Zwei-Faktor-Authentisierung (Schulportal)

Browser auf dem Lehrkräfte-Endgerät starten und im Schulportal [\(https://portal.schule-sh.de\)](https://portal.schule-sh.de/) anmelden.

Beim Aufruf besonders schützenswerter Daten im Schulportal – aktuell betrifft dies die Dienste "E-Mail" und "School-SH" – (1) werden Sie aufgefordert ein Einmalpasswort einzugeben (2):

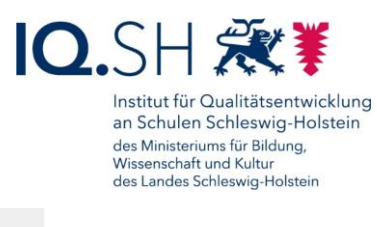

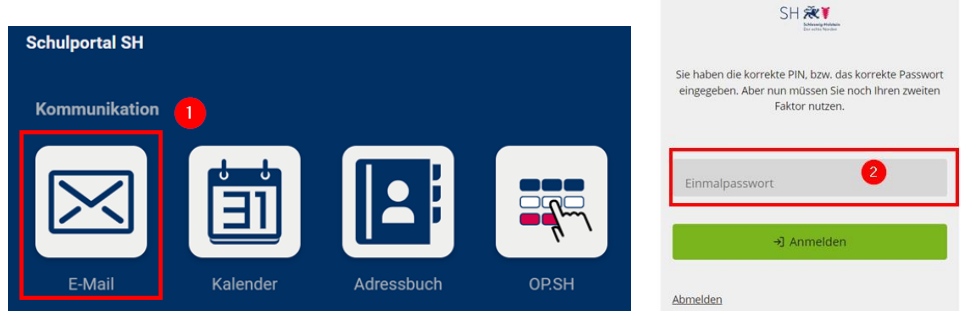

Für die Generierung des Einmalpasswortes die oben eingerichtete Anwendung "2 Factor Authenticator" öffnen.

Es wird in der App der oben eingerichtete Account angezeigt. Auf das zugehörige sechsstellige Einmalpasswort klicken (1). Dadurch wird das Passwort in den Zwischenspeicher des Gerätes kopiert:

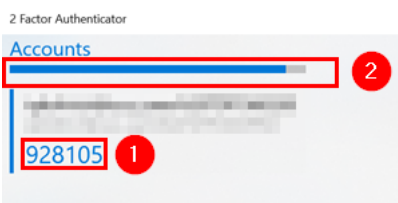

**Hinweis**: Jedes Einmalpasswort ist etwa 30 Sekunden lang gültig. Nach Ablauf der Zeit (2) generiert die App automatisch ein neues Passwort.

Abschließend kann auf der Schulportal-Seite nun das Einmalpasswort direkt eingegeben werden bzw. über die Tastenkombination *Strg + V* aus dem Zwischenspeicher eingefügt (1) und mit Anmelden bestätigt werden (2):

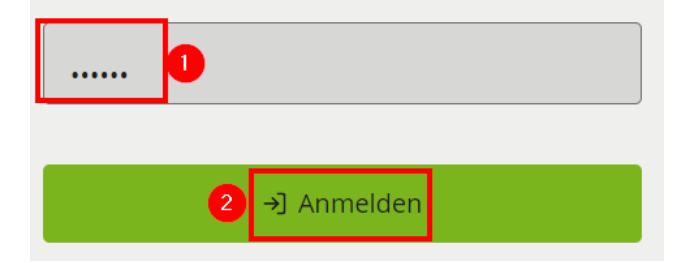

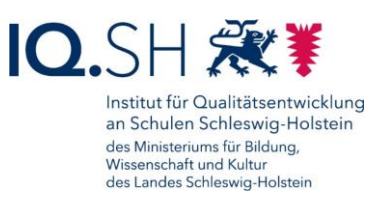

## **18 Passwort zurücksetzen**

Für die Zurücksetzung des Gerätepasswortes muss durch die betroffene Lehrkraft zunächst eine Helpdesk-Anfrage unter<https://www.secure-lernnetz.de/helpdesk> im Bereich "LK-Endgeräte" – "Support" mit Angabe der Seriennummer (siehe Geräte-Rückseite) und der Inventarnummer des Gerätes (siehe Geräte-Aufkleber) aufgegeben werden.

Der Support sendet im Anschluss eine Freigabenummer per E-Mail an die betroffene Lehrkraft. Nach Erhalt der E-Mail müssen nachfolgende Schritte durchgeführt werden:

Gerät einschalten und im Login-Bereich "Anmeldeoptionen" (1) auswählen. Im Anschluss das Werkzeug-Symbol (2) und "Passwort zurücksetzen" (3) anklicken:

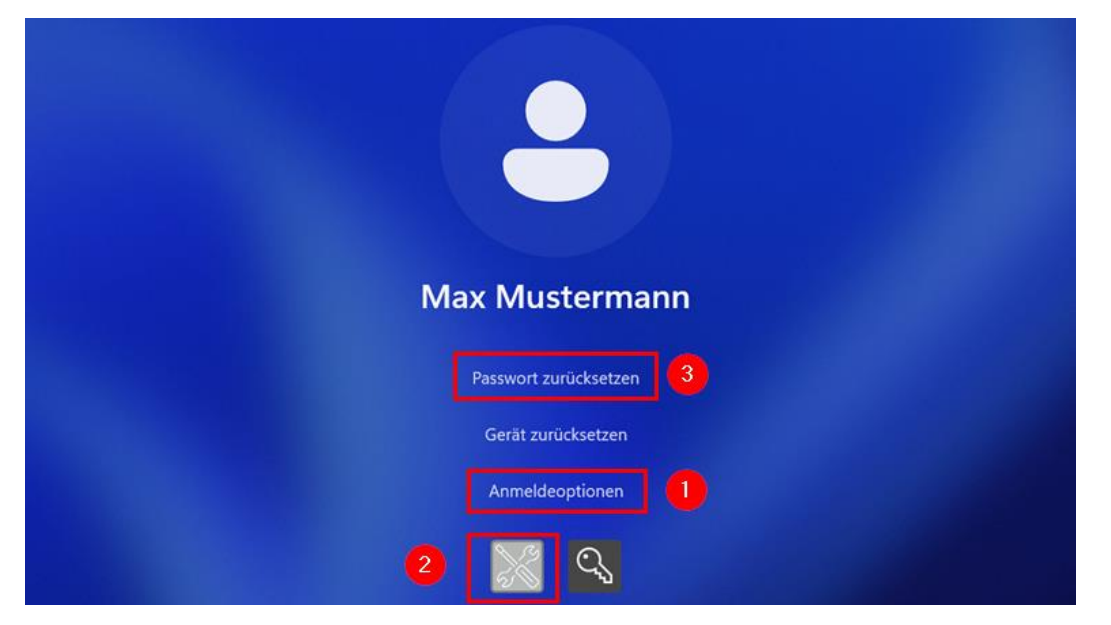

Die zugesandte Freigabenummer eingeben (1) und mit dem Button "Setze Passwort für..." (2) bestätigen:

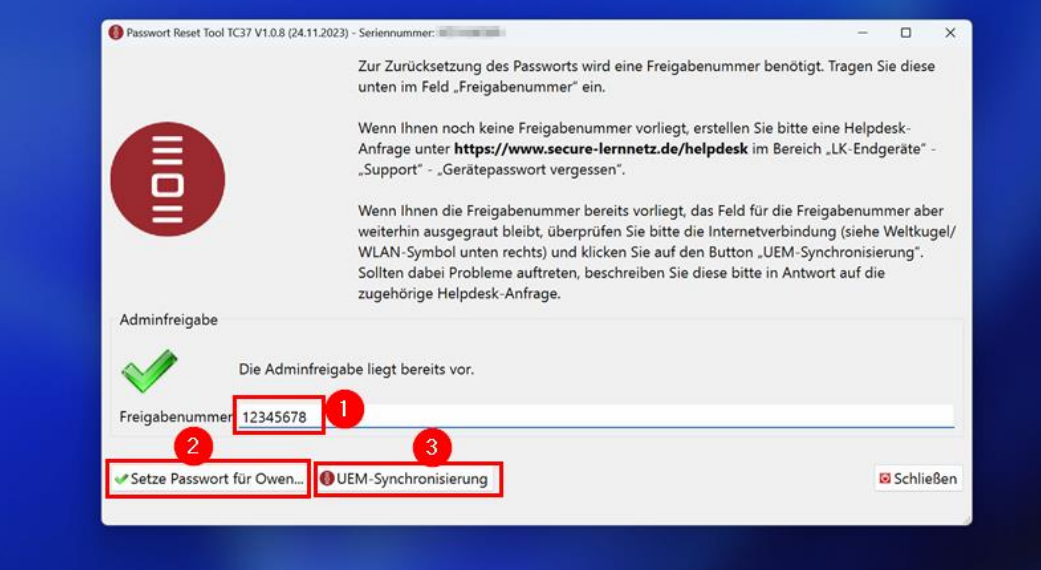

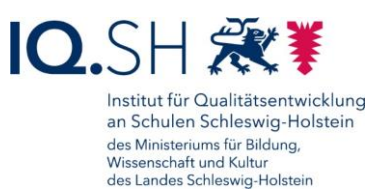

**Hinweis**: Wenn unter "Adminfreigabe" kein grüner Haken zu sehen sein sollte, zunächst den Button "UEM-Synchronisierung" (3) anklicken. Fehlt der Haken weiterhin, muss auf die oben genannte Support-Mail geantwortet und Hilfe angefordert werden.

Frage zur Passwortänderung mit "Ja" bestätigen:

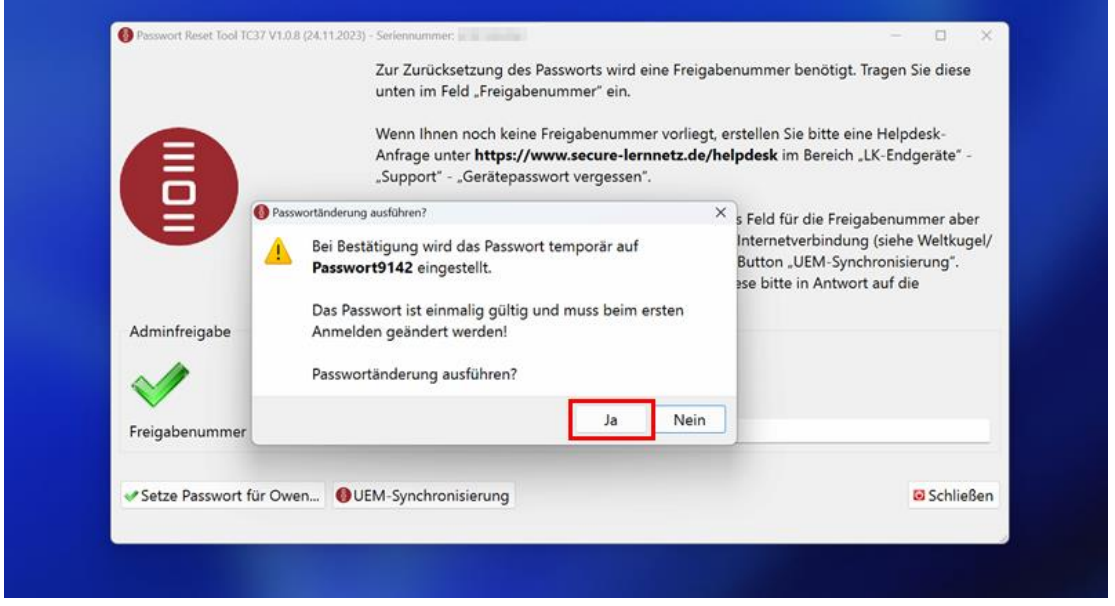

Hinweis: Es wird ein temporäres Passwort aus dem Wort "Passwort" und einer 4-stelligen Nummer erzeugt.

Das angezeigte temporäre Passwort (1) notieren und den Hinweis zur Passwort-Änderung mit "OK" (2) bestätigen:

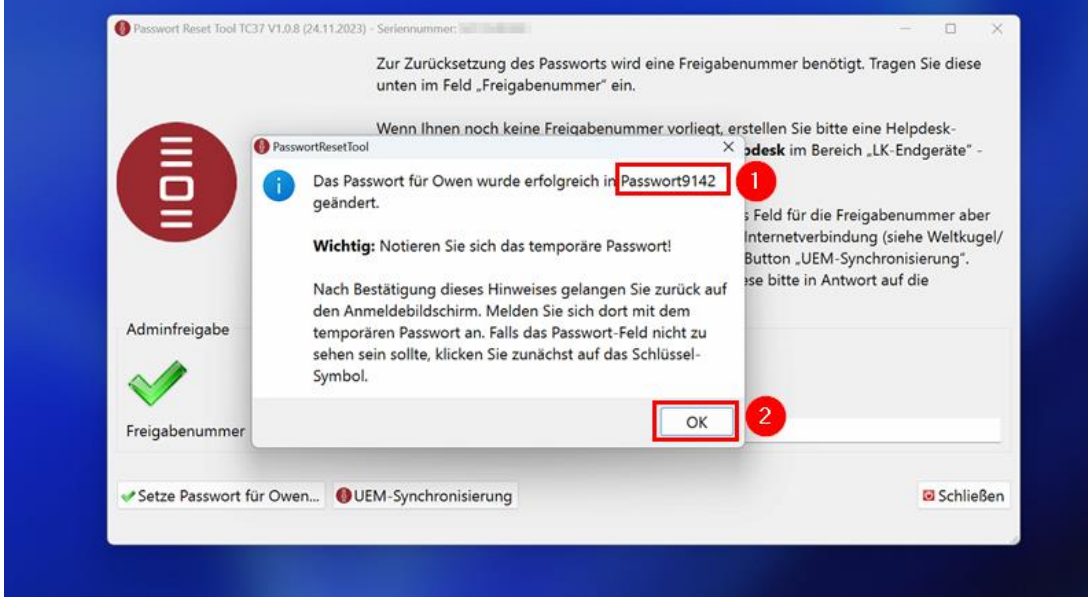

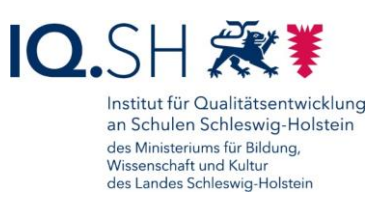

Es taucht nun wieder der Windows-Anmeldebereich auf. Hier das eben notierte temporäre Passwort eingeben (1) und über das Pfeilsymbol bestätigen (2):

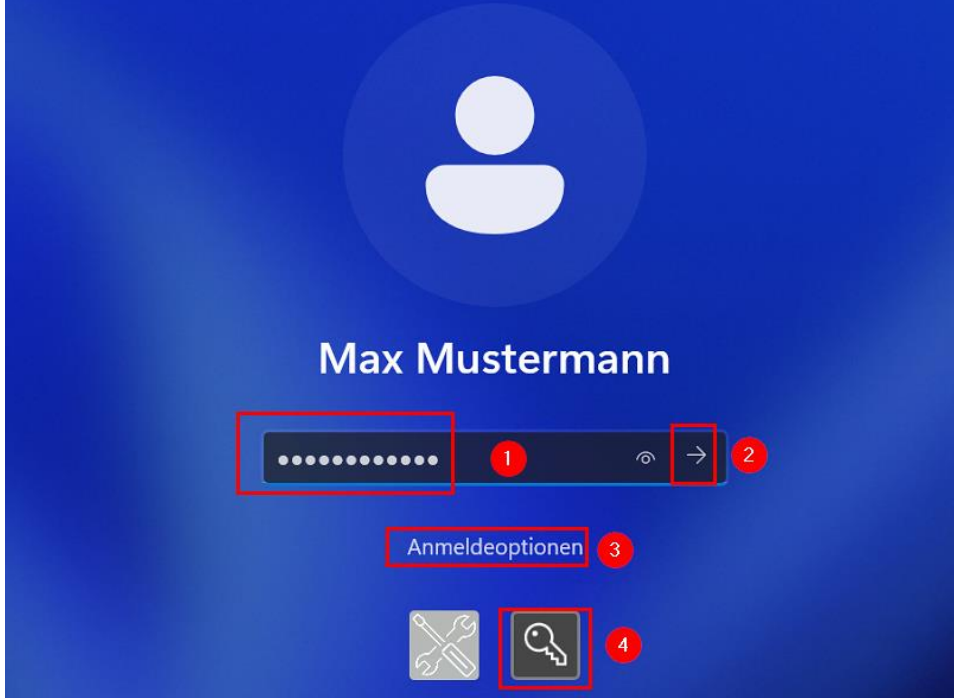

**Hinweis**: Sollte das Eingabefeld für das Passwort nicht auftauchen, wählen Sie zunächst unter "Anmeldeoptionen" (3) das Schlüssel-Symbol (4).

Den Hinweis, dass das Passwort geändert werden muss, mit "OK" bestätigen:

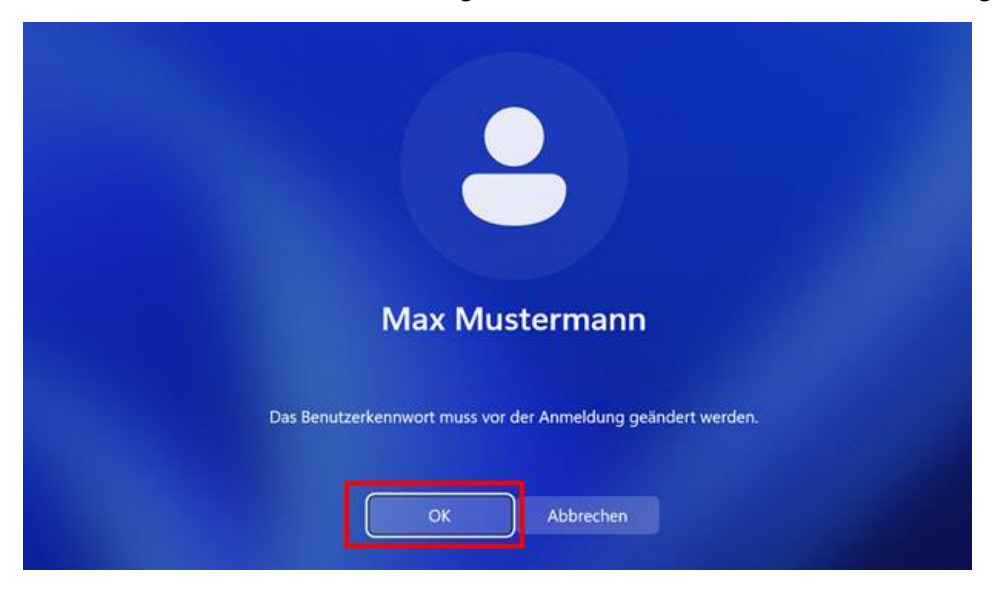

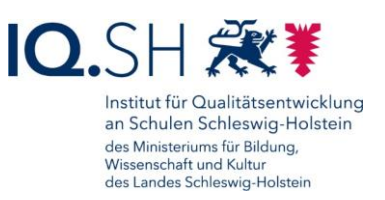

Ein neues Geräte-Passwort, das den unten angegebenen Regeln entspricht, eingeben und wiederholen (1) sowie mit dem Pfeilsymbol (2) bestätigen:

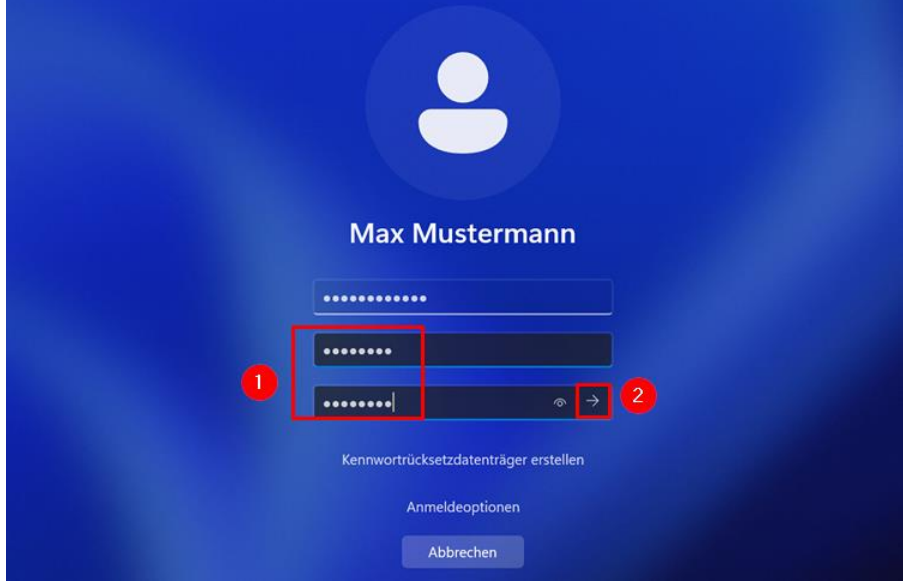

**Hinweis**: Das Passwort muss nachfolgende Bedingungen erfüllen:

- Es muss mindestens 8 Zeichen lang sein.
- Es muss mindestens 1 Zahl enthalten.
- Es muss mindestens 1 Sonderzeichen enthalten.
- Es darf KEINE 3 oder mehr aufeinanderfolgenden gleichen Zeichen enthalten.
- Es darf KEIN bereits auf dem Gerät genutztes Passwort gewählt werden.

Wird eine der Regeln nicht erfüllt, kommt es zu anschließend zu einer Fehlermeldung. Es muss dann im ersten Feld das temporäre Passwort erneut eingegeben und ein neues Passwort vergeben werden.

Notieren Sie sich das neue Passwort an einem geschützten Ort.

Den Hinweis zur Änderung des Geräte-Passwortes abschließend mit "OK" bestätigen:

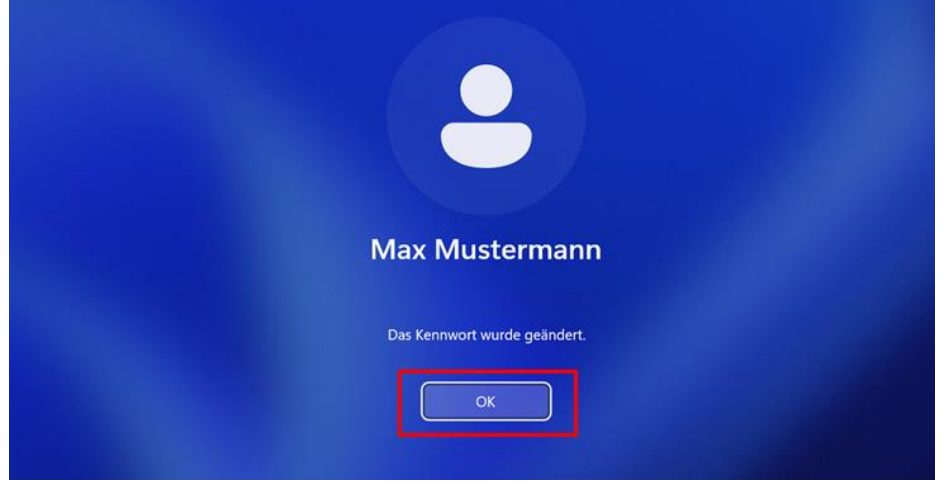

Seite 68 von 74

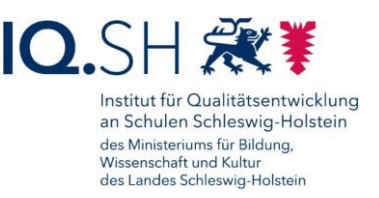

### **19 Gerät zurücksetzen**

Die Zurücksetzung eines Gerätes wird in der Regel notwendig, wenn eine Lehrkraft die Schule verlässt, das genutzte Endgerät zurückgibt und dieses an eine andere Lehrkraft wieder

ausgegeben werden soll. Die Zurücksetzung von Windows-Endgeräten muss durch UEM-Administratoren bzw. UEM-Administratorinnen autorisiert werden. Dies kann durch die betroffene Lehrkraft bzw. durch die Schulleitung über eine Helpdesk-Anfrage unter [https://www.secure](https://www.secure-lernnetz.de/helpdesk)[lernnetz.de/helpdesk](https://www.secure-lernnetz.de/helpdesk) (Bereich "LK-Endgeräte" – "Support") mit Angabe der Seriennummer (siehe Geräte-Rückseite), der Inventarnummer des Gerätes (siehe Geräte-Aufkleber) sowie dem Namen des Benutzers bzw.

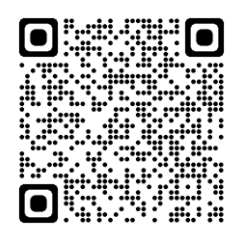

der Benutzerin angefragt werden. Der Support informiert die betroffene Lehrkraft bzw. die Schulleitung anschließend per E-Mail über die Freischaltung der Zurücksetzungsfunktion.

Eine Zurücksetzung kann auch zur Lösung eines technischen Problems notwendig werden. In diesem Fall würde der Dataport-Support nach Rücksprache mit der Lehrkraft die Zurücksetzung im UEM freigeben.

In beiden Fällen müssen nach der Freischaltung nachfolgende Schritte am Endgerät durchgeführt werden:

Gerät an eine Stromquelle anschließen und einschalten.

**Hinweis**: Zum Zurücksetzen des Gerätes wird kein Geräte-Passwort benötigt.

Im Login-Bereich "Anmeldeoptionen" (1) auswählen. Im Anschluss das Werkzeug-Symbol (2) und "Gerät zurücksetzen" (3) anklicken:

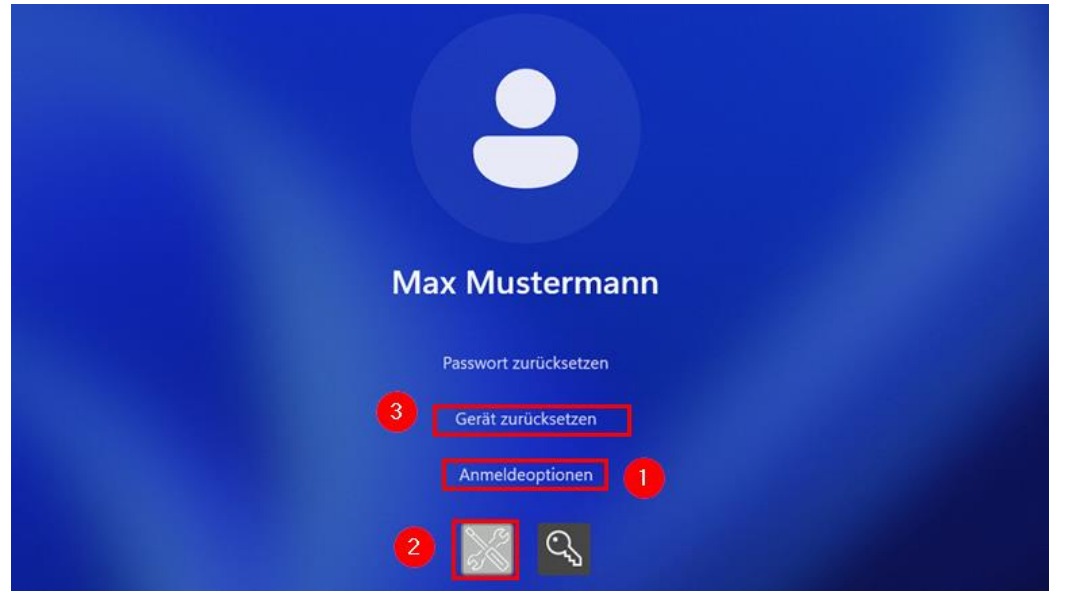

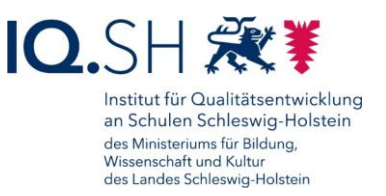

Es öffnet sich nun die Dataport-Software "DeviceResetTool". Hier den Button "Dieses Gerät zurücksetzen" anklicken:

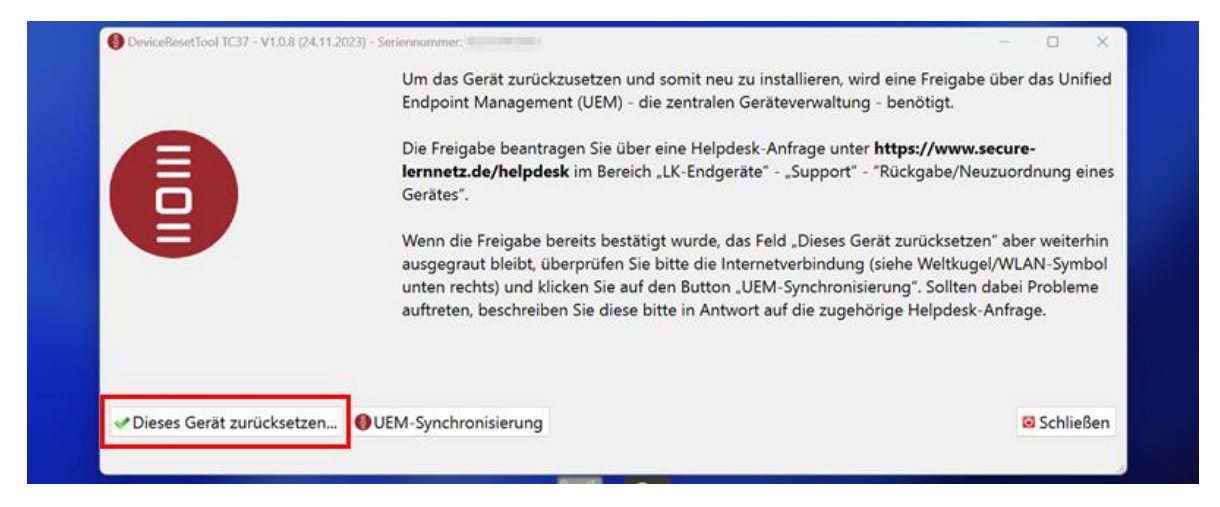

Hinweis: Wenn der Button "Dieses Gerät zurücksetzen" ausgegraut sein sollte, überprüfen Sie zunächst die Internetverbindung (WLAN/Netzwerk-Symbol unten rechts) und klicken dann auf den Button "UEM-Synchronisierung". Sollte der Button weiterhin ausgegraut bleiben, antworten Sie auf die oben genannte Support-Mail und fordern Hilfe an.

Den Warnhinweis zur Gerätezurücksetzung durchlesen, ggf. USB-Stick oder SD-Karte vom Gerät entfernen und mit "Ja" bestätigen:

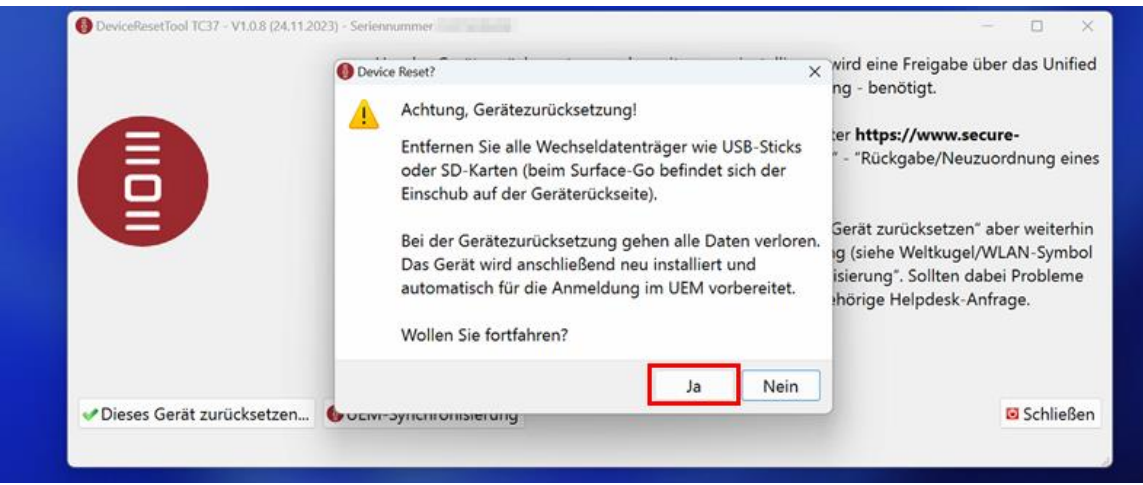

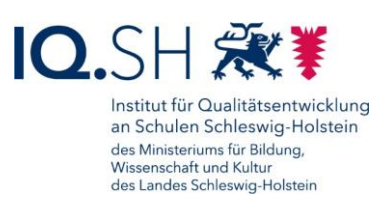

Auch die zweite Frage mit "Ja" bestätigen:

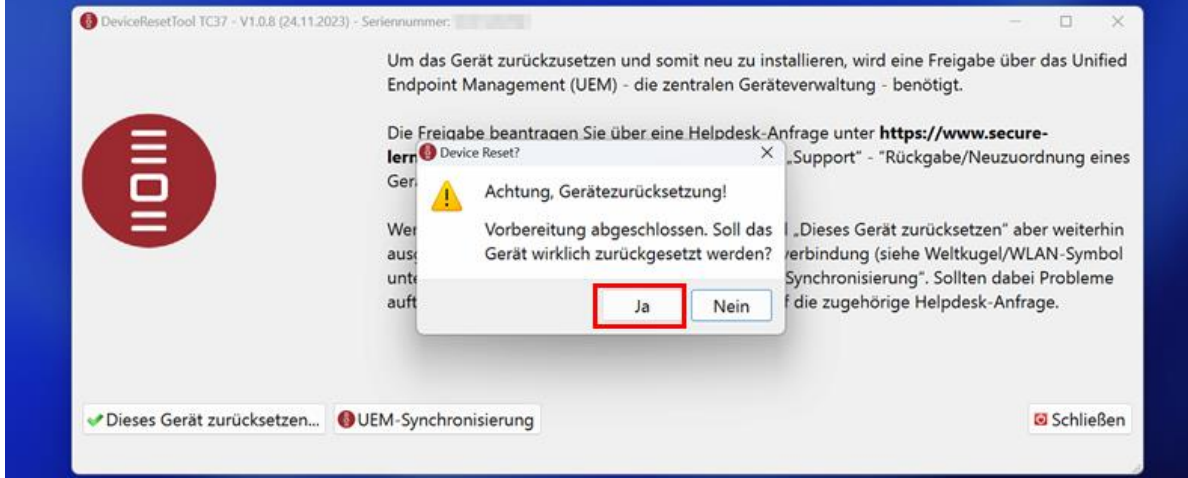

Das Gerät wird nun automatisch neu gestartet und die Zurücksetzung durchgeführt.

Im Anschluss wird das Gerät neu installiert und dabei mehrmals neu gestartet.

Nach ca. 40-50 Minuten ist der Prozess abgeschlossen.

Das Gerät kann nun wieder wie in Kapitel [Ersteinrichtung durchführen \(Onboarding\)](#page-3-0) beschrieben durch eine Lehrkraft eingerichtet werden.

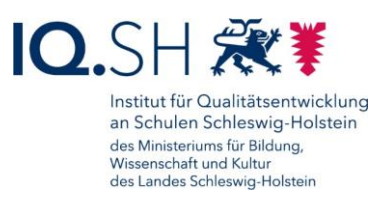

## **20 Problembehebung**

Bei Schwierigkeiten mit Ihrem Endgerät prüfen Sie bitte zunächst, ob sich das Problem mit einem Neustart des Geräts beheben lässt.

Sollte eine Software nicht funktionieren, prüfen Sie zunächst auch, ob ebenfalls ein Neustart des Gerätes hilft und führen sonst eine Deinstallation und Neuinstallation der Anwendung durch (siehe Kapitel Interner Appstore (Hub), [Software installieren und deinstallieren\)](#page-22-0).

Sollten Sie das Problem nicht selbstständig lösen können, wenden Sie sich an den zuständigen Support:

- Bei Problemen im Zusammenhang mit vom Schulträger bereitgestellter Software bzw. vorgenommenen Einstellungen ist dieser auch der direkte Ansprechpartner.
- Bei allen weiteren Problemen (mit Ausnahme von Fehlern im Zusammenhang mit selbstinstallierter Software) geben Sie bitte eine Helpdesk-Anfrage unter [https://www.secure-lernnetz.de/helpdesk](https://www.secure-lernnetz.de/helpdesk/) im Bereich "LK-Endgeräte" - "Support" auf:

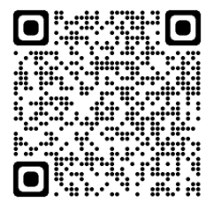

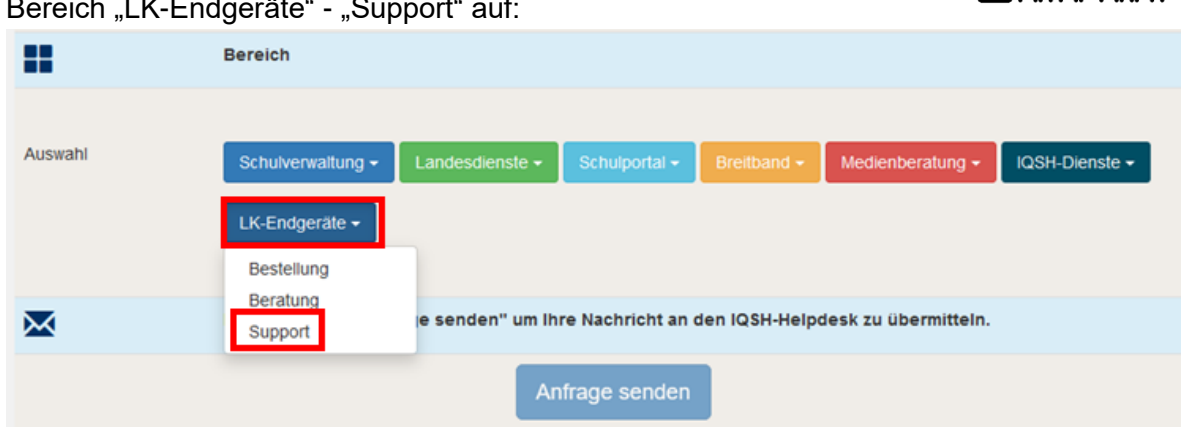

Um die Fehlerbehebung durch den zuständigen Support zu erleichtern und Nachfragen zu vermeiden, sollte eine möglichst detaillierte Fehlerbeschreibung übermittelt werden. Dazu gehört u. a. eine genaue Problembeschreibung und nach Möglichkeit auch die Übermittlung der angezeigten Fehlermeldung. Die folgenden Punkte sollten Sie in Ihre Ticket-Anfrage aufnehmen:

- Schulportal-Benutzername
- Modellname des betroffenen Gerätes (z. B. Surface Go 4)
- Seriennummer des betroffenen Gerätes: diese lässt sich zum Beispiel über den Hub herausfinden, siehe Kapitel Interner Appstore (Hub), [Software installieren und deinstallieren](#page-22-0)
- ggf. Name der betroffenen Software
- Problembeschreibung
- Fehlermeldung: genaue Fehlermeldung in Textform oder alternativ in Form eines Bildschirmfotos, siehe Kapitel [Bildschirmfoto \(Screenshot\) erstellen.](#page-43-0)
- Zeitpunkt:
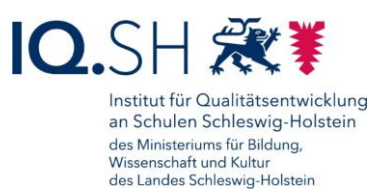

- o Wann tritt das Problem auf? Zum Beispiel beim Systemstart, beim Öffnen eines Programms; ggf. auch Angabe von Datum und Uhrzeit
- o Tritt der Fehler regelmäßig auf?
- ggf. Ort: Tritt der Fehler nur an bestimmten Orten (zum Beispiel nur zu Hause, nur in der Schule) auf?
- ggf. Nennung bereits durchgeführter erfolgloser Lösungsansätze (zum Beispiel Neustart, Neuinstallation)

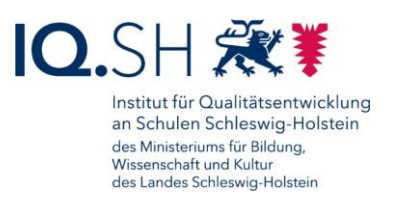

## **Änderungshistorie**

Änderung vom 03.07.24:

- Anpassung der Anleitung auf Windows 11: In diesem Zuge wurden in zahlreichen Kapiteln die Einstellungen und Screenshots angepasst (siehe z. B. Kapitel [Windows 11 -](#page-9-0) [Grundlagen\)](#page-9-0).
- Zur Sicherung von Dateien kann unter Windows 11 anstelle der bisher verwendeten Windows-Sicherung der Dateiversionsverlauf genutzt werden (siehe Kapitel [Sicherung](#page-29-0)  [durchführen\)](#page-29-0).
- Für das Einscannen von QR-Codes wird die App "QR-Scanner Plus" nicht mehr benötigt. Stattdessen kann die Windows-Kamera-App dafür verwendet werden (siehe Kapitel *QR-*[Code einscannen\)](#page-51-0).

Änderung vom 26.04.24:

 Mittlerweile kann über den Hub auch die Deinstallation einer Software vorgenommen werden (siehe Kapitel [Software deinstallieren\)](#page-27-0).

Änderung vom 14.11.23:

Die App "Trustelem Authenticator" wurde im Hub durch die App "2 Factor Authenticator" ersetzt. Die Einrichtung der **Zweifaktor-Authentifizierung** wird daher im Kapitel [Zwei-](#page-60-0)[Faktor-Authentisierung](#page-60-0) mit der neuen App gezeigt.

Änderung vom 11.07.23:

- Der Prozess zur **Zurücksetzung eines Windows-Gerätes bzw. eines Geräte-Passworts** wurde vereinfacht. Dataport hat dazu eine Software entwickelt, die automatisch auf allen Windows-Geräten installiert wird. Die jeweils benötigte Funktion kann nun über eine Helpdesk-Anfrage durch den Support von Dataport für das entsprechende Endgerät temporär freigeschaltet werden. Der genaue Ablauf zur Geräte- bzw. Passwort-Zurücksetzung wird hier beschrieben: Kapitel [Passwort zurücksetzen,](#page-64-0) Kapitel [Gerät](#page-67-0)  [zurücksetzen.](#page-67-0)
- Es wurde ein kurzes Kapitel zum Überprüfen des Ladezustands und zum Batteriewechsel des Microsoft Surface Pens (Surface Go) ergänzt: Kapitel [Ladezustand überprüfen,](#page-56-0)  [Stiftbatterie tauschen.](#page-56-0)

Änderung vom 27.03.23:

 Die **Nutzungsbedingungen von Anwendungen** werden im Hub nur noch im Bereich der App-Beschreibung angezeigt (siehe Kapitel [Software installieren\)](#page-25-0).

Änderung vom 22.09.22:

 Die Einrichtung der **Zweifaktor-Authentifizierung** im Schulportal wird anstelle der Anwendung "Winauth" mit der neu in den Hub aufgenommenen App "**Trustelem Authenticator**" gezeigt, da die bisherigen Einrichtungsschritte nicht mehr funktionieren (siehe Kapitel [Zwei-Faktor-Authentisierung\)](#page-60-0).